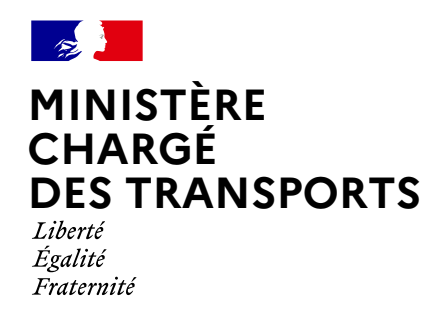

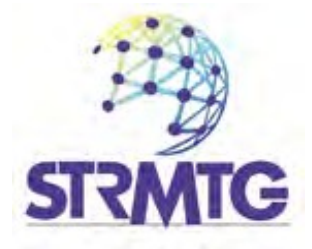

# **GUIDE CAIRN**

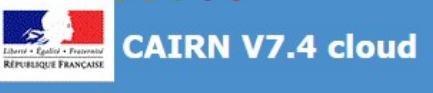

## **Guide utilisateur destiné aux exploitants**

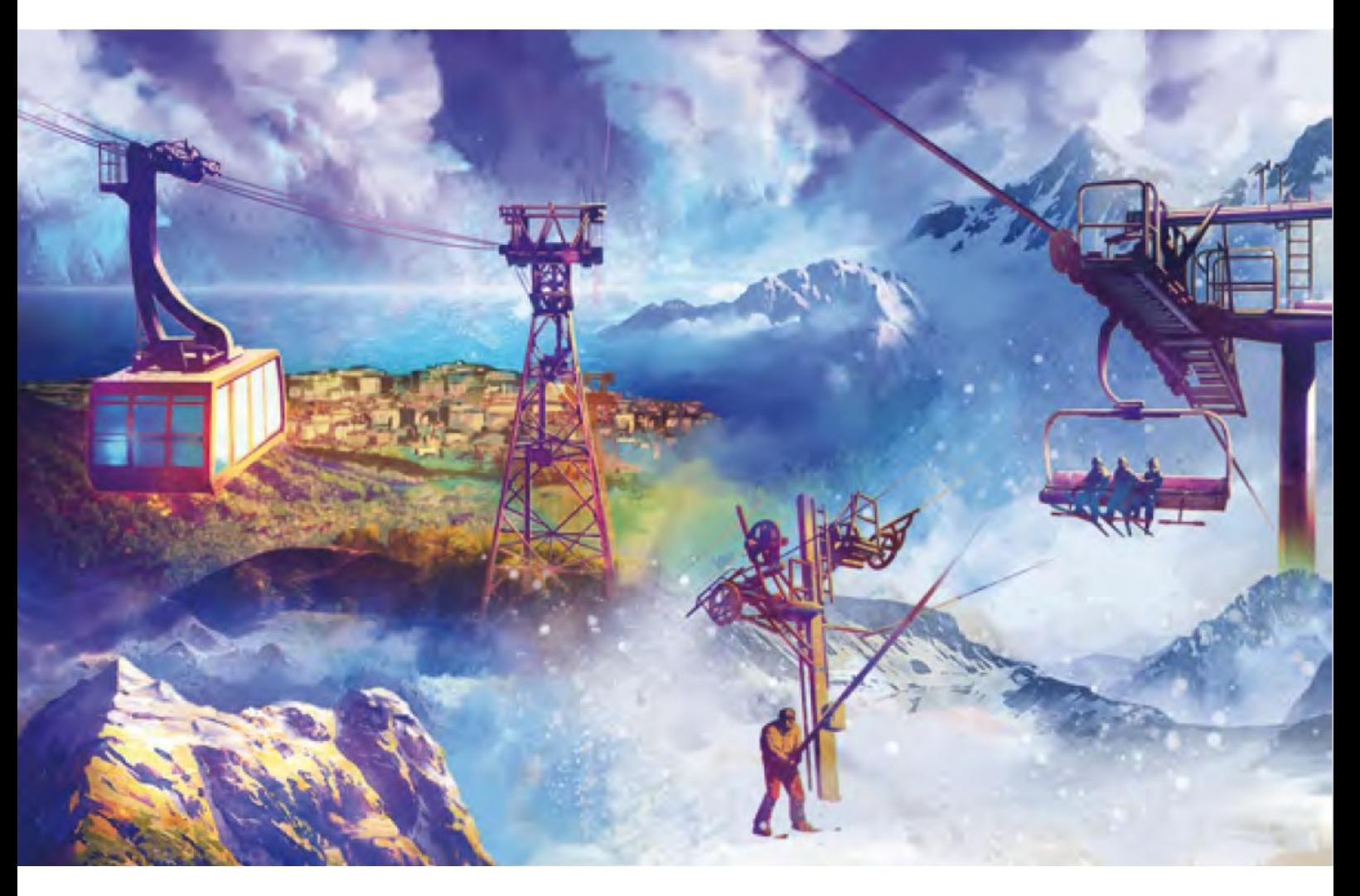

Service Technique des Remontées Mécaniques et des Transports Guidés - STRMTG 1461 rue de la piscine - Domaine Universitaire 38400 Saint Martin d'Hères - 04 76 63 78 78

# **Guide utilisateur destiné aux Exploitants**

Historique des versions du document

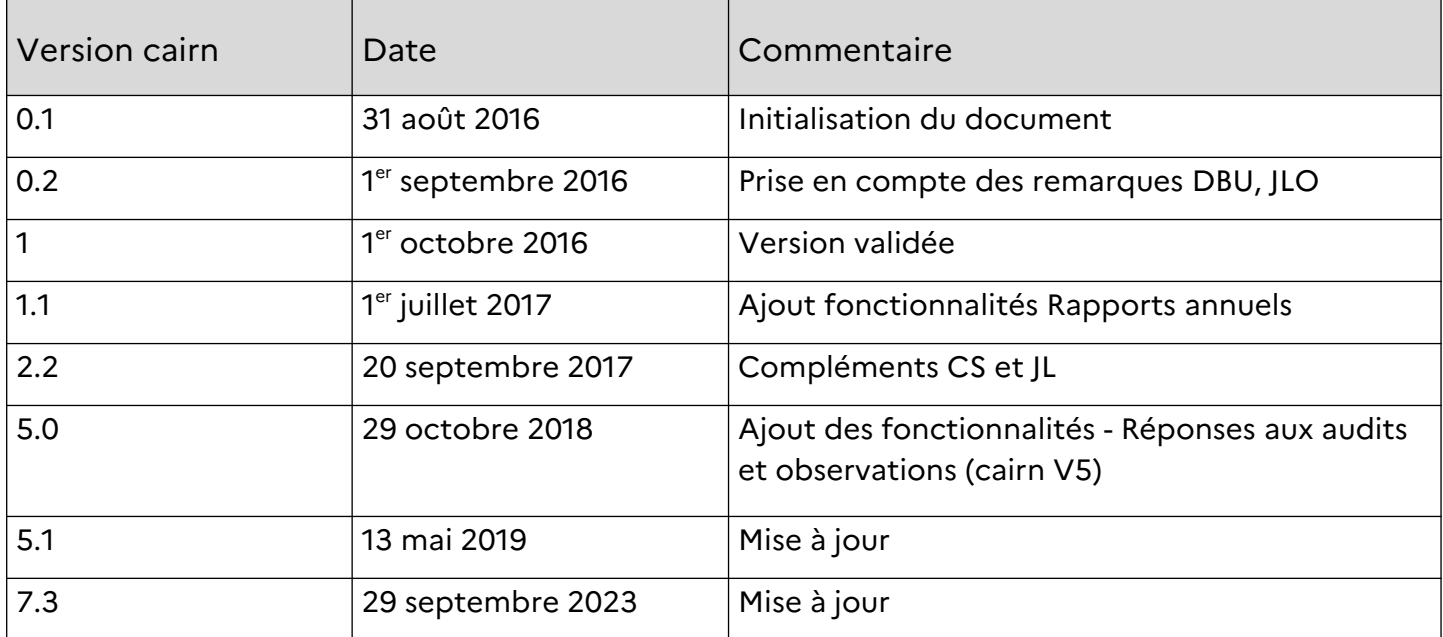

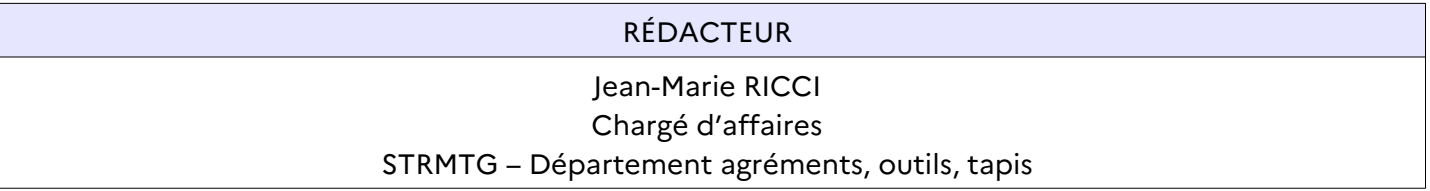

## **SOMMAIRE**

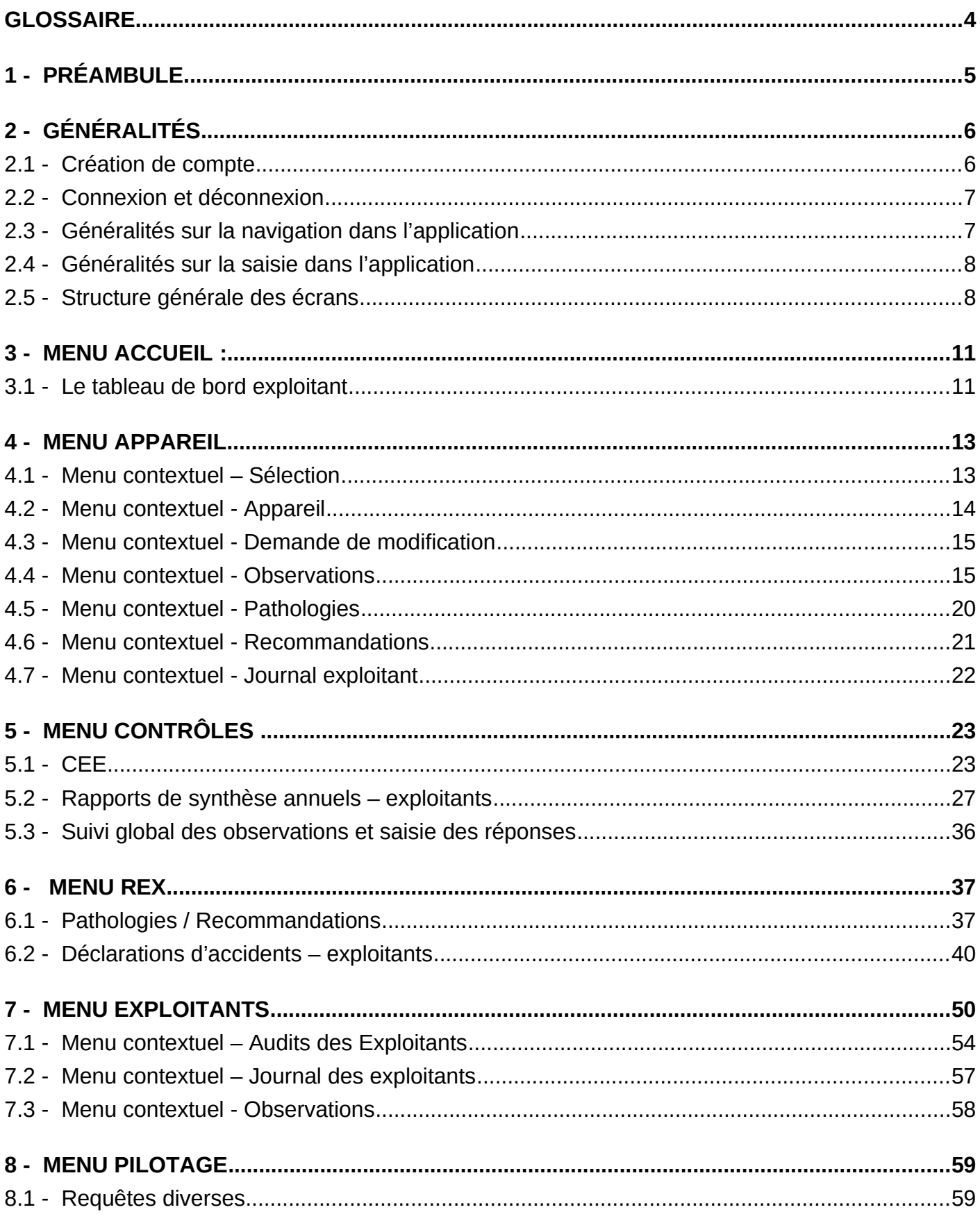

## **Glossaire**

BC : Bureau de contrôle (du STRMTG) ; CA : Chargé d'affaires (du bureau de contrôle du STRMTG) ; CAIRN : Catalogue Informatique des Remontées mécaniques Nationales ; CEE : Contrôle En Exploitation ; GI : Grande Inspection ; GMAO : Gestion de Maintenance Assistée par Ordinateur ; IA : Inspection Annuelle ; STRMTG : Service Technique des Remontées Mécaniques et des Transports Guidés

**4/60**

## **1 - Préambule**

CAIRN est une application informatique du STRMTG, contenant les données administratives et techniques de toutes les remontées mécaniques et tapis roulants de stations de montagne en France.

Cette application est « centralisée » (c.à.d hébergée sur un serveur unique du ministère en charge des transports) et accessible via un simple navigateur internet (à l'adresse suivante : https ://cairn.din.developpement-durable.gouv.fr**)**. Nous préconisons l'utilisation de M**ozilla Firefox**  pour avoir la garantie d'exploiter toutes les fonctionnalités de l'application, mais les navigateurs récents sont compatibles avec CAIRN.

Les exports sont proposés aux formats **pdf, odt et csv.**

Les exploitants de remontées mécaniques et tapis roulants peuvent obtenir un compte d'accès privilégié, leur permettant d'avoir accès à des données détaillées, notamment concernant leurs installations.

Un compte d'accès permet à un exploitant de :

- **consulter le descriptif des installations :** consulter le descriptif détaillé de ses installations, ainsi que les éventuelles modifications administratives enregistrées.
- **consulter les observations sur les contrôles et les commenter :** consulter les observations / prescriptions enregistrées pour ses installations, issues des différents contrôles (CEE, IA, GI, autres) et laisser le cas échéant un commentaire à destination du STRMTG.
- **consulter les pathologies :** consulter toutes les pathologies (recommandations émises par le STRMTG, notamment pour les mises en conformité), et consulter les pathologies rattachées par le STRMTG à chacun de ses appareils.
- **télédéclarer des accidents / incidents :** déclarer tout évènement survenu sur ses installations, en remplissant dans CAIRN les champs du CERFA, CAIRN effectuant alors l'envoi automatique aux personnes concernées (cette action via CAIRN vient donc en lieu et place du remplissage et envoi manuel du CERFA papier).
- **télédéclarer le rapport de synthèse annuel :** Cairn accompagne la rédaction du rapport et sa validation de manière dématérialisée. Il est possible d'importer un fichier XML compatible issue d'un GMAO.
- répondre aux audits et aux observations : Cairn permet aux exploitants de répondre directement aux audits et observations faites par les bureaux de contrôle du STRMTG.

## **2 - Généralités**

### **2.1 - Création de compte**

Pour pouvoir accéder à l'application CAIRN Exploitant, l'exploitant devra avoir au préalable créé son compte et demandé à disposer d'un profil adapté à son activité.

Cette demande s'effectuant en deux étapes :

- création d'un compte cerbère
- demande d'un compte cairn-exploitant

Cerbère est le portail d'authentification des systèmes d'information des Ministères de la Transition Écologique, de la Cohésion des Territoires, de la Transition Énergétique et de la Mer. Le portail Cerbère vous permet de vous authentifier et d'obtenir vos droits d'accès sur les applications du Ministère Chargé des Transports.

L'adresse courriel et le mot de passe saisis lors de la création du compte cerbère seront également « l'identifiant » et le mot de passe pour se connecter à l'application CAIRN.

#### **Profils possibles pour l'exploitant** :

- profil « **EXPLOITCONSULT** » : personne faisant partie d'une ou plusieurs sociétés exploitantes avec **accès en consultation** à certaines parties de l'application.
- profil « **EXPLOITMODIF** » : personne faisant partie d'une ou plusieurs sociétés exploitantes avec **accès en modification** à certaines parties de l'application.

Pour vous aider dans votre démarche, vous pouvez consulter le Demander un compte cairn exploitant guide (lien vers le site internet du STRMTG).

## **2.2 - Connexion et déconnexion**

En saisissant son identifiant (adresse courriel) et son mot de passe, l'utilisateur accède directement à la page d'accueil de l'application.

Sur cette page d'accueil, le nom et le prénom de l'utilisateur, son rôle (profil CAIRN), sa société sont indiqués dans le cadre « **Gestion Utilisateur »** situé à gauche de chaque écran. Sur la partie droite s'affiche le tableau de bord de l'exploitant.

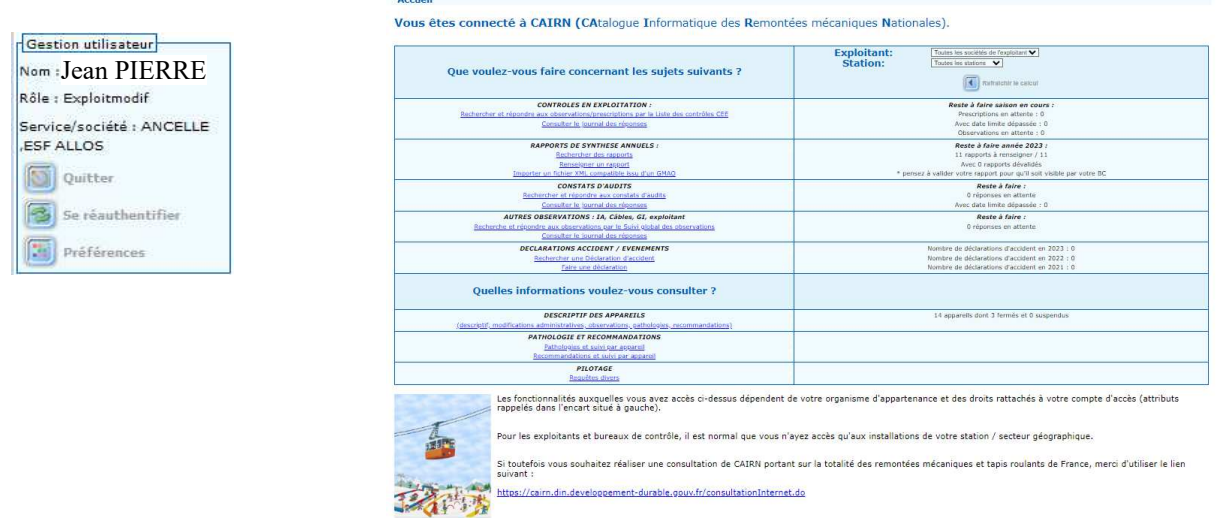

Pour se déconnecter de l'application CAIRN, cliquer sur le bouton « **Quitter »** .

**« Se ré-authentifier »** permet à l'utilisateur qui a perdu sa connexion, suite à un problème réseau ou après une longue « inactivité » sur l'application, de se reconnecter sans avoir à relancer son navigateur.

**« Préférences »** permet de personnaliser son affichage.

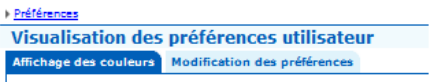

## **2.3 - Généralités sur la navigation dans l'application**

Des éléments de navigation permettent à l'utilisateur de connaître sa position dans l'application, de revenir à la page précédente et de se déplacer dans les rubriques.

**Le fil d'Ariane** : situé en haut de l'écran, il est constitué d'une suite hiérarchisée de liens. Il représente le chemin de navigation permettant à l'utilisateur de se repérer dans l'application et de remonter facilement aux rubriques principales.

```
Recherche d'appareil > Onglet Cables
Consultation du descriptif de l'appareil 059153 - BLACHES (RAE) - Validé
```
**Le plan du Site** : accessible à partir du lien situé sur chaque bas de page. Celui-ci affiche l'ensemble des écrans permettant aux utilisateurs d'appréhender le site dans sa globalité en un seul coup d'œil et d'accéder directement à un écran.

```
" Version 7.1.3 " Mise à jour le : 21/03/2023 <mark>" Plan du site<sup>"</sup> Aide générale</mark> " Guide CAIRN pdf " Message à l'assistance
                                    STRMTG/DIR - @ Ministère de la transition écologique.
```
### **2.4 - Généralités sur la saisie dans l'application**

**Champs obligatoires :** dans CAIRN, il est nécessaire de remplir les champs marqués d'un astérisque rouge **\*** pour permettre l'enregistrement.

**Messages :** il existe trois types de message

- **Message d'erreur :** Il apparaît en rouge en haut de l'écran et il signale l'obligation de corriger les erreurs signalées afin de pouvoir enregistrer.
- **Message d'information** : Il apparaît en bleu et donne une information. Il peut signaler des erreurs à corriger mais n'est pas bloquant.
- **Message d'alerte :** Lorsque l'utilisateur saisit de nouvelles données ou effectue des modifications de données sur une page, et qu'il clique sur un lien pour changer de page sans avoir sauvegardé préalablement sa saisie, un message d'alerte apparaît à l'écran signalant que les données saisies n'ont pas été enregistrées.

**Formats de saisie :** Les dates sont saisies au format jour, mois, année, séparés par un "/" (JJ/MM/AAAA). Exemple de date au bon format : 22/12/2022

### **2.5 - Structure générale des écrans**

### **2.5.1 - Les différents menus**

#### **Le menu principal**

**CAIRN V7.4 cloud** 

- Accueil (§3)
- Appareil (§4)
- Contrôles (§5)
- REX (§6)
- Exploitants (§7)
- Pilotage (§8)

#### **le menu contextuel**

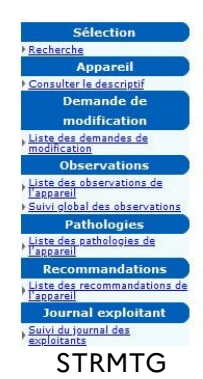

- Le menu contextuel affiche l'ensemble des menus disponibles ainsi que les sous-rubriques, permettant une navigation plus rapide.
- Ce menu est dit « contextuel » car il varie en fonction de la navigation de l'utilisateur.

• Selon si un appareil est sélectionné ou non, et dans chaque type de contrôle, les menus n'afficheront pas les mêmes liens.

#### **2.5.2 - Tri des listes**

Actions

Pour les résultats sous forme de liste, les éléments peuvent être triés de différentes façons. Les tris sont possibles uniquement pour les colonnes dont les titres sont soulignés. Il suffit alors de cliquer sur le titre souligné puis, si besoin, sur les flèches qui sont apparues pour choisir son mode de classement.

#### **2.5.3 - Pictogrammes utilisés dans l'application**

Les principaux pictogrammes utilisés dans l'application sont les suivants :

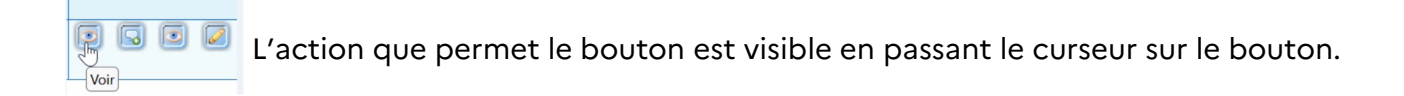

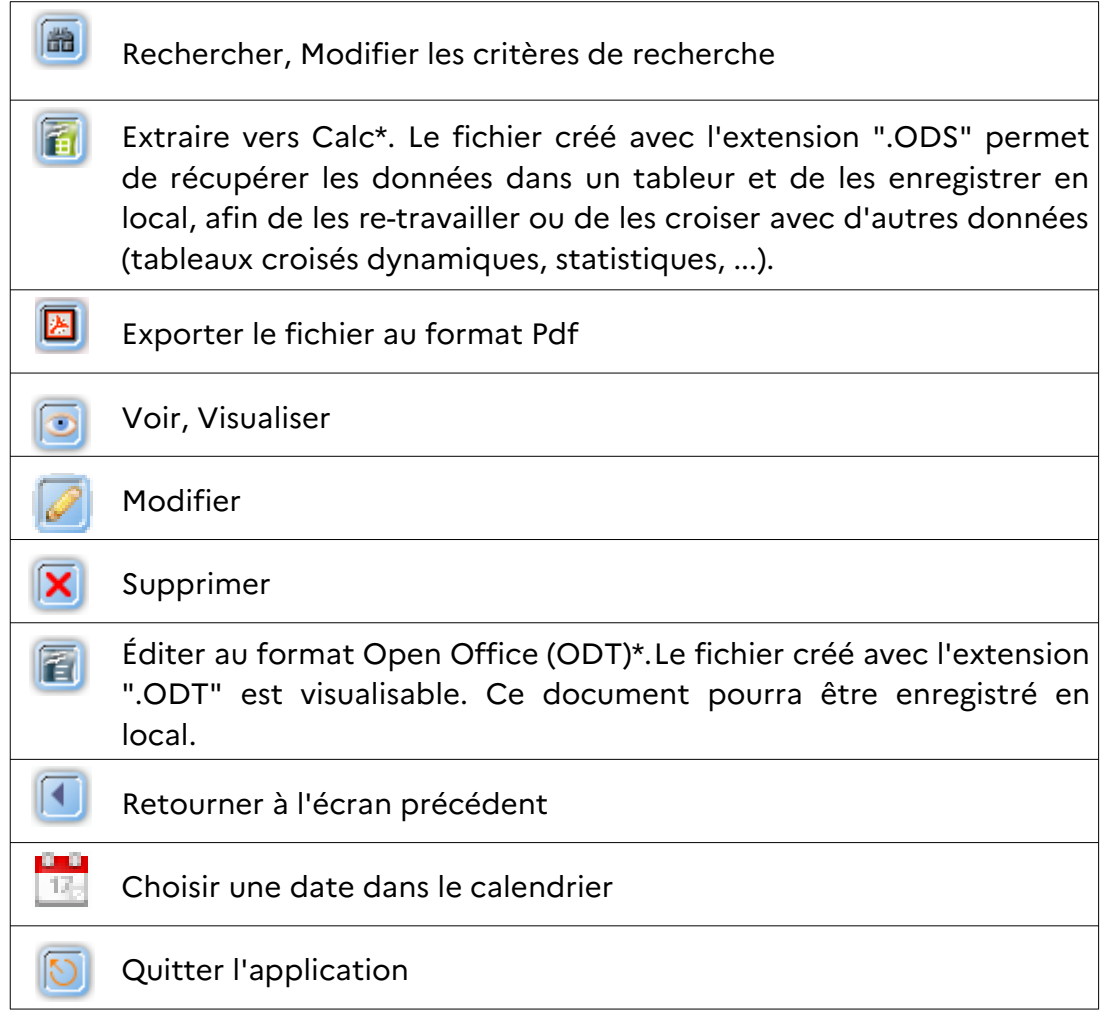

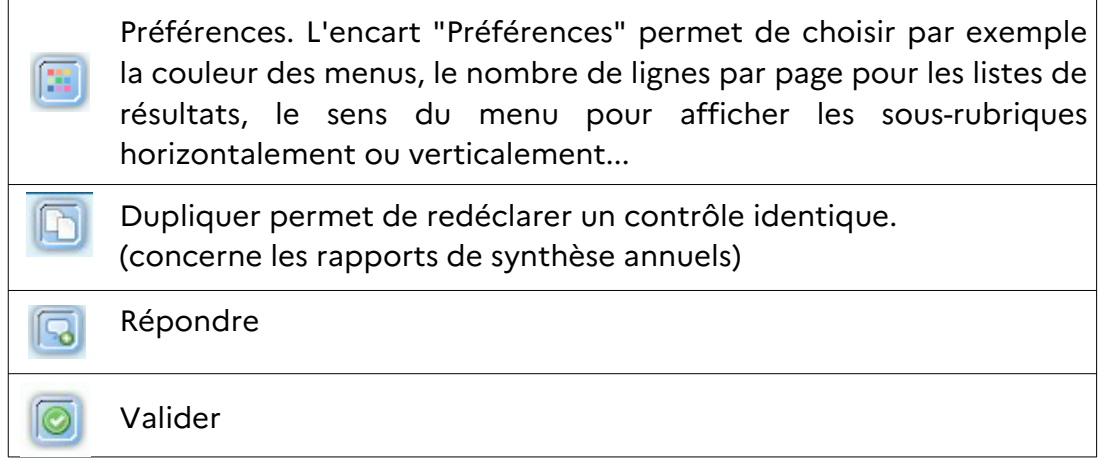

*\*Ministères de la Transition Écologique, de la Cohésion des Territoires, de la Transition Énergétique et de la Mer utilisent des outils « bureautiques » libres de droits. Le format .ODT correspond au traitement de texte « WRITER» et le format.ODS correspond au tableur CALC. Vous pouvez télécharger gratuitement la suite Libre Office.*

### **2.5.4 - Pagination des listes**

L'application affiche les listes sous forme de tableau.

En haut et en bas du tableau les informations suivantes sont affichées (de gauche à droite) :

- Numéro de la page affichée et nombre total de pages (dans l'exemple ci-dessous, Pages 1 sur 3930).
- Numéros de lignes ou enregistrements affichés sur la page en cours et nombre total de lignes (dans l'exemple ci-dessous, Affichage des enregistrements de 1 à 10 sur 3930). Ce nombre de lignes par page est modifiable dans les préférences.
- Liens directs vers les pages et boutons de navigation entre les pages (dans l'exemple cidessous, Pages 1 *2 3 4 5* \_ ).

Exemple

Page 1 sur 393 - Affichage des enregistrements de 1 à 10 sur 3 930 - Pages 1 2 3 4 5 | | | | | | |

#### **2.5.5 - Recherche partielle possible avec "\*"**

Pour certaines informations, si vous ne connaissez pas le libellé exact, vous pouvez saisir uniquement un terme et en mettant, un « \* » avant et/ou après, vous obtiendrez toutes les réponses qui contiennent le terme.

Exemple :

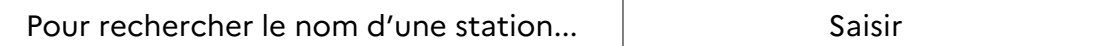

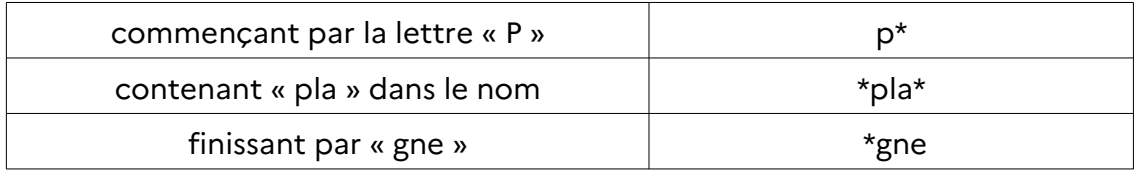

## **3 - Menu Accueil :**

## **3.1 - Le tableau de bord exploitant**

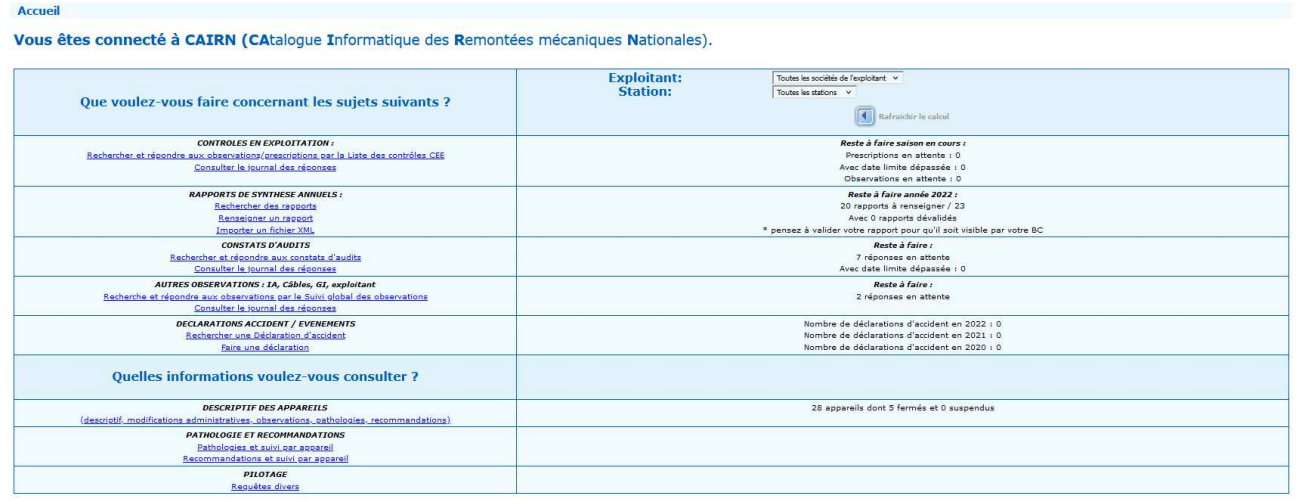

Un tableau de bord récapitule différentes actions en attente. En cliquant sur les lignes soulignées en bleu l'utilisateur y accède directement. La colonne de droite liste le reste à faire.

#### **Que voulez-vous faire concernant les sujets suivants ?**

- CONTRÔLES EN EXPLOITATIONS (voir §5.1)
	- Rechercher et répondre aux observations/prescriptions par la liste des contrôles CEE
	- Consulter le journal des réponses
- RAPPORTS DE SYNTHÈSE ANNUELS (voir §5.2)
	- Rechercher des rapports
	- Renseigner un rapport
- CONSTATS D'AUDITS (voir §7.1)
	- Rechercher et répondre aux constats d'audits
	- Consulter le journal des réponses
- AUTRES OBSERVATIONS : IA, Câbles, GI, exploitant (voir §5.1)
	- Recherche et répondre aux observations par le suivi global des observations
	- Consulter le journal des réponses
- DÉCLARATIONS ACCIDENT / ÉVÈNEMENTS (voir §6.2)
	- Rechercher une déclaration d'accident
	- Faire une déclaration

#### **Quelles informations voulez-vous consulter ?**

- DESCRIPTIF DES APPAREILS (voir §4)
	- Descriptif, modifications administratives, observations, pathologies, recommandations
- PATHOLOGIE ET RECOMMANDATIONS (voir §6)
	- Pathologie et suivi par appareil
	- Recommandations et suivi par appareils
- PILOTAGE
	- Requêtes divers (voir §8)

## **4 - Menu Appareil**

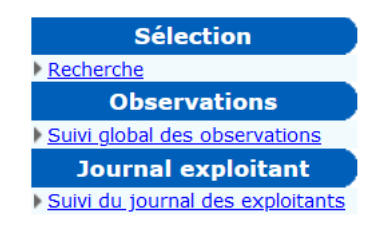

### **4.1 - Menu contextuel – Sélection**

#### **Recherche**

*Remarque : l'exploitant ne peut accéder qu'aux appareils situés dans les stations dont il assure l'exploitation.*

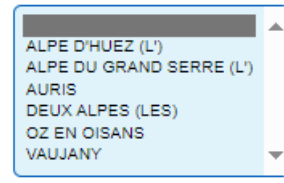

Si l'utilisateur gère plusieurs stations, la liste proposée lui permettra de choisir l'une d'entre elles.

L'utilisateur peut saisir plus ou moins de critères pour affiner sa recherche. S'il ne saisit aucun critère, il accédera à la liste de tous les appareils de toutes les stations dont il assure l'exploitation.

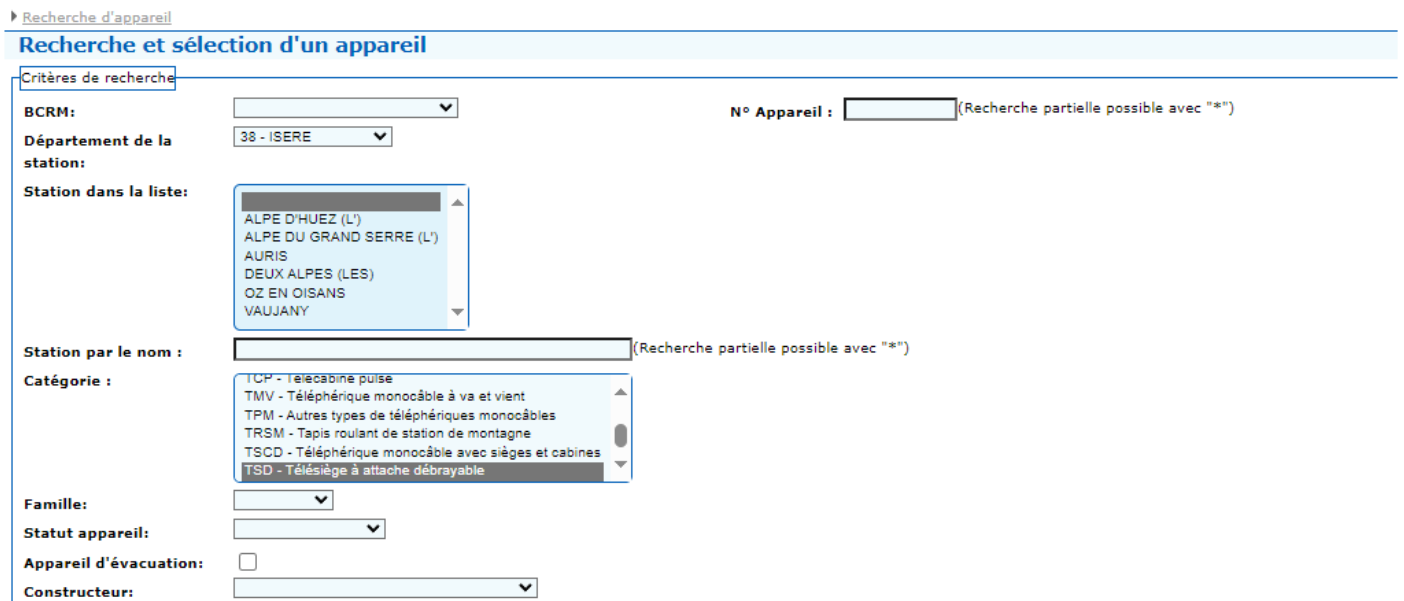

Une fois le résultat affiché, l'exploitant pourra exporter la liste complète dans un tableur ou sélectionner l'appareil recherché. Il pourra alors, soit accéder au descriptif détaillé de l'appareil,

#### soit imprimer la fiche de l'appareil.

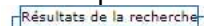

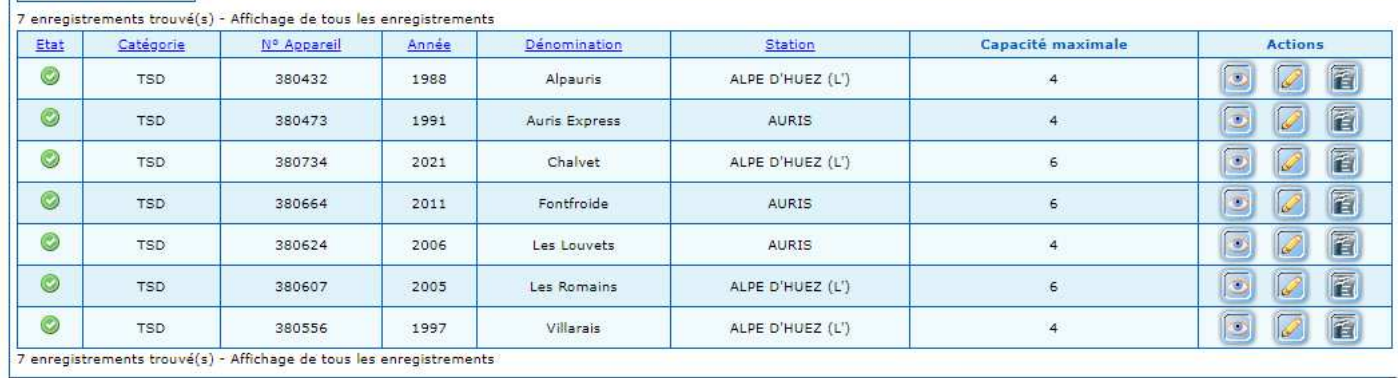

Le descriptif de chaque appareil est accessible à partir du bouton de la colonne « Actions » du tableau.

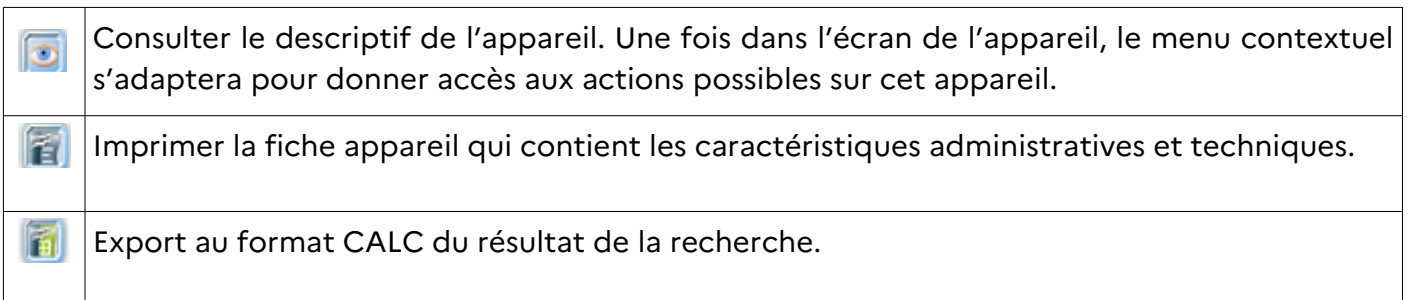

Ces actions sont accessibles aux 2 profils « ExploitModif » et « ExploitConsult »

### **4.2 - Menu contextuel - Appareil**

#### **Consulter le descriptif**

Le descriptif de l'appareil est découpé en onglets. Dans l'exemple ci-dessous 8 onglets (Administratif, Technique, Électrique, Freins, Véhicules, Attaches, Câbles et Pylônes). La liste des onglets dépend du type d'appareil consulté

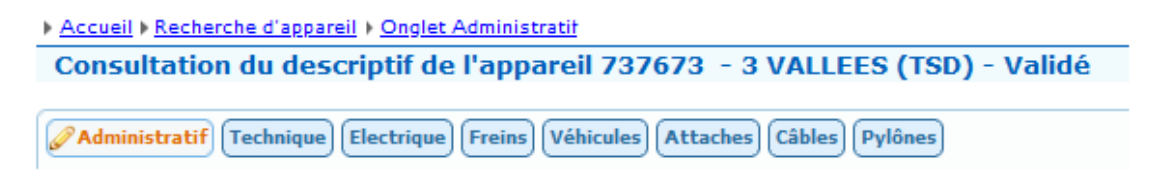

L'utilisateur pourra consulter chacun des onglets à l'écran ou imprimer la fiche complète de l'appareil.

A gauche, un menu contextuel (ci-dessous) s'appliquera à l'appareil sélectionné.

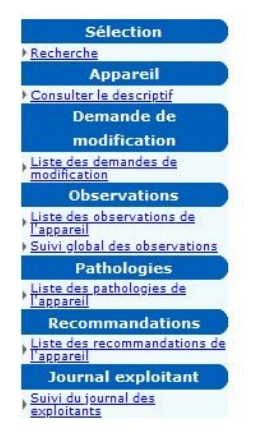

- Recherche (voir  $\S$  4.1)
- Consulter le descriptif (voir § 4.2)
- Liste des demandes de modification (voir § 4.3)
- Liste des observations de l'appareil (voir § 4.4)
- Suivi global des observations (voir § 4.4)
- Liste des pathologies de l'appareil (voir § 4.5)
- Liste des recommandations de l'appareil (voir § 4.6)
- Suivi du journal des exploitants (voir § 4.7)

## **4.3 - Menu contextuel - Demande de modification**

#### **Liste des demandes de modification**

Il s'agit des demandes de modification administratives faites sur l'appareil en cours de consultation.

En cliquant dans le menu contextuel sur « Liste des demandes de modification », on accède à l'historique des demandes effectuées pour l'appareil sélectionné.

Il est possible d'extraire la liste vers un tableur ou de **consulter** les caractéristiques de chaque demande de modification.

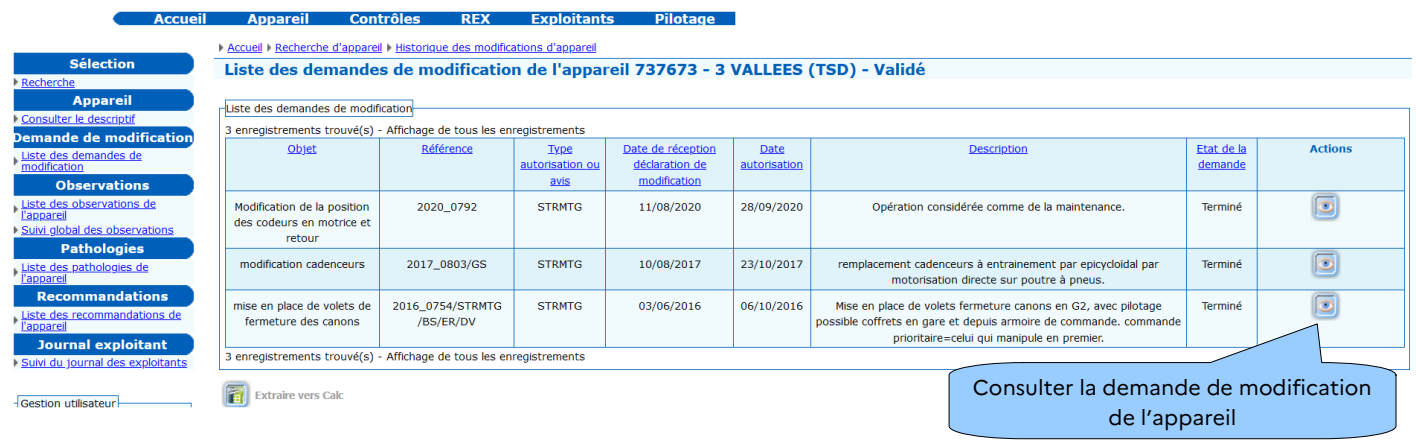

## **4.4 - Menu contextuel - Observations**

#### **Liste des observations de l'appareil**

La liste des observations/prescriptions (issues des CEE, IA,GI, autres...) est consultable par l'exploitant. *Seules celles déclarées visibles par le bureau de contrôle sont accessibles.*

Ci-dessous, pour exemple, l'interface que vous trouverez pour le CEE.

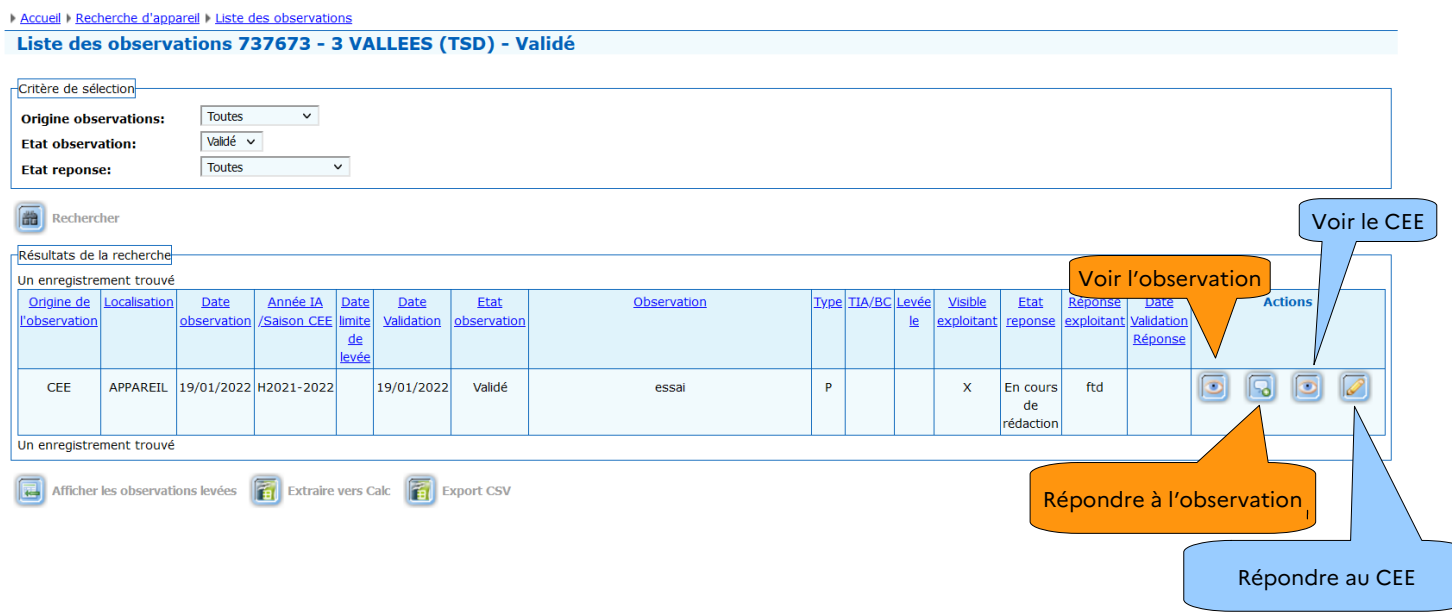

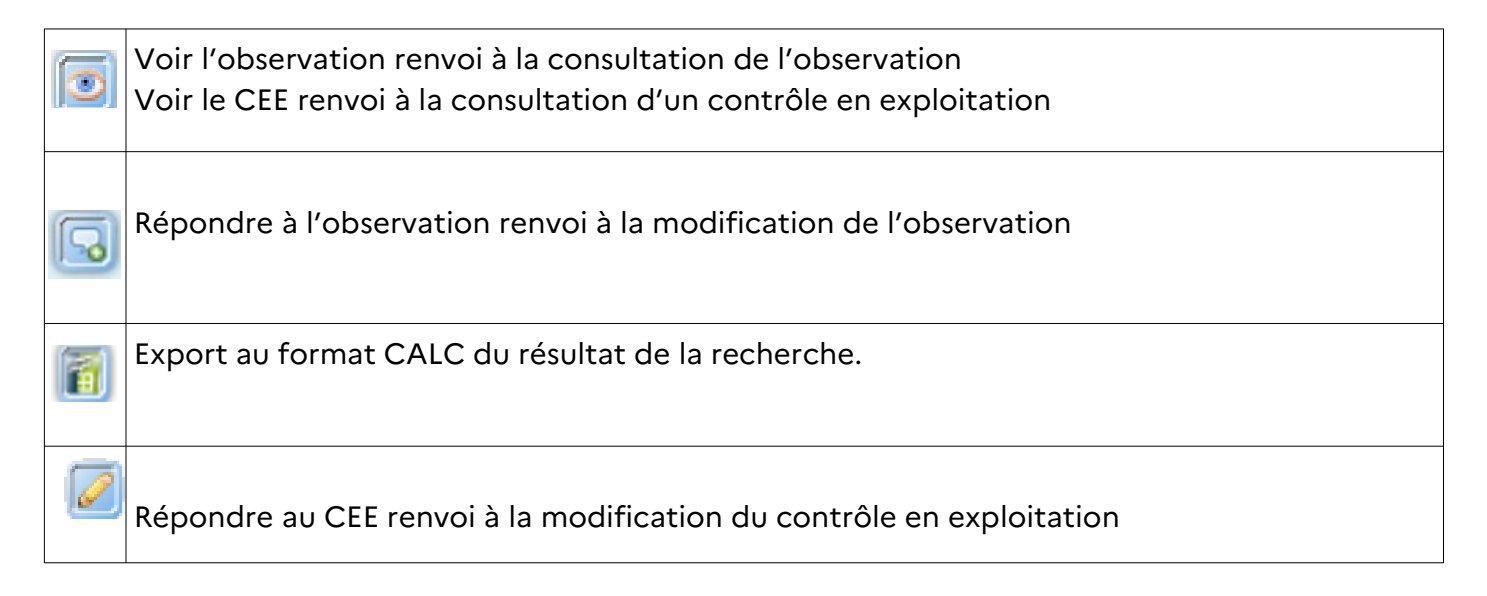

Les observations levées et/ou archivées sont consultables d'un clic sur les boutons ci-dessous :

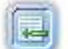

Afficher les observations levées

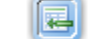

Afficher les observations archivées

Un clic sur les boutons ci-dessous permet de les masquer :

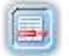

Masquer les observations levées

Masquer les observations archivées

La *Date limite de réponse ou la Date limite de levée fixe* à l'exploitant le délai maximum qu'il a pour apporter une réponse.

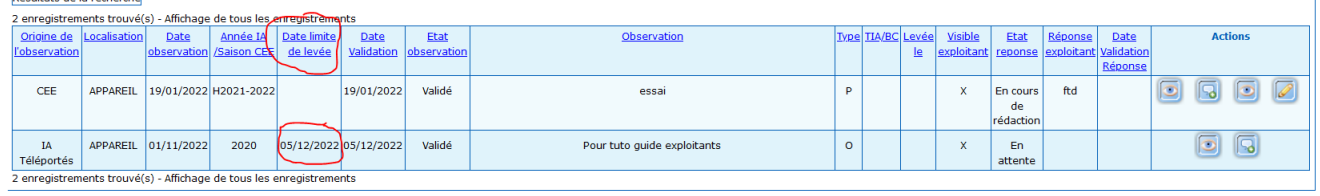

 $\boxed{7}$  Afficher les observations levées  $\boxed{7}$  Extraire vers Calc  $\boxed{7}$  Export CSV

L'exploitant disposant du « profil EXPLOITMODIF » peut apporter une réponse sur les observations et la modifier *tant que ces observations ne sont ni levées ni archivées par le BC*.

Cette réponse sera détaillée dans le champ libre de 2000 caractères maximum intitulé « Réponse exploitant ».

Chaque réponse ajoutée est tracée dans le journal exploitant accessible par le chargé d'affaires.

**Il est nécessaire d'enregistrer avant de quitter l'écran** 

Des documents associés peuvent être téléversés. Il est nécessaire d « 'enregistrer » à chaque téléversement pour pouvoir téléverser un autre document.

Enregistrer

Valider la réponse

Une fois la saisie terminée, une validation est nécessaire.

**ATTENTION La réponse ne sera visible par le bureau de contrôle qu'une fois validée.**

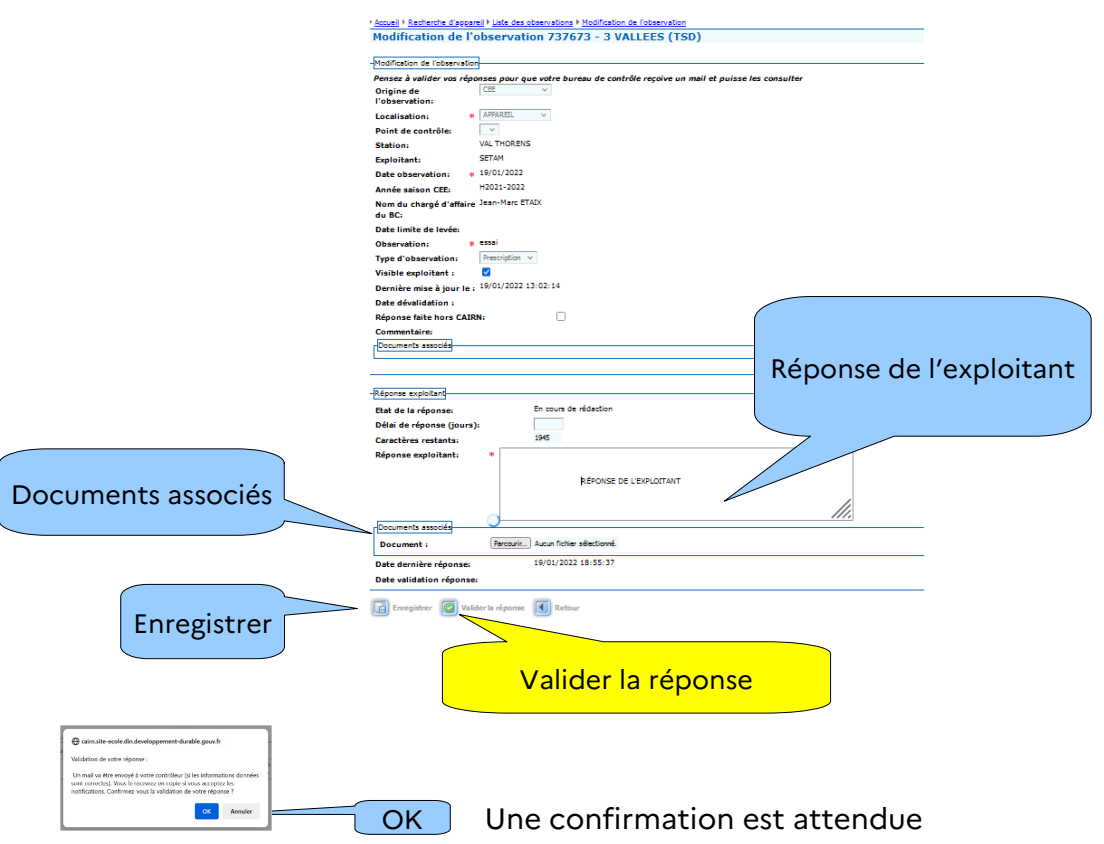

La validation de la réponse génère un courriel automatique informant votre bureau de contrôle

qu'une réponse vient d'être apportée.

#### **Suivi global des observations**

Cette rubrique est le point d'entrée à privilégier pour répondre à l'ensemble des constats d'audits et des observations (CEE, IA…).

Elle permet d'afficher la liste de toutes les observations, non pas d'un appareil, mais, en fonction des critères saisis, de tous les appareils de la station, d'une origine particulière ou de toutes les origines, liées à une saison de contrôle ou non, sur une période donnée ...

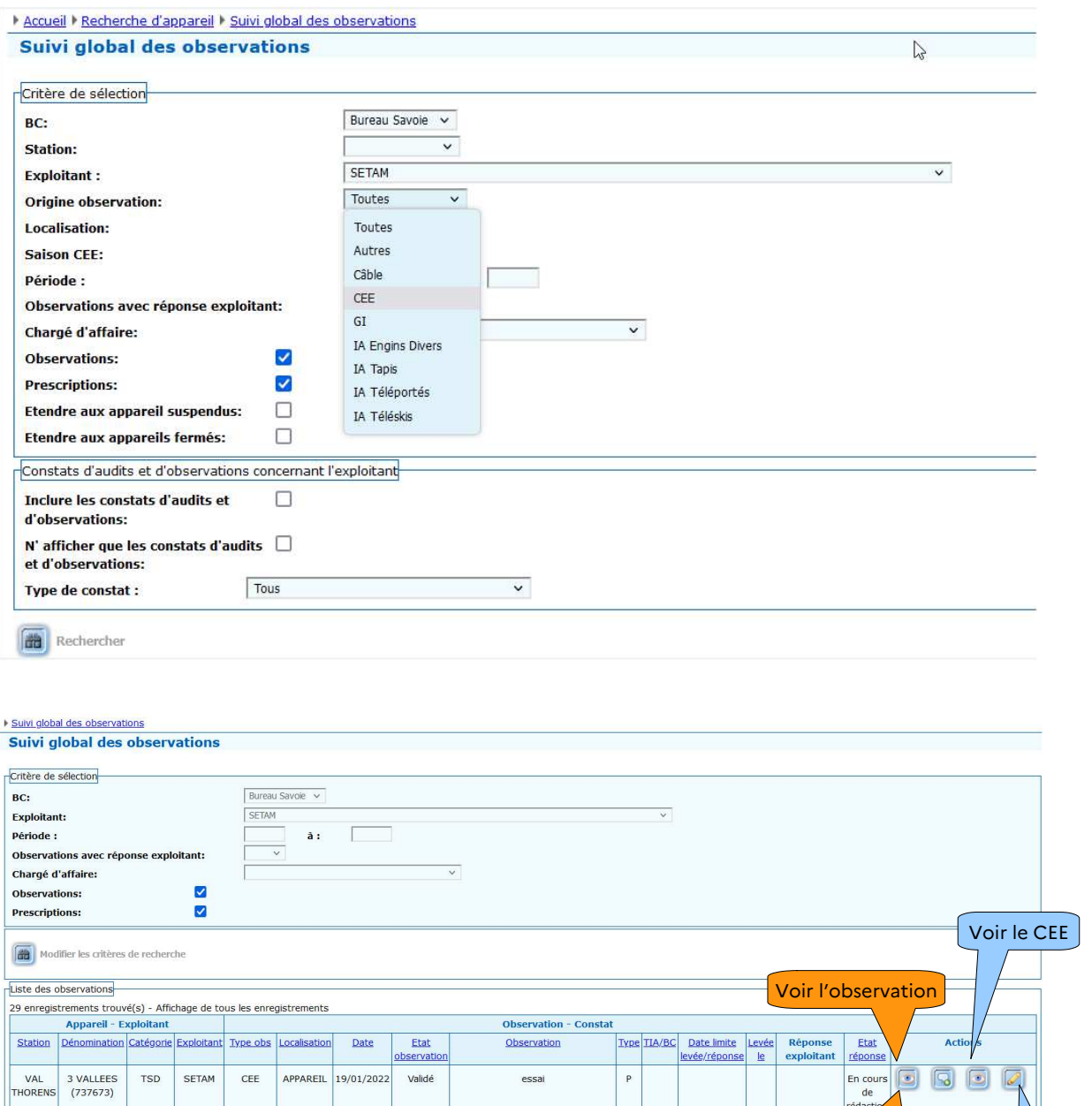

Répondre au CEE

Répondre à l'observation

Le fonctionnement de ce module est similaire à celui détaillé au § 4.4.

Les Boutons de la colonne « Actions » définissent les actions possibles en l'état de l'instruction.

La liste des observations pourra être extraite vers un tableur.

La validation de la réponse génère un courriel automatique informant votre bureau de contrôle qu'une réponse vient d'être apportée.

#### **Principe des suites à donner aux observations**

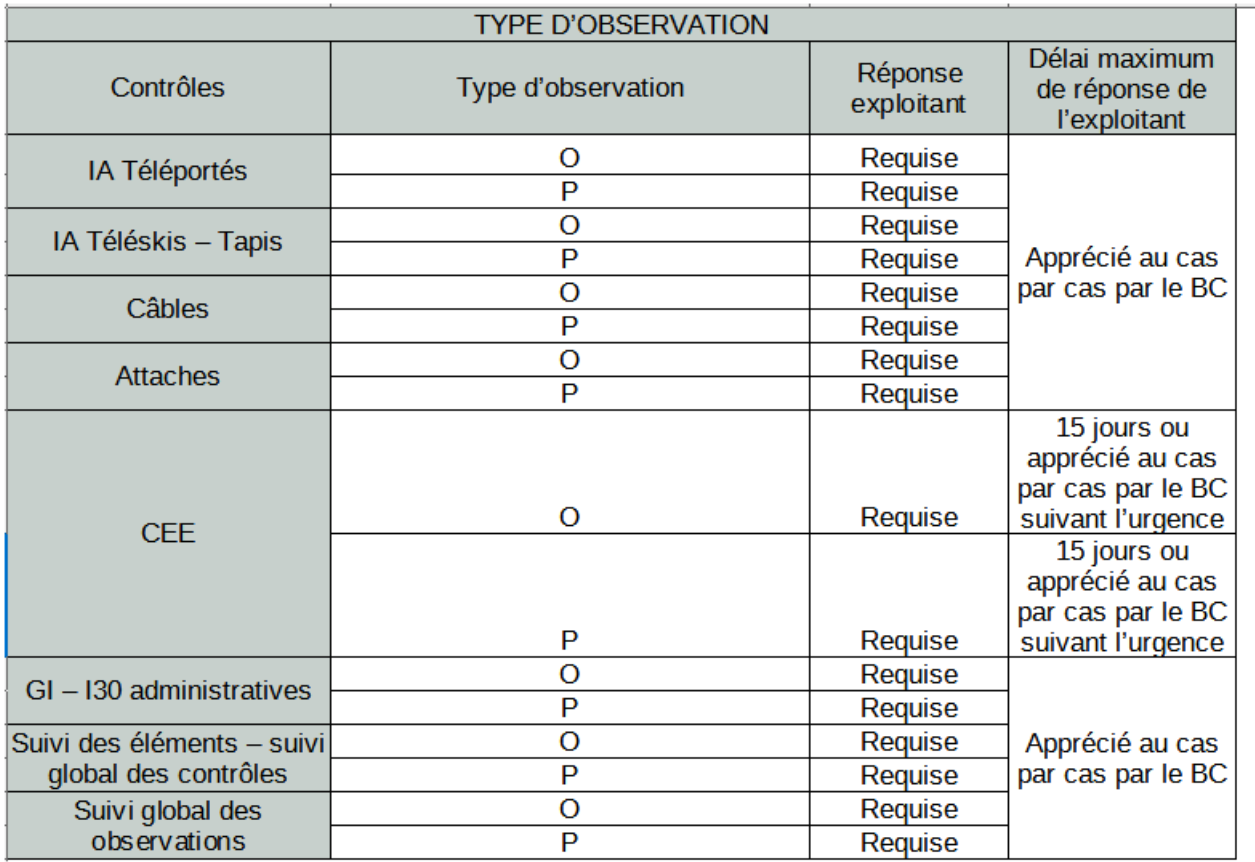

Après avoir pris en compte la réponse, votre bureau de contrôle lèvera l'observation ou demandera des compléments d'information.

## **4.5 - Menu contextuel - Pathologies**

#### **Liste des pathologies de l'appareil**

Quand un appareil est sélectionné, le menu contextuel de gauche propose d'accéder à la liste de ses pathologies. En cliquant sur le raccourci, on obtient la liste. Cette liste peut être extraite vers un tableur.

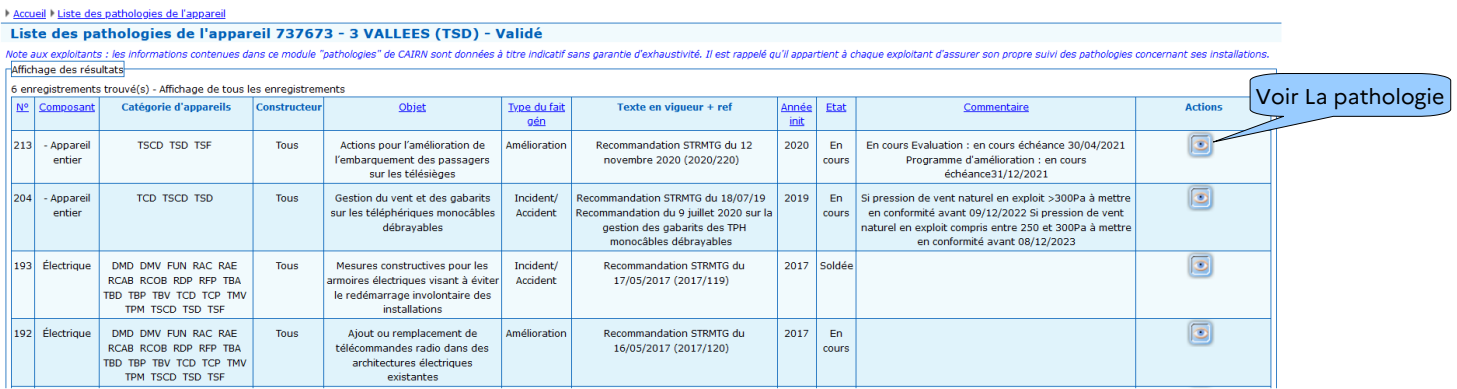

Un clic sur l' œil permet de connaître le détail de chacune des pathologies.

La pathologie est décrite. Des documents peuvent être associés. Ils sont consultables sauf si ce sont des documents internes téléversés par le STRMTG.

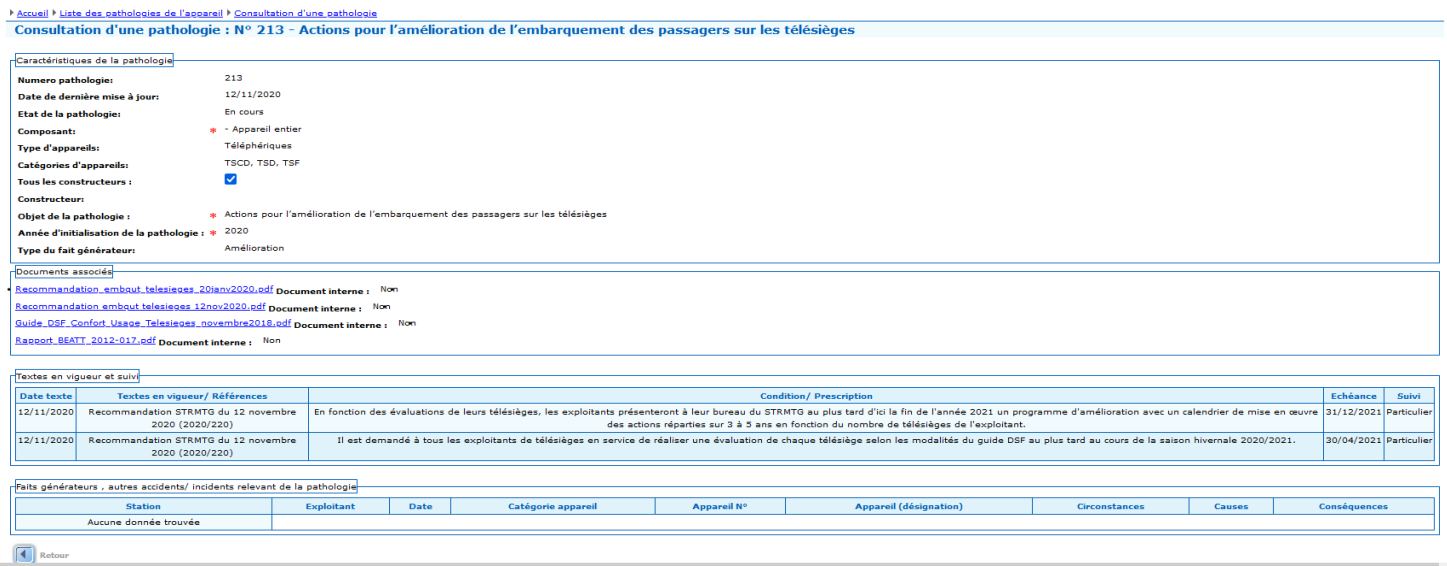

### **4.6 - Menu contextuel - Recommandations**

#### **Liste des recommandations de l'appareil**

Quand un appareil est sélectionné, le menu contextuel de gauche propose d'accéder à la liste des recommandations du STRMTG qui le concerne. Cette liste peut être extraite vers un tableur.

#### Accueil | Liste des pathologies de l'appareil | Liste des recommandations de l'appareil Liste des recommandations de l'appareil 737673 - 3 VALLEES (TSD) - Validé

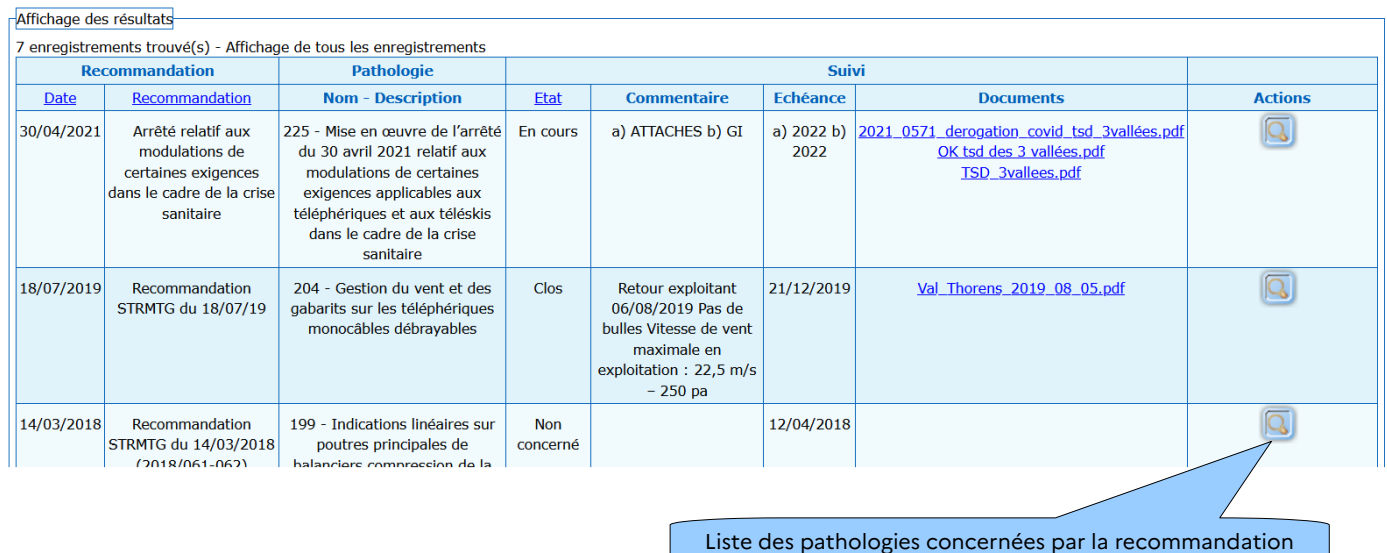

#### Accueil I Liste des pathologies de l'appareil I Liste des recommandations de l'appareil

Liste des pathologies concernées par la recommandation nº 367 - Arrêté relatif aux modulations de certaines exigences dans le cadre de la crise sanitaire

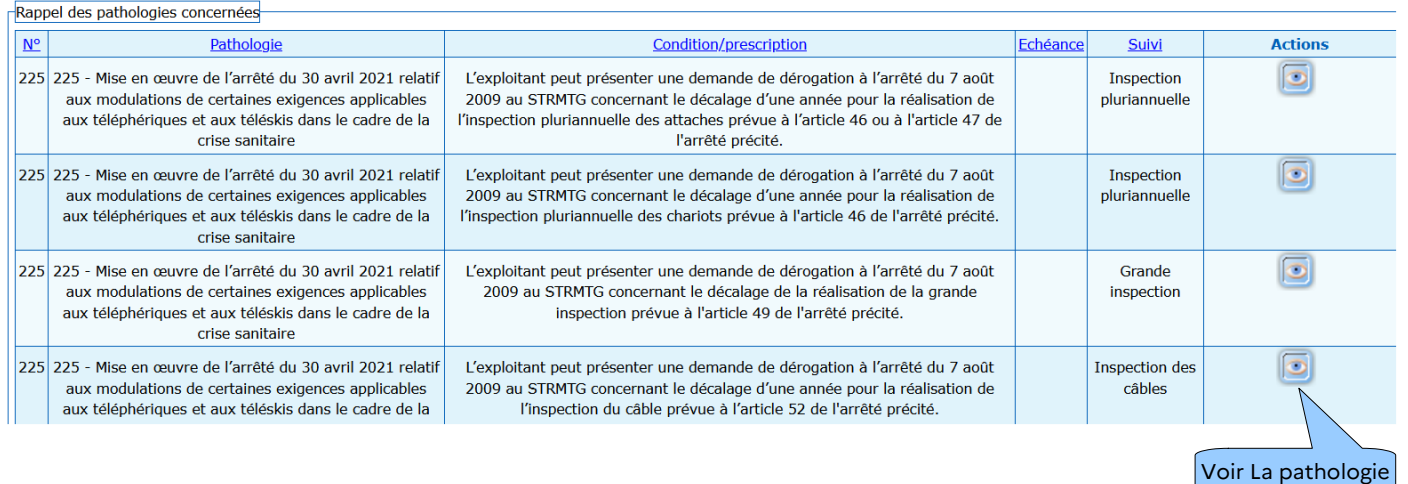

Un clic sur l' œil permet de connaître le détail de chacune de la pathologie. Des documents peuvent être associés. Ils sont consultables sauf si ce sont des documents internes téléversés par le STRMTG.

## **4.7 - Menu contextuel - Journal exploitant**

#### **Suivi du journal des exploitants**

Cette rubrique permet d'afficher le suivi des affaires, non pas d'un appareil, mais, en fonction des critères saisis :

- Toutes
- Déclarations d'accidents
- Observations Réponses validées
- Rapports Documents ajoutés à un rapport validé<br>• Rapports Rapports annuels validés
- Rapports -Rapports annuels validés

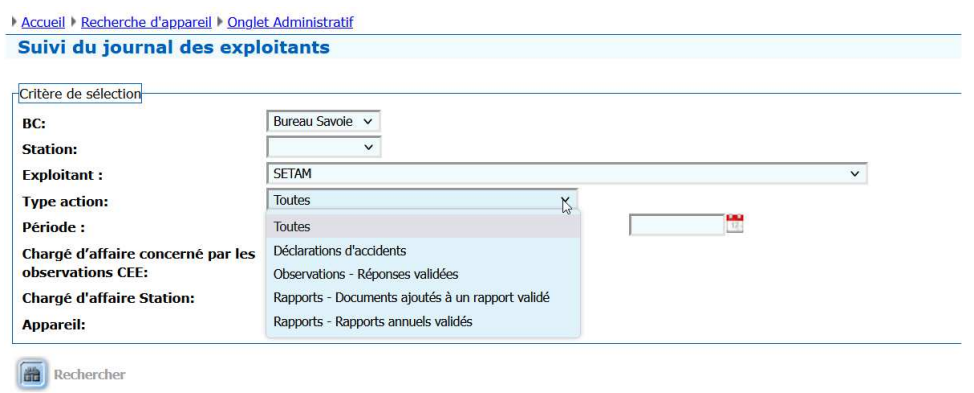

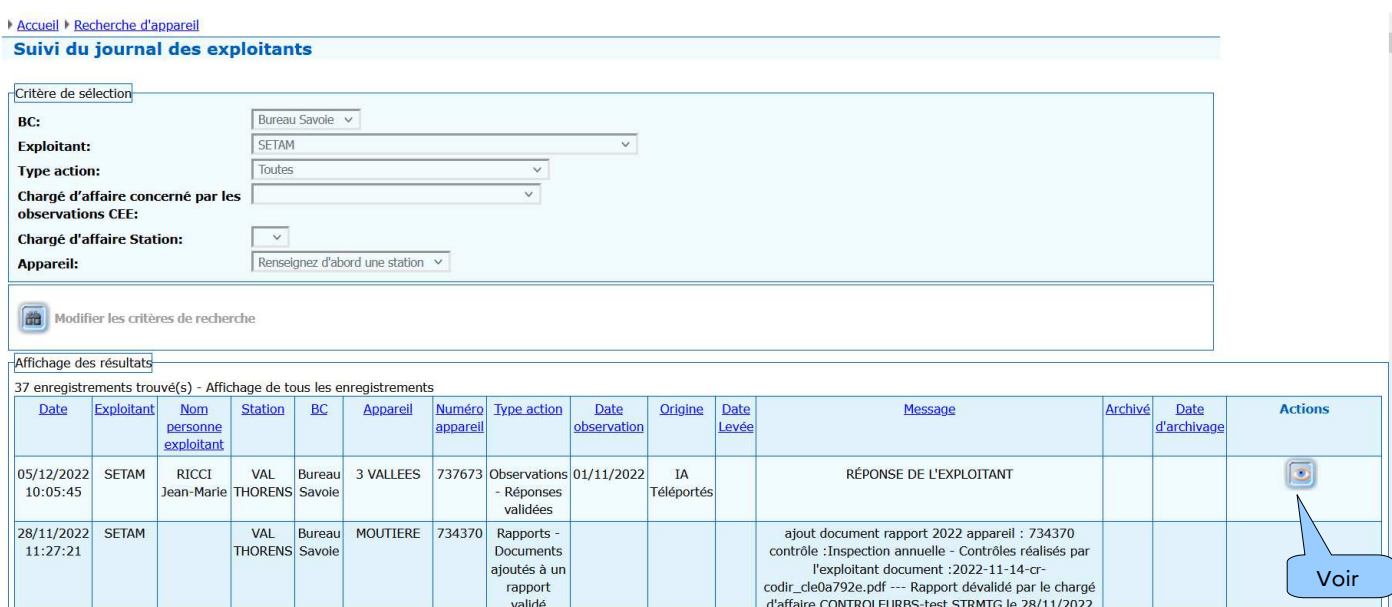

## **5 - Menu contrôles**

**5.1 - CEE**

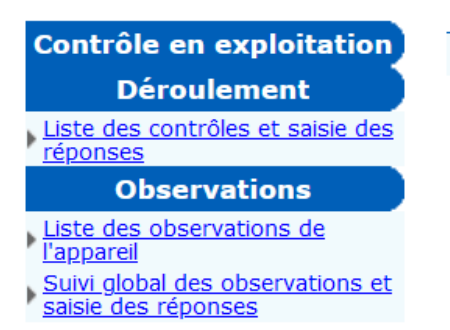

### **5.1.1 - Menu contextuel – Contrôle en exploitation / Déroulement**

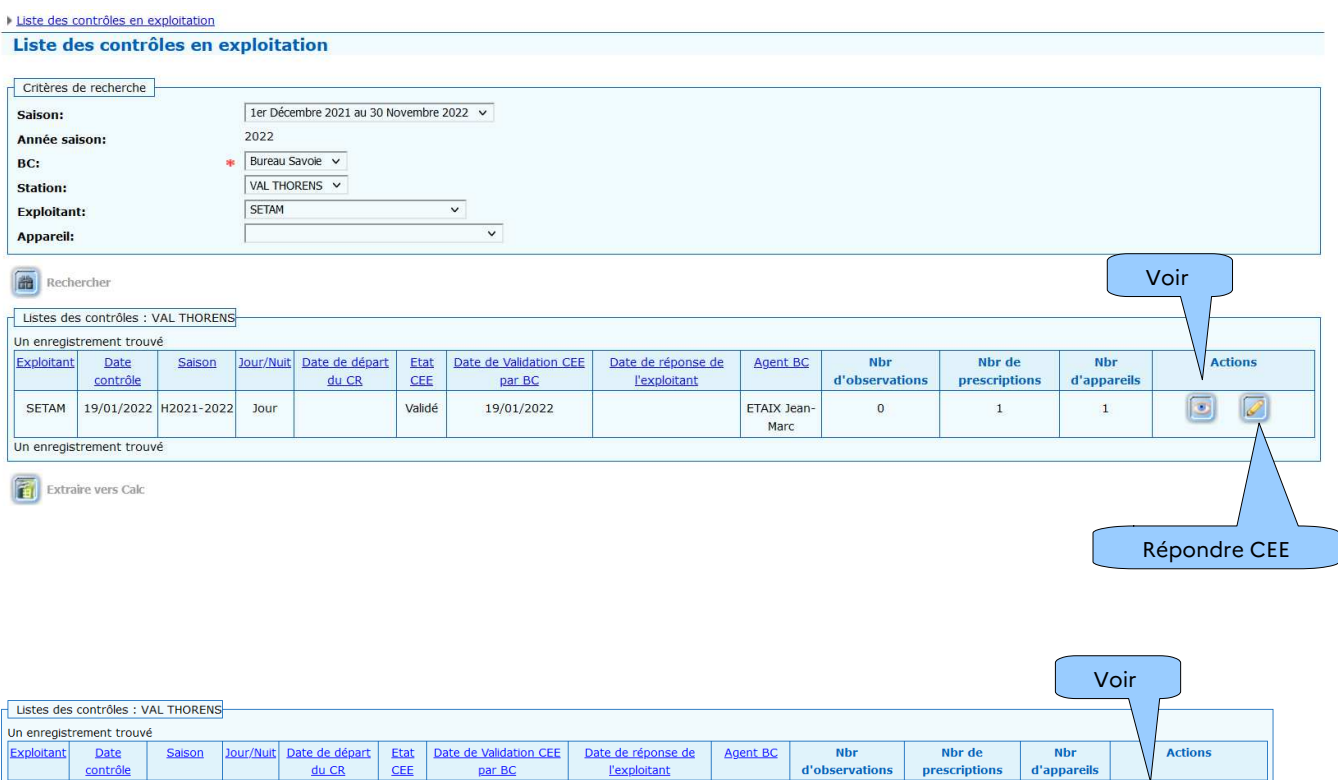

FTAIX lean

 $\mathbf{0}$ 

 $\mathbf{1}$ 

### **Liste des contrôles et saisie des réponses**

Un clic sur l'œil permet de consulter le contrôle en exploitation.

19/01/2022

Validé

Un clic sur le crayon permet de répondre au contrôle en exploitation.

SETAM 19/01/2022 H2021-2022 Jour

Un enregistrement trouv

Répondre CEE

 $\boxed{\circ}$ C

 $\mathbf{1}$ 

#### Consultation du contrôle en exploitation

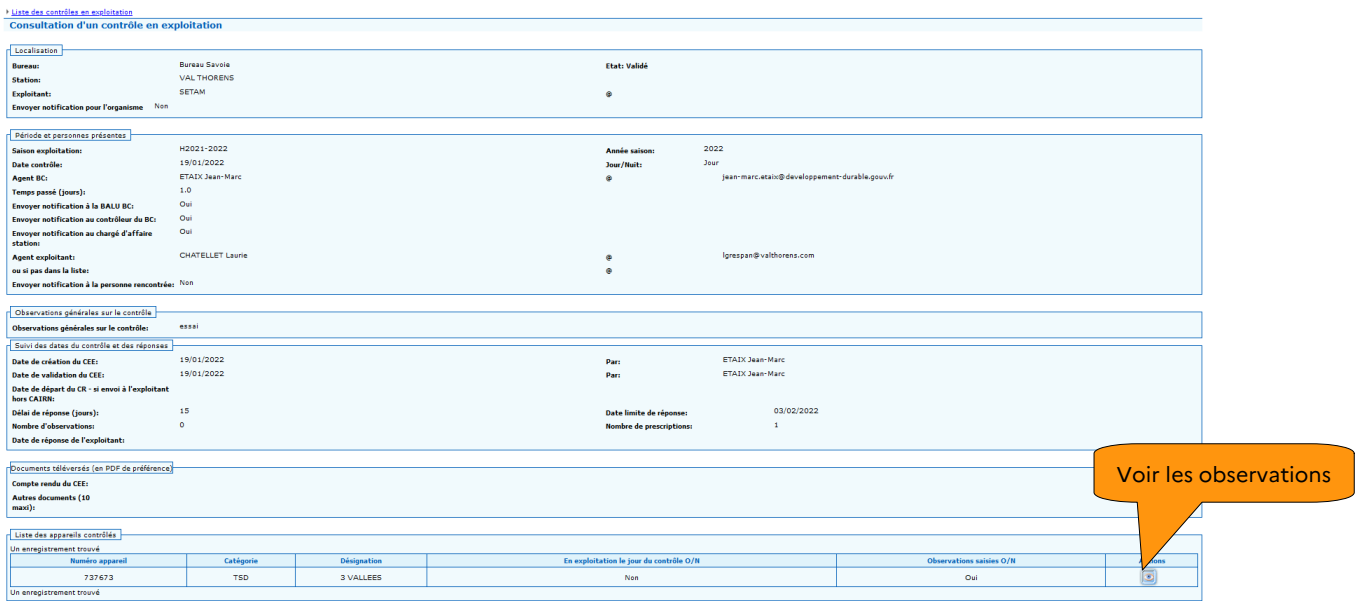

### *5.1.2 -* **Menu contextuel – Observations**

#### **Liste des observations de l'appareil** Liste des contrôles en exploitation Liste des observations 737673 - 3 VALLEES (TSD) - Validé Liste des observations CEE Un enregistrement trouvé Localisation Point de Date Date<br>
limite<br>
de Etat<br>observati Saison<br>contrôle <u>Revoir Levée Archivée Type Visible</u><br>LA Le Le Le Exploitant Réponse Observation Etat<br>renonse Actions evé APPAREIL  $-$  19/01/2022 Validé H2021-2022 essai  $\bar{\mathsf{P}}$  $\bar{\mathsf{x}}$  $\frac{E_{\text{D}}}{\text{d}e}$ ftd O édaction Un enregistrement trouvé Retour  $\begin{tabular}{|c|c|} \hline \quad \quad & \quad \quad & \quad \quad \\ \hline \end{tabular}$  Afficher les observations levées Voir

Un clic sur l'œil permet de consulter le détail des observations de l'appareil.

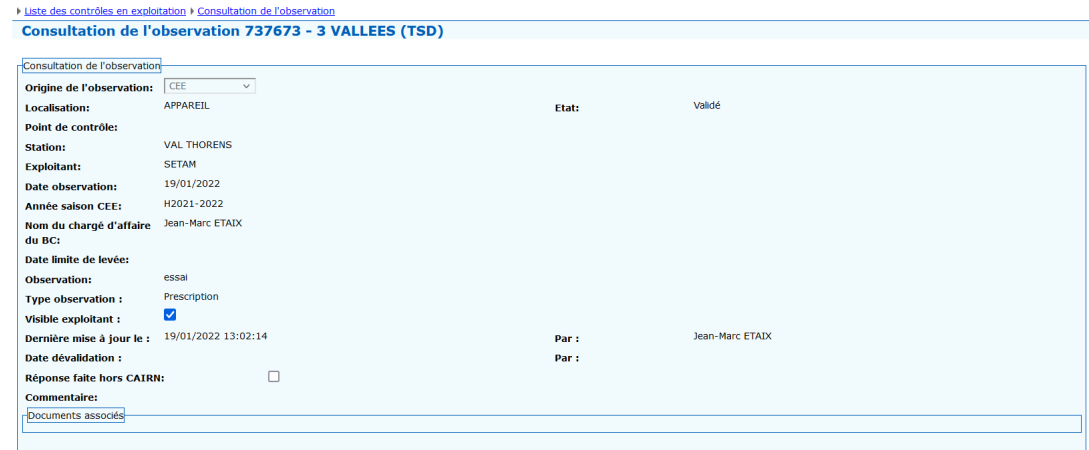

Retour Permet de revenir à la page précédente

#### **Suivi global des observations et saisie des réponses**

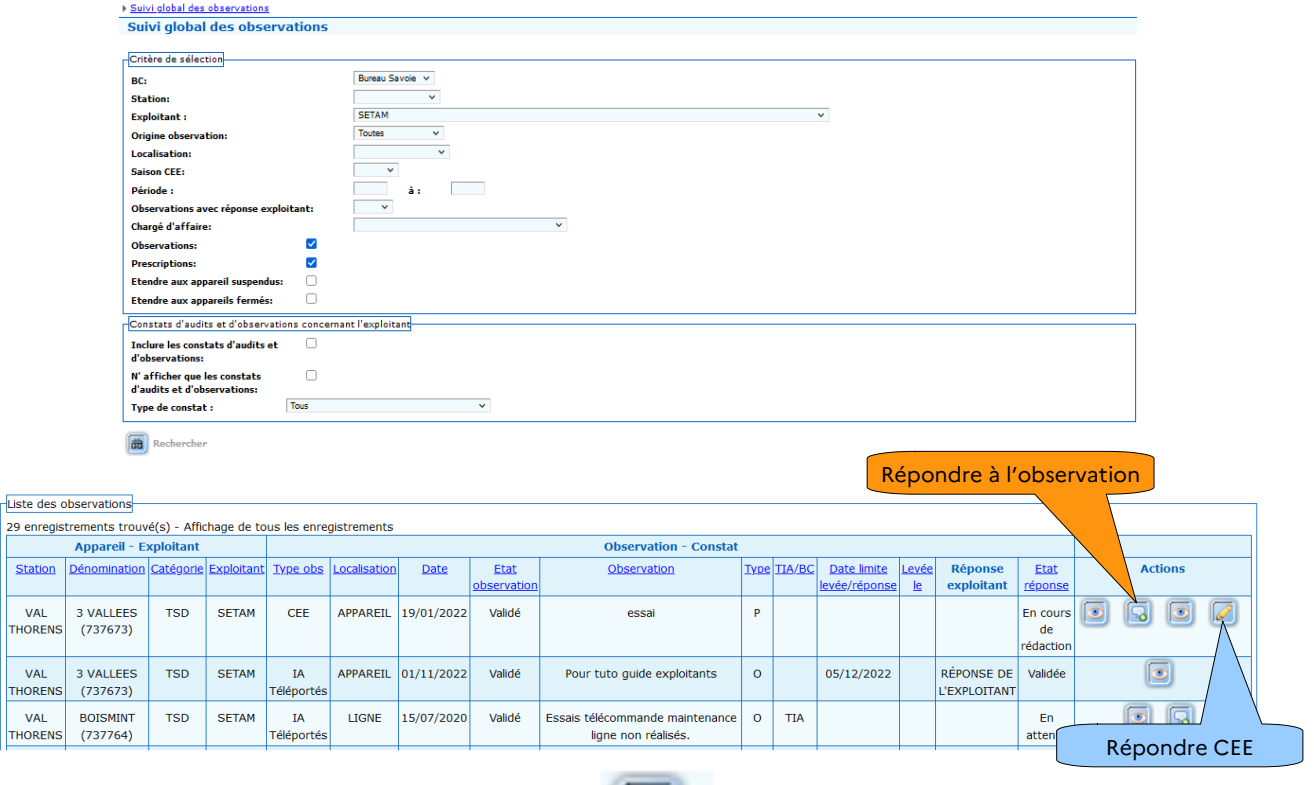

Pour répondre à une observation, cliquez sur

 $\begin{array}{c|c}\n 29 \\
 \hline\n 5\n \end{array}$ 

 $\vert_{\scriptscriptstyle\rm TH}$ 

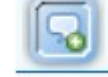

La page modification de l'observation s'affiche.

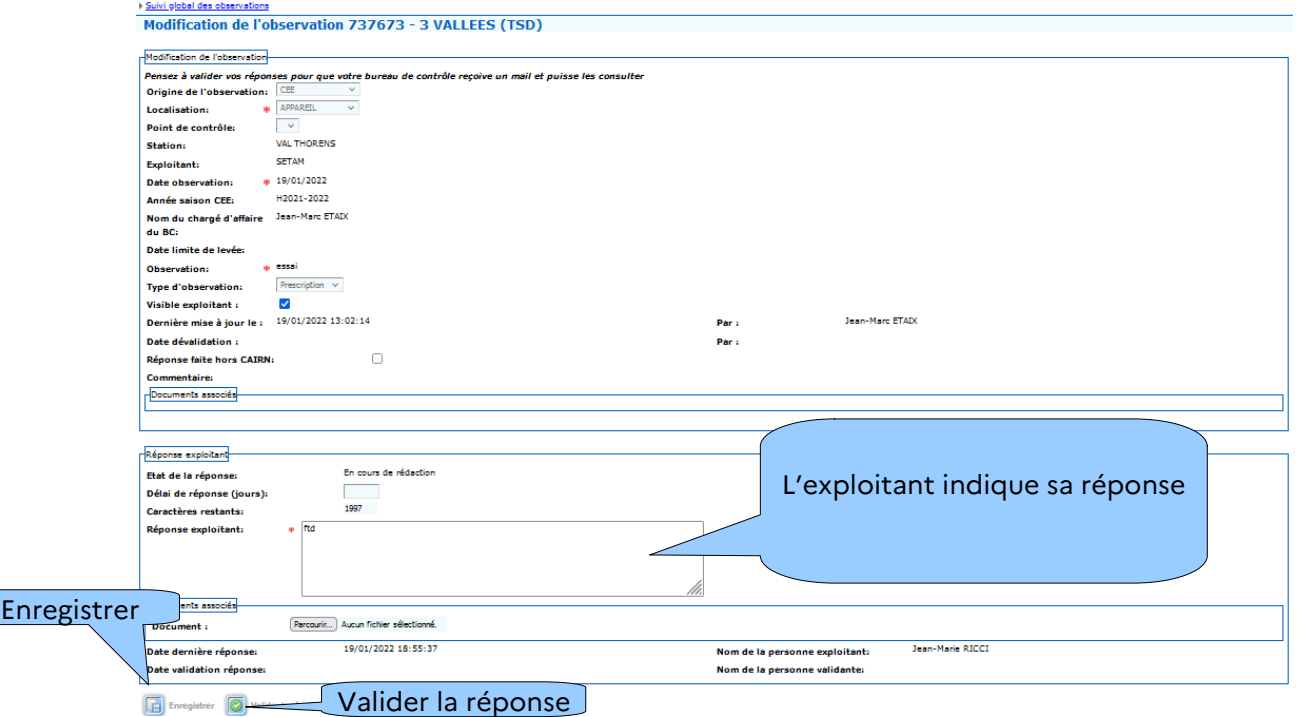

À l'issue de la saisie, soit « Enregistrer » s'il on souhaite la compléter plus tard, soit « **Valider** » **la réponse si on souhaite la transmettre au STRMTG.**

Pour répondre à un contrôle en exploitation, cliquez sur le crayon (a) (page précédente).

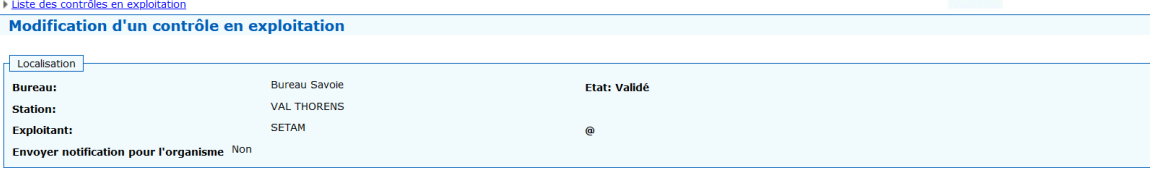

La page Modification d'un contrôle en exploitation s'affiche.

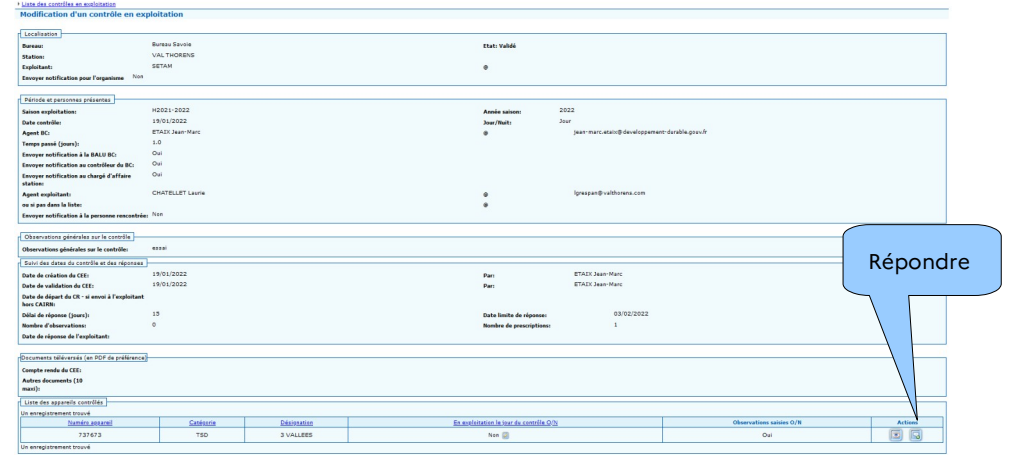

La page Liste des observations de l'appareil s'affiche.

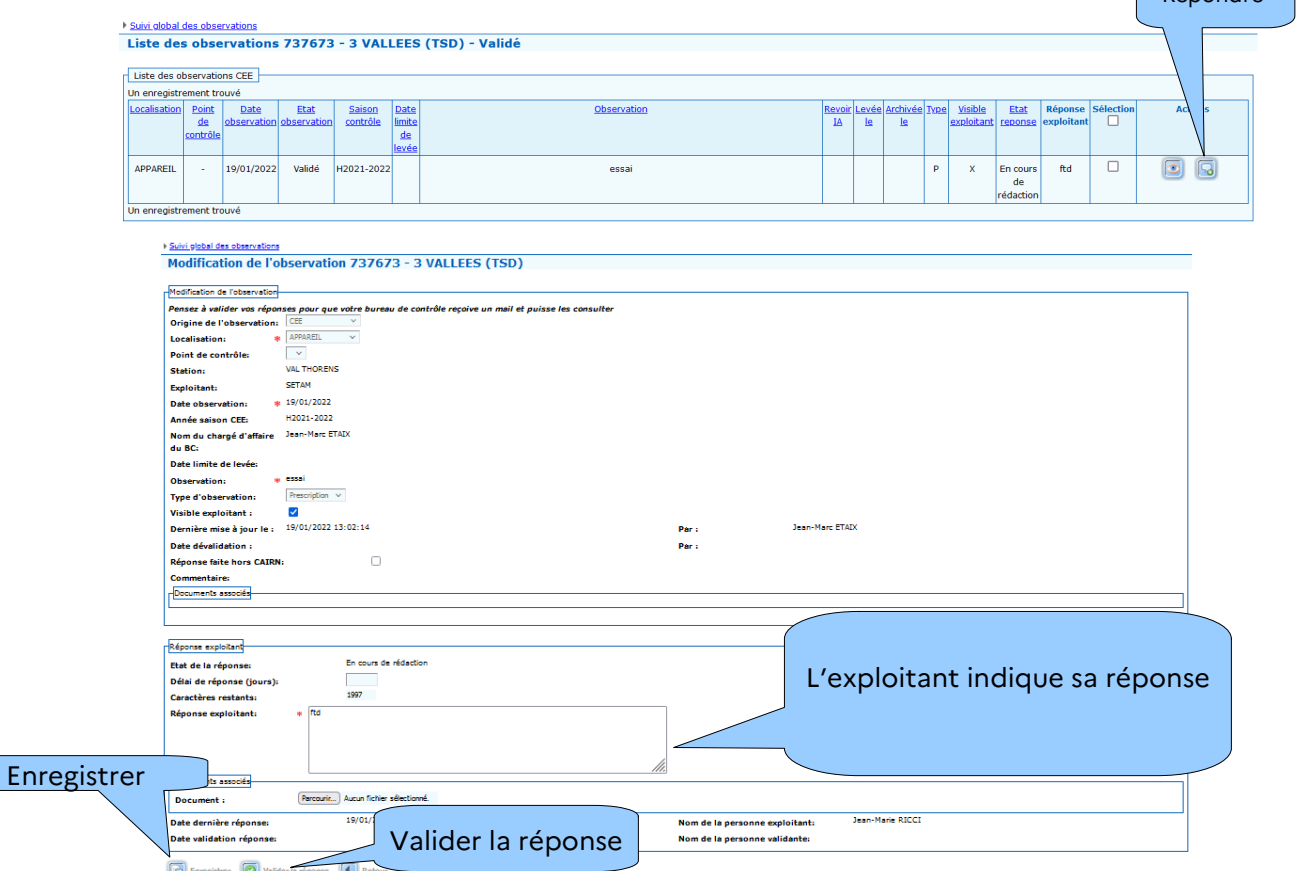

À l'issue de la saisie, soit « Enregistrer » s'il on souhaite la compléter plus tard, soit « Valider » la réponse si on souhaite la transmettre au STRMTG.

Répondre

## **5.2 - Rapports de synthèse annuels – exploitants**

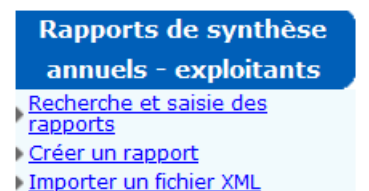

L'exploitant crée un rapport de synthèse annuel pour chacun de ses appareils et devra l'avoir validé avant la reprise d'exploitation de la saison d'hiver. Il pourra téléverser des documents après validation du rapport pour le compléter (rapport du contrôleur de câbles, rapport du TIA...) jusqu'au 31 janvier de l'année suivante date à laquelle le bureau de contrôle instruira le dossier. Ce rapport liste les vérifications effectuées dans l'année :

- date
- organisme de contrôle
- observation / défaut
- actions mises en œuvre
- …

#### Liste des rapports :

Des modèles de rapport ont été définis par le STRMTG par famille d'appareil :

- Téléphérique bicâbles
- Téléphérique monocable
- Téléskis
- Tapis roulants
- Funiculaires, ascenseurs, chemin de fer à crémaillères, engins divers

#### **5.2.1 - Fonctionnement global du module**

Les actions possibles selon le type de profil (EXPLOITMODIF et EXPLOITCONSULT) sont :

- Rechercher ses appareils et les rapports annuels selon critères
- Créer un rapport et le renseigner *(seulement avec le profil EXPLOITMODIF)*
- Modifier ou supprimer un rapport tant qu'il n'est pas validé par l'exploitant *(seulement avec le profil EXPLOITMODIF)*
- Valider un rapport, ce qui permet au BC de le consulter et de l'instruire *(seulement avec le profil EXPLOITMODIF)*
- Consulter ses rapports
- Imprimer au format PDF un rapport ou un ensemble de rapports
- Générer au format .odt la liste des appareils et des rapports renseignés

CAIRN permet la saisie des rapports de 2 manières :

- **1.** en saisissant les rapports un par un.
- **2.** si l'exploitant est équipé d'un logiciel de GMAO qui produit des fichiers avec CAIRN, en important directement tous ses rapports. Il restera cependant à les valider un par un.

Chaque exploitant accède uniquement aux rapports des appareils qu'il exploite.

Un rapport renseigné par l'exploitant est consultable par le BC quand il est validé (saisie de la date de validation). Il n'est alors plus modifiable par l'exploitant, sauf si le chargé d'affaires le « dévalide ». Les bureaux de contrôle reçoivent une notification dans l'application quand un rapport est validé.

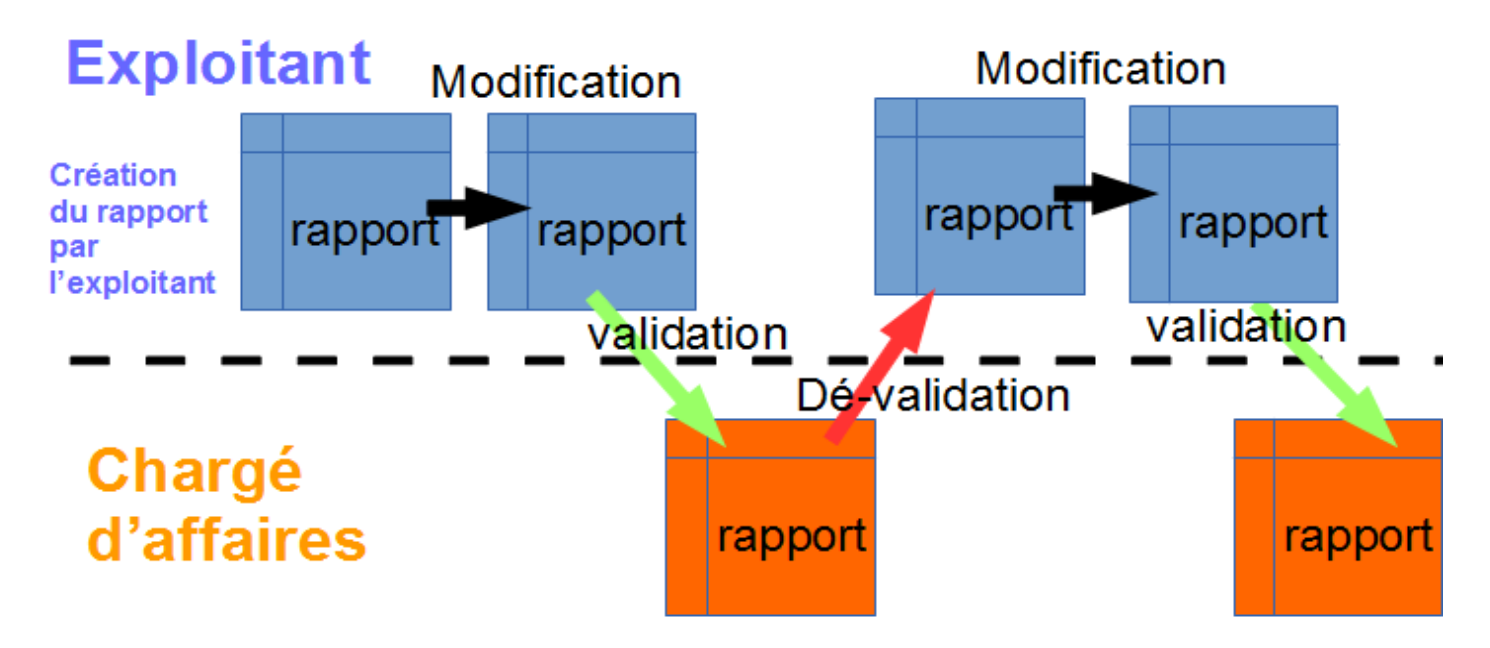

Le schéma ci-dessus montre le principe de la transmission du rapport entre l'exploitant et le chargé d'affaires.

L'exploitant, **crée, modifie** éventuellement son rapport puis le **valide.** C'est comme s'il l'envoyait au chargé d'affaires, **il n'a plus la possibilité de le modifier** mais il a la possibilité d'ajouter des documents.

*Il n'est fonctionnellement pas possible que les chargé d'affaires du STRMTG se substituent aux exploitants pour la saisie des rapports dans CAIRN*

#### **Recherche et saisie des rapports**

La liste des rapports par appareil est consultable dans le menu **contrôle**, puis **Rapports de synthèse annuels**.

3 actions sont possibles :

- rechercher puis gérer ses rapports
- créer un rapport sur un appareil
- Importer un fichier XML (pour faire de la saisie de masse si vous disposez d' une GMAO adaptée)

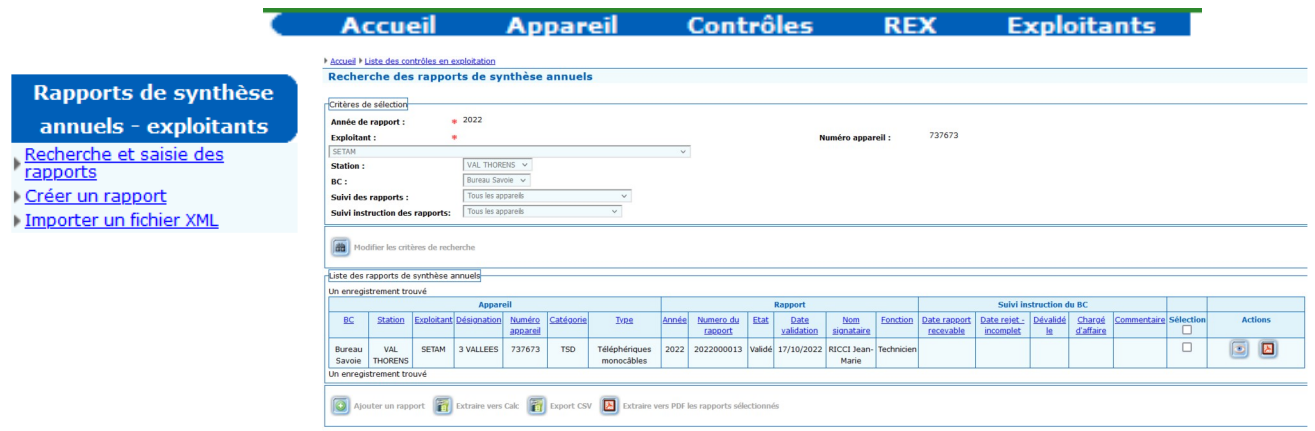

Pour chaque rapport, les actions suivantes sont possibles :

Les titres des colonnes soulignés en bleu sont cliquables et permettent de trier le tableau. Par exemple, en 2 clic sur le titre État, permet de faire remonter les rapports validés en haut du tableau.

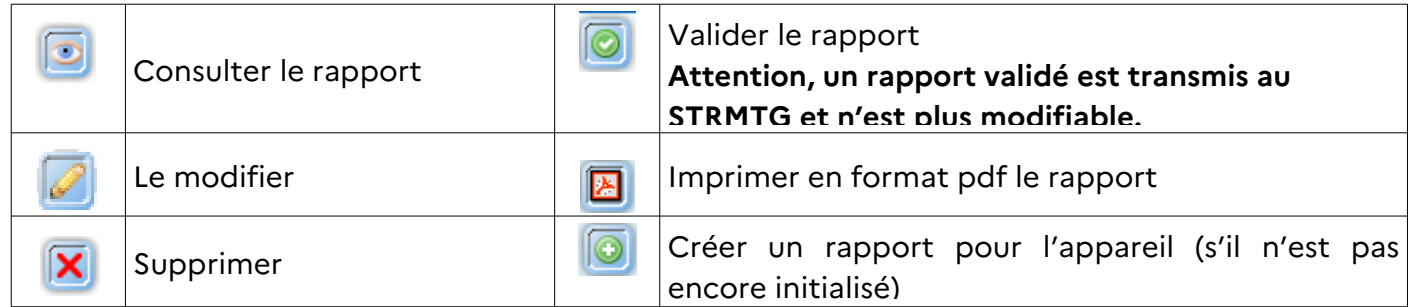

*En cochant dans la colonne sélection des rapports différentes actions en bas de page pour ces rapports sont possibles :* 

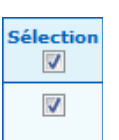

En bas de page :

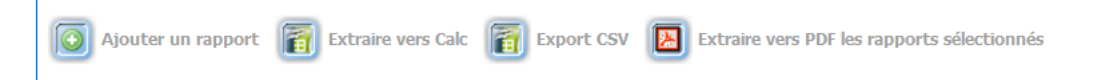

Ces actions permettent de conserver une archive numérique (possibilité de l'imprimer) des rapports initialisés ou validés.

#### **Créer un rapport**

Les champs obligatoires à renseigner sont les suivants :

- Exploitant
- Année du rapport
- Appareil concerné

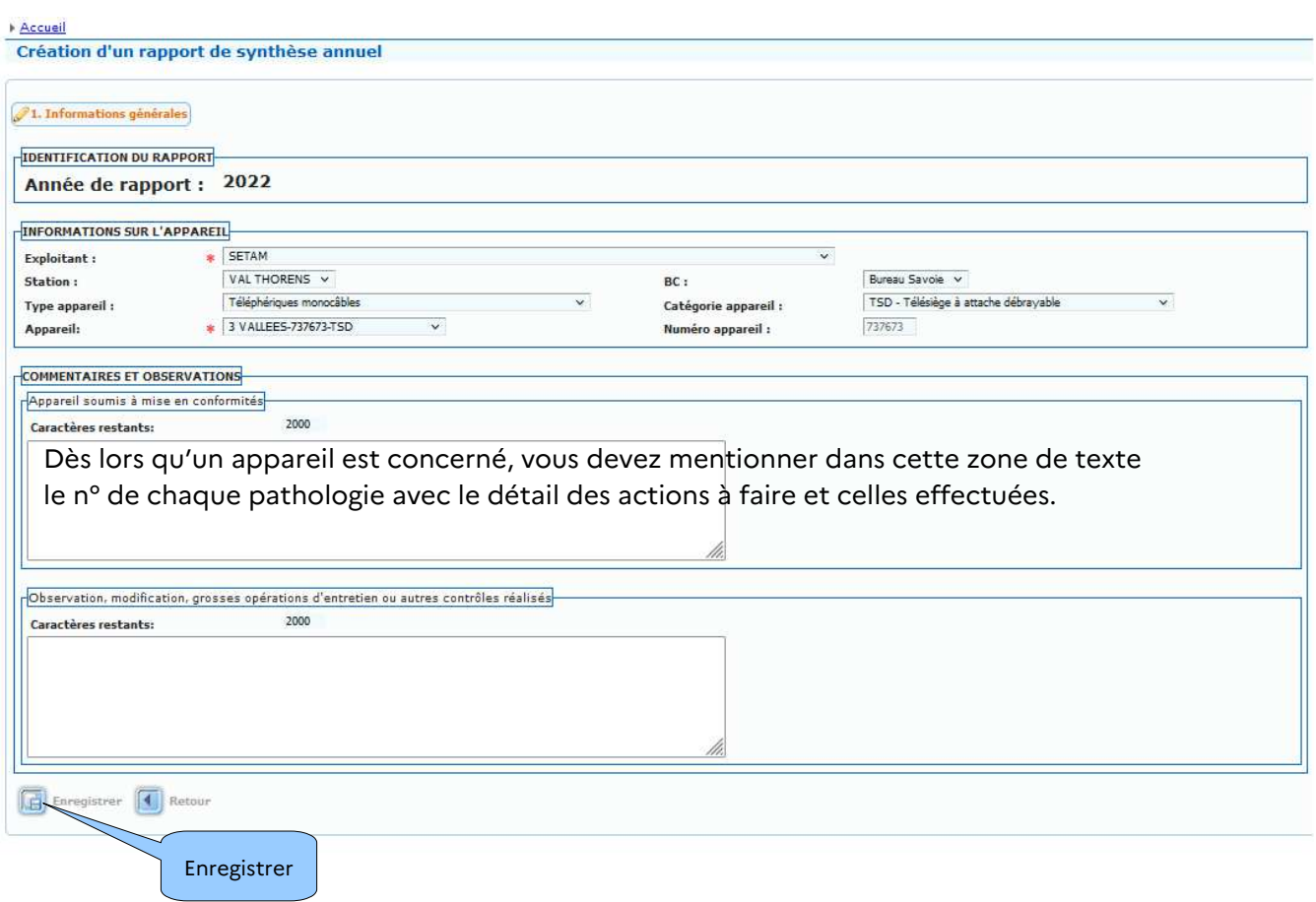

Après « Enregistrer » deux nouveaux onglets sont disponibles : « Détail des inspections effectuées » et « Récapitulatif des principales vérifications effectuées ».

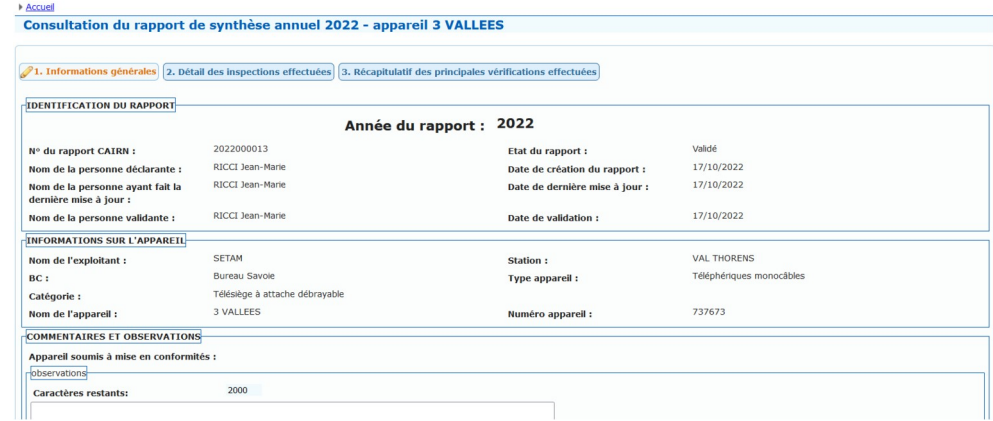

L'onglet « Détail des inspections effectuées » permet par une coche d'indiquer les inspections périodiques réalisées au cours de l'année.

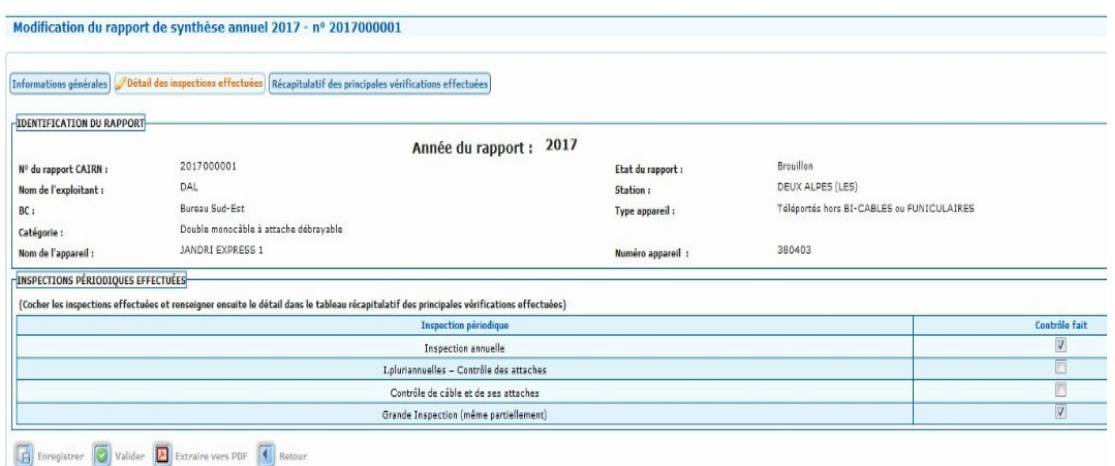

En fonction des inspections cochées, le tableau de l'onglet « Récapitulatif des principales vérifications effectuées » est mis à jour. Il faut dorénavant renseigner les vérifications effectuées par un clic sur le bouton modification  $\lceil \mathcal{D} \rceil$ 

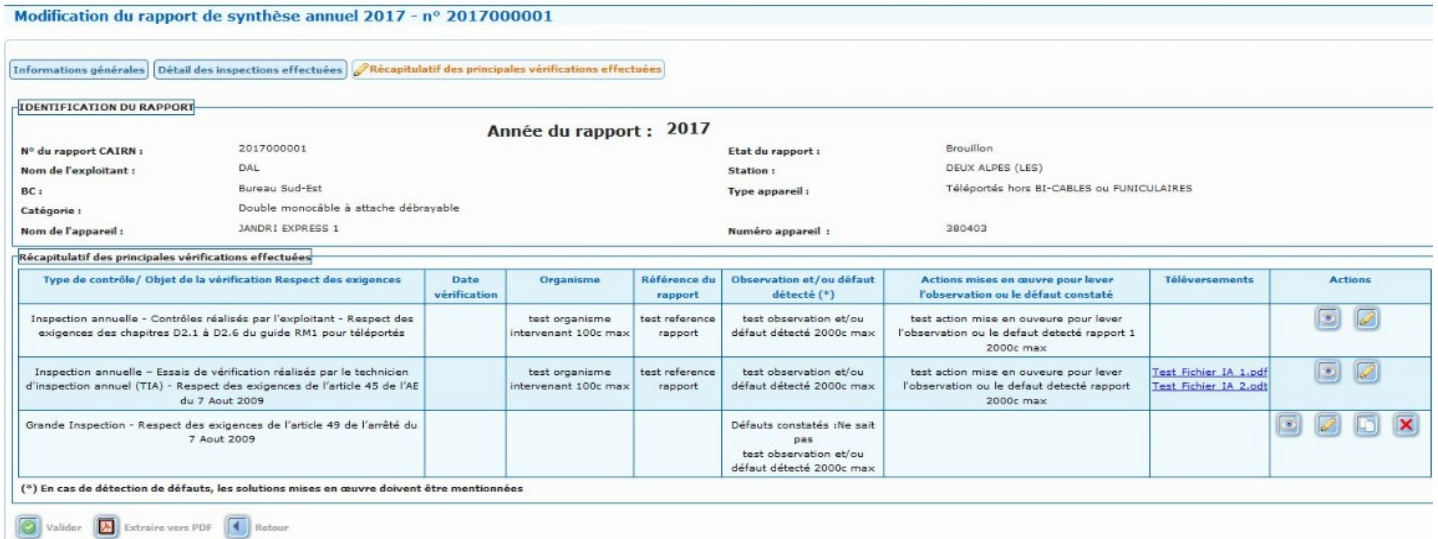

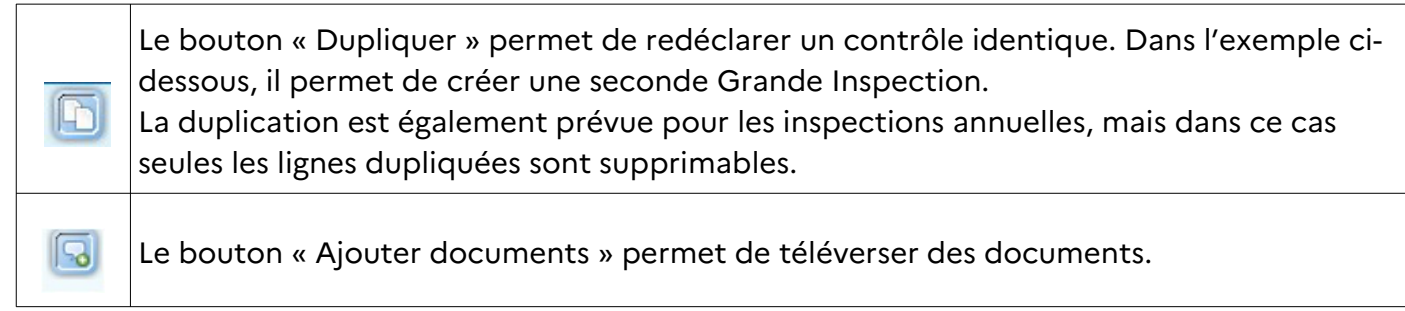

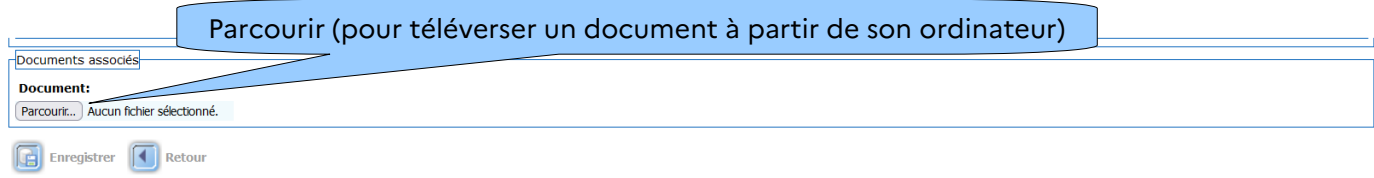

La dernière étape est la validation du rapport.

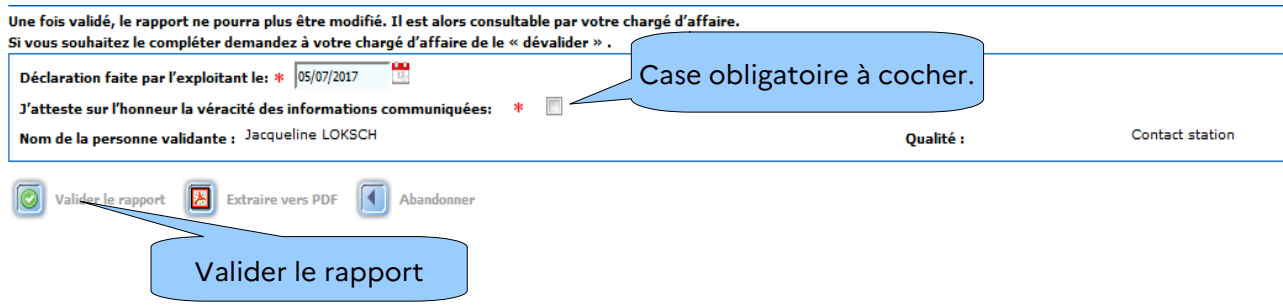

Une fois le rapport validé, une information s'inscrit en haut de la page.

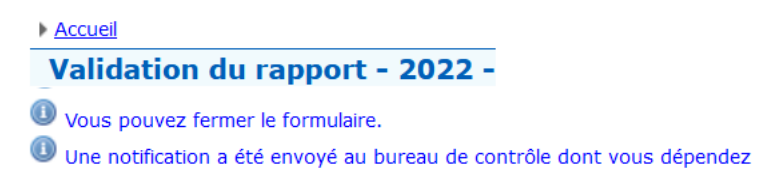

#### *Rappel sur la validation du rapport :* une fois validé, il n'est plus modifiable.

Le chargé d'affaires est informé qu'un rapport a été validé. Dans le cadre de son instruction un rapport peut être rejeté ou dévalidé. Ces actions sont décrites dans les pages suivantes de ce guide.

L'information indiquant que des actions sont attendues de la part de l'exploitant sera présente dans le tableau de bord.

Il sera alors possible de reprendre la main sur le rapport, faire des modifications puis le revalider.

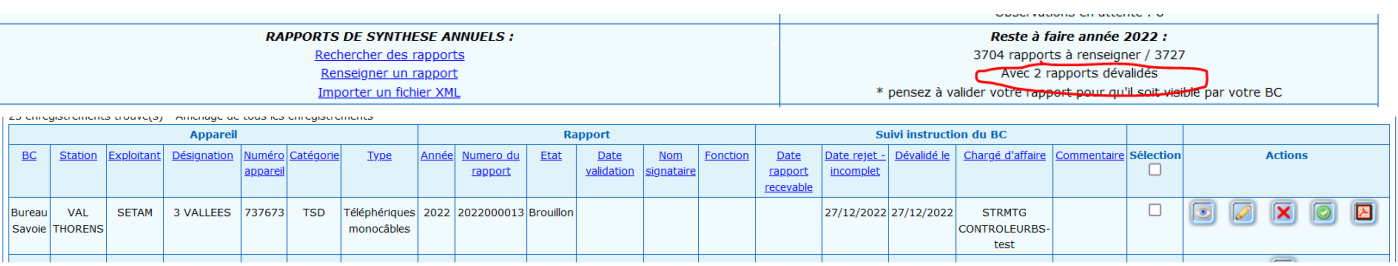

Il est possible d'éditer plusieurs rapports simultanément à partir du résultat de la recherche en sélectionnant les rapports souhaités puis en utilisant le bouton d'édition PDF en bas de la page.

#### **Poursuite de l'instruction par le BC**

Le chargé d'affaires du STRMTG a un journal qui lui signale que l'exploitant a validé un rapport. Le chargé d'affaires peut alors instruire le dossier, s'il juge le rapport satisfaisant l'exploitant reçoit une notification et dans le tableau « Liste des rapports de synthèse annuel », colonnes « Suivi instruction du BC » une date sera indiquée dans la colonne « Date rapport recevable ».

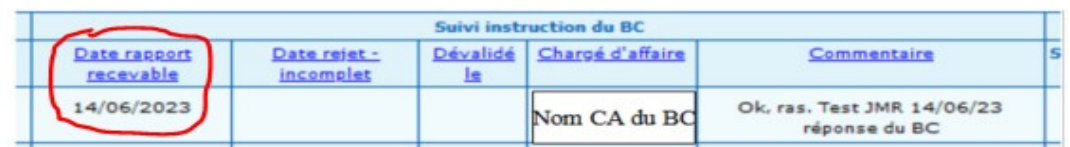

Si le chargé d'affaires juge le rapport incomplet, l'exploitant reçoit une notification et dans le tableau « Liste des rapports de synthèse annuel », colonnes « Suivi instruction du BC » une date sera indiquée dans la colonne « Date rejet - incomplet » et l'action à entreprendre est indiquée dans la colonne « Commentaire ».

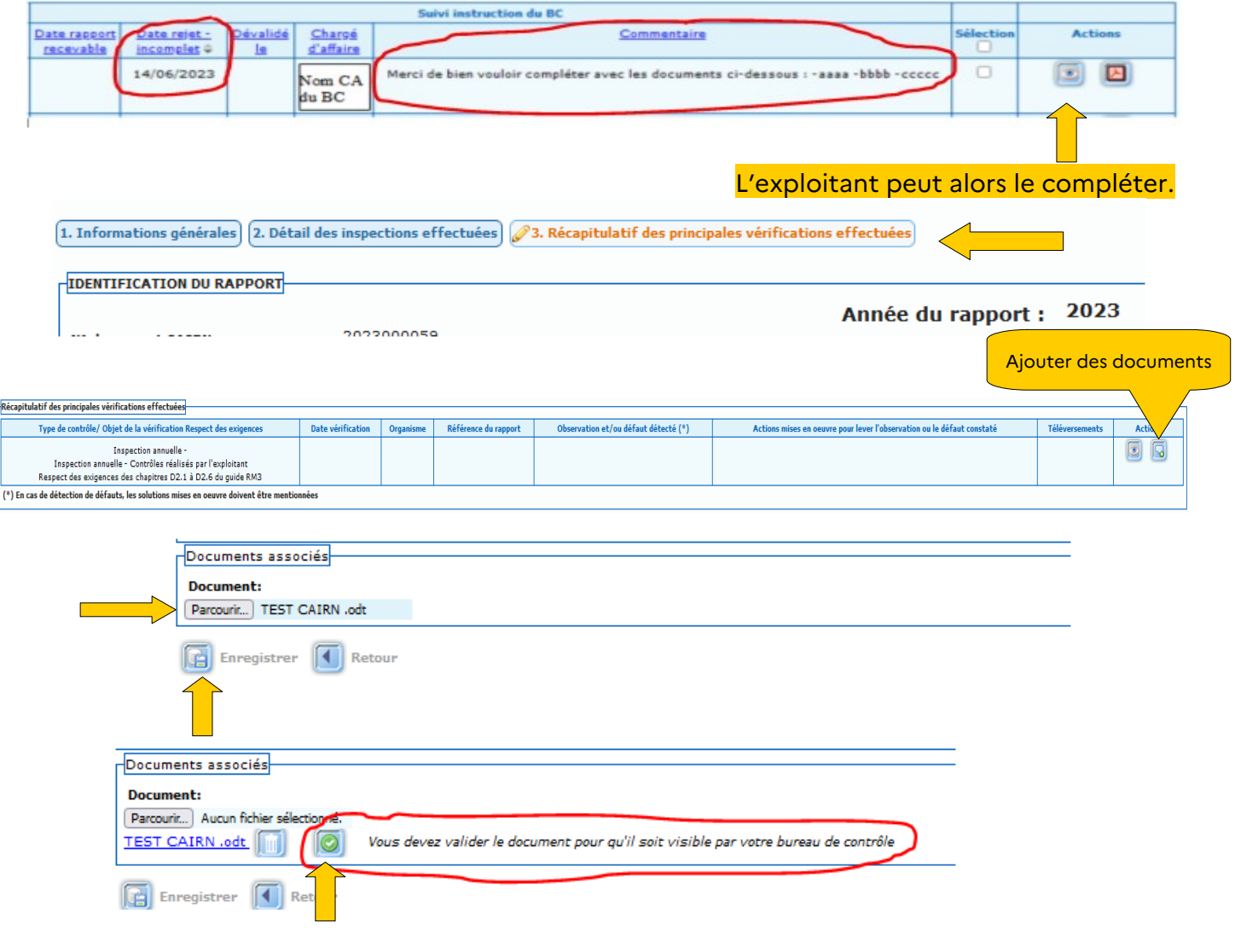

Ne pas oublier de valider l'ajout du/des document(s)

Si le chargé d'affaires juge que le rapport remet en cause l'exploitation de l'appareil ou qu'il comporte des problèmes récurrents, l'exploitant reçoit une notification et dans le tableau « Liste des rapports de synthèse annuel », colonnes « Suivi instruction du BC » une date sera indiquée dans les colonnes « Date rejet - incomplet » **ET** « Dévalidé le ».

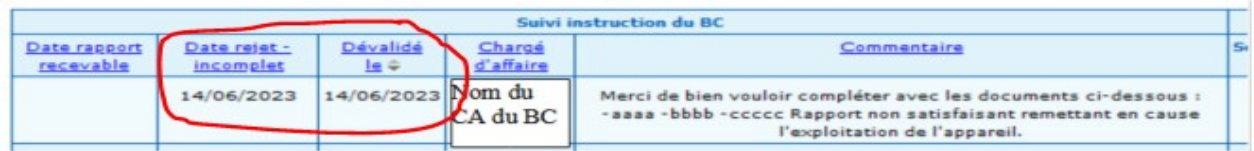

Le BC contactera si besoin l'exploitant.

#### Ci-dessus un exemple d'édition .pdf d'un rapport.

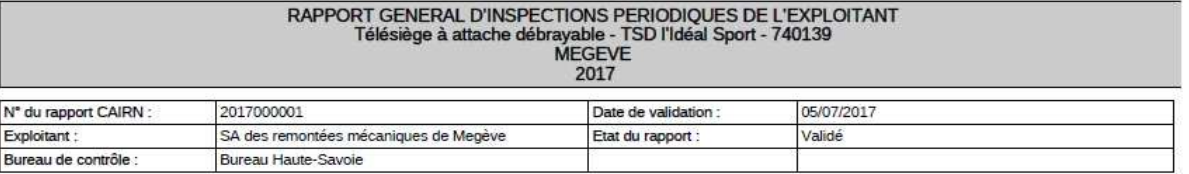

Inspections périodiques effectuées : type appareil Téléphériques monocâbles

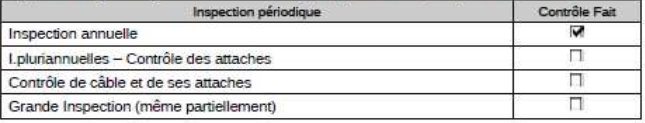

#### Récapitulatif des principales vérifications effectuées

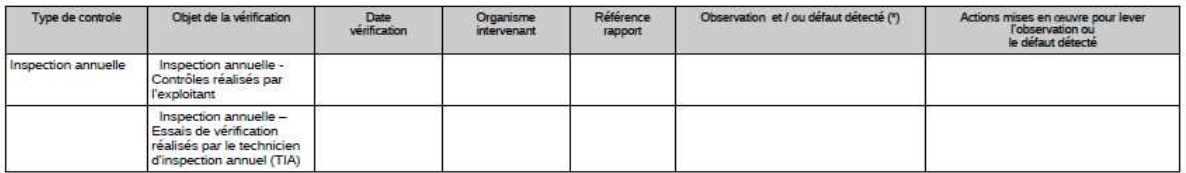

(\*) En cas de détection de défauts, les solutions mises en œuvre doivent être mentionnées.

Observation, modification, grosses opérations d'entretien ou autres contrôles réalisés :

#### **Attestations**

pas de grosse observation

Les opérations d'inspection annuelle ont été réalisées conformément à l'article <Article 45 de l'arrêté du 7 Août 2009>.

Toutes les remarques relatives à la sécurité mentionnées dans les rapports visés ci-dessus sont levées.<br>L'état constaté de l'appareil permet la poursuite de l'exploitation.

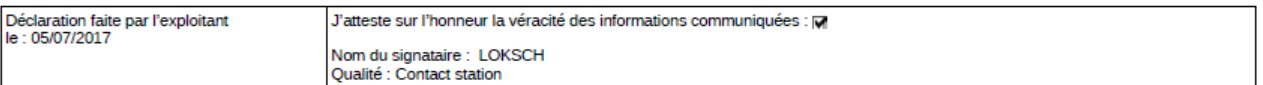

#### **Importer un fichier XML**

Le prérequis pour bénéficier de l'import XML est de disposer d'une GMAO qui va générer le fichier XML contenant les rapports de l'année à importer dans CAIRN. L'utilisateur, exporte depuis sa GMAO ce fichier puis l'importe dans CAIRN.

L'import permet de rentrer dans CAIRN une série de rapports avec un seul import. Il se fait à partir du menu contrôle et du lien sur la gauche : Importer un fichier XML. L'utilisateur va chercher sur son ordinateur le fichier à importer dans CAIRN.

L'année est non modifiable. Si l'exploitant a plusieurs sociétés, il choisit celle qui convient. Il est proposé 2 choix, une fois que le fichier est sélectionné : vérifier le fichier et importer le fichier.

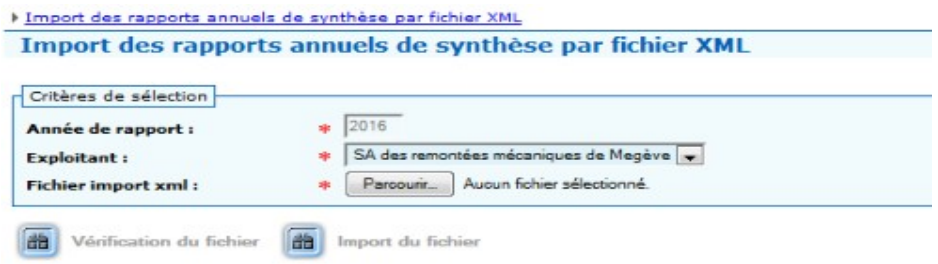

Dans les 2 cas, CAIRN produit un diagnostic du fichier : nombre de rapports dont nombre de rapports correct et s'il y en a, les erreurs (par exemple, rapport déjà présent). Avec l'import, **seuls les rapports corrects** sont insérés dans la base CAIRN.

Ensuite, CAIRN affiche un diagnostic précis :

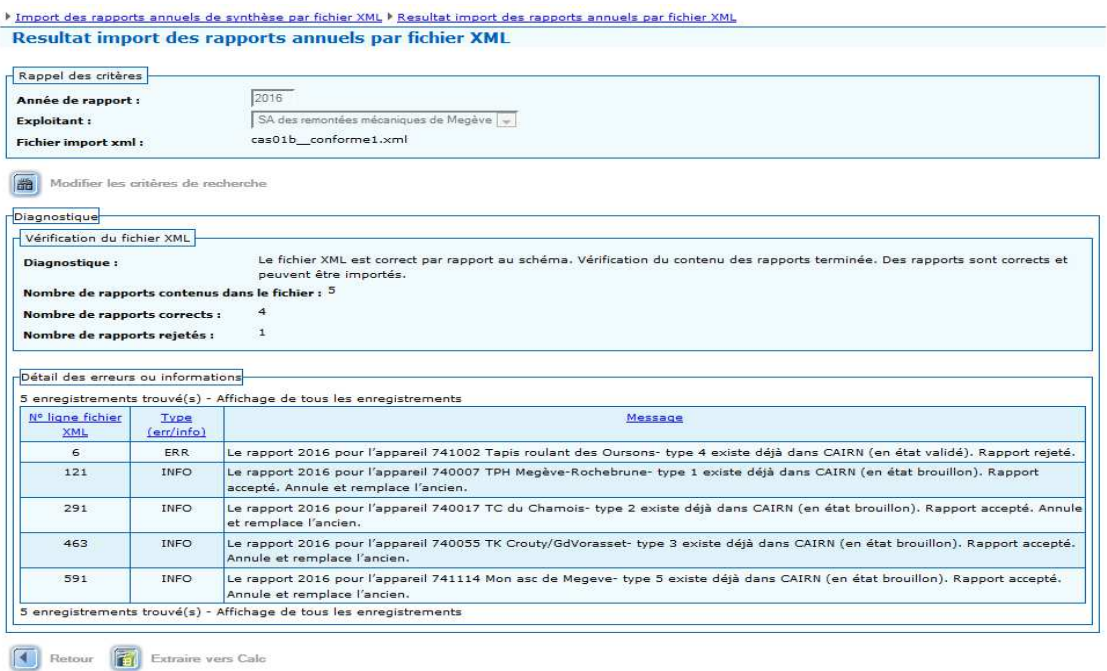

Le cas ci-dessus est un import direct. Suite à cet import, 4 rapports ont été insérés dans CAIRN. Ils sont au statut « brouillon », ils doivent être validés un par un (mesure de vérification) pour qu'ils soient consultables par le chargé d'affaires au STRMTG.

*L'import peut se faire plusieurs fois tant que les rapports ne sont pas validés. Les rapports sont alors supprimés et recréés. Les rapports déjà validés sont rejetés.*

Rappels :

- après l'import, une validation est attendue pour chaque rapport.
- Il est possible de faire des éditions .odt ou .pdf à partir du résultat de la recherche en sélectionnant les rapports à éditer.

### **5.3 - Suivi global des observations et saisie des réponses**

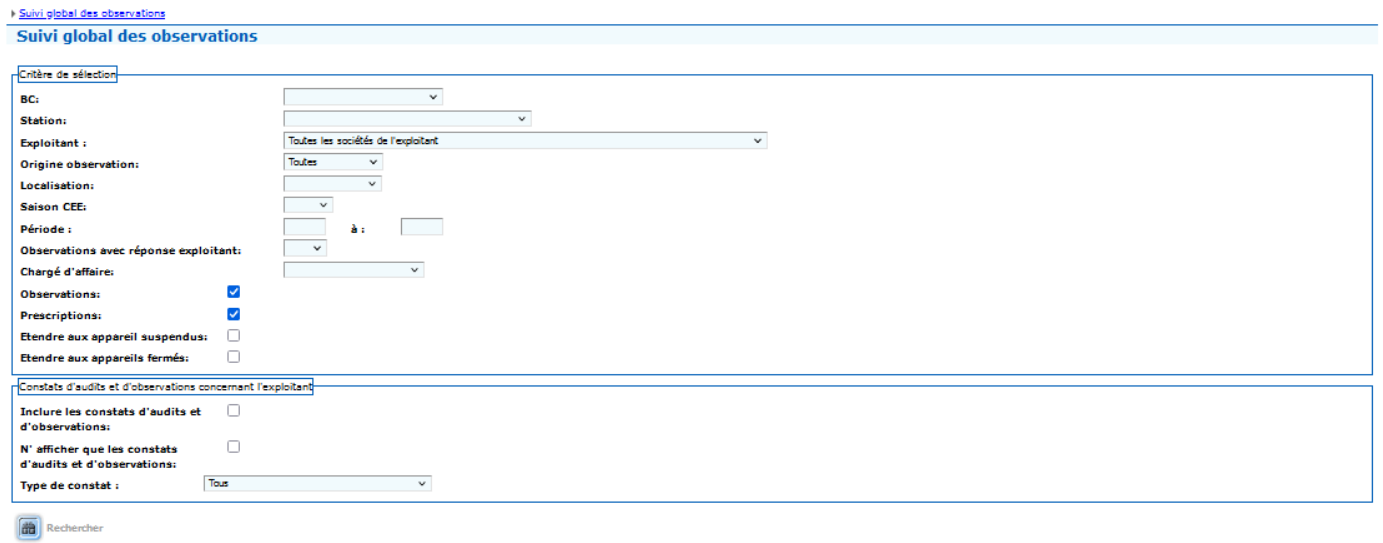

Se reporter au § 4.4 – Menu contextuel - Observations

## **6 - Menu REX**

Ce module permet de consulter la liste de **toutes les pathologies nationales et des recommandations associées** 

## **6.1 - Pathologies / Recommandations**

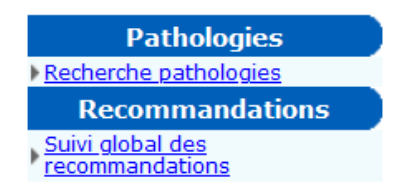

#### **Recherche pathologies**

L'utilisateur accède à une grille de recherche. Il a la possibilité de saisir des critères puis, il clique sur rechercher et obtient les pathologies correspondant à ses critères.

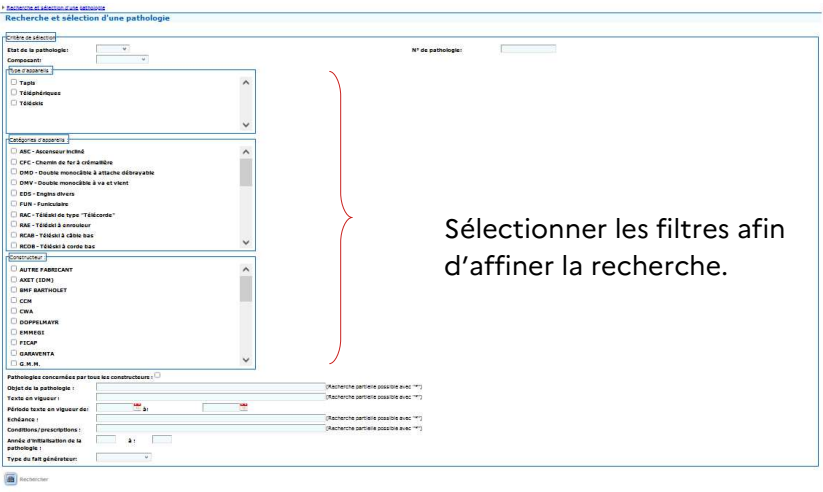

En fonction des filtres sélectionnés un tableau liste les pathologies.

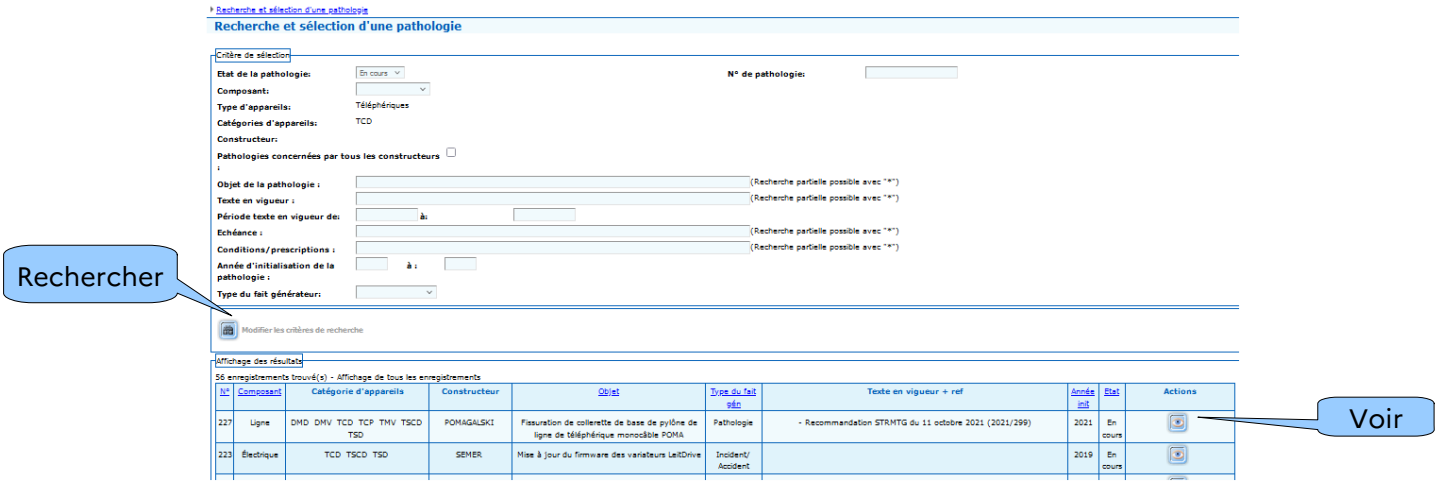

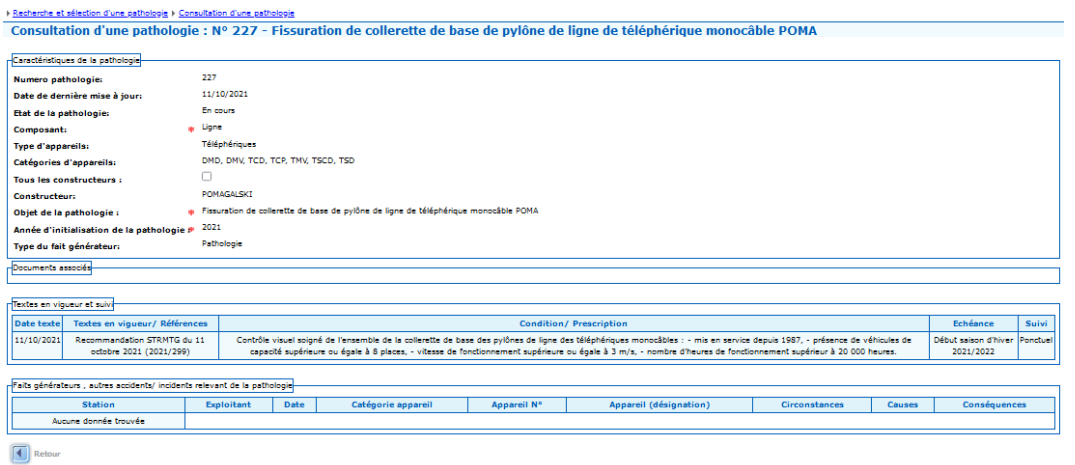

Après avoir sélectionné une pathologie (clic sur le bouton  $\boxed{\bullet}$ ) on accède à sa fiche descriptive ainsi qu'aux éventuels documents associés. Ces documents peuvent être des recommandations

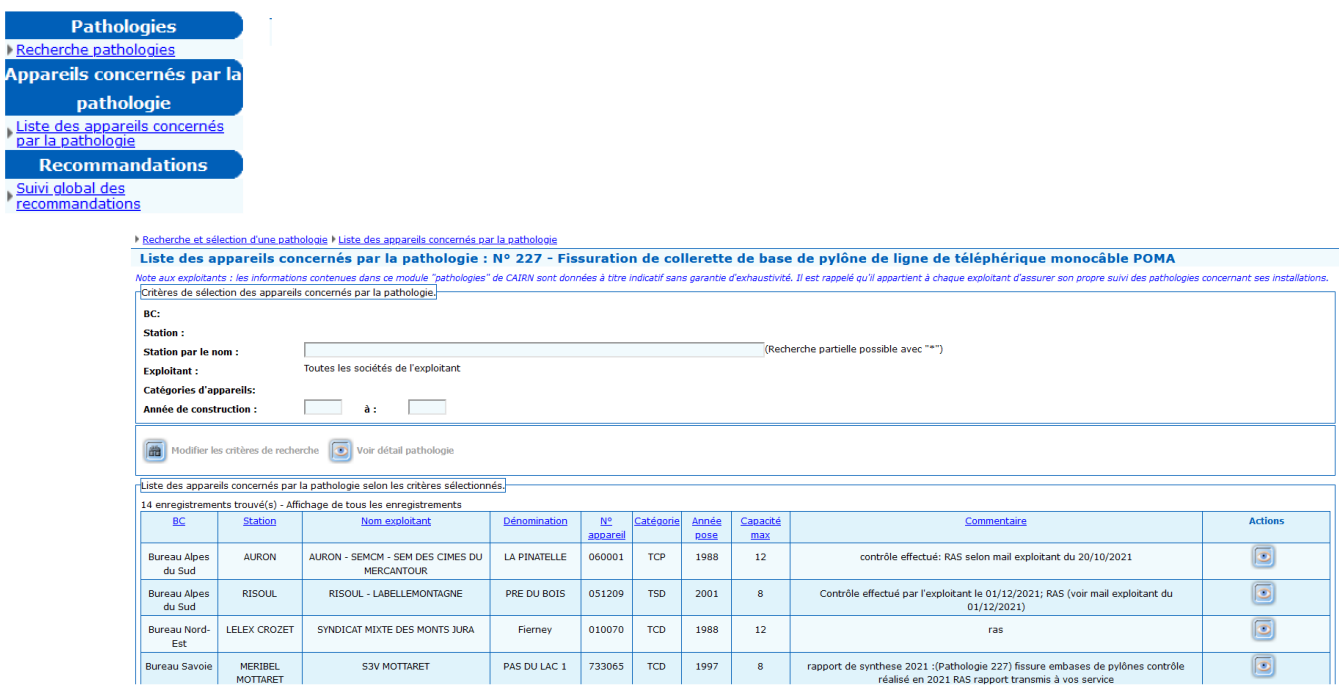

## **Liste des appareils concernés par la pathologie**

Cette liste pourra être extraite au format tableur.

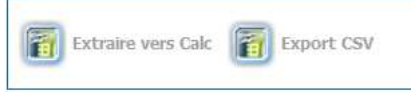

La fiche appareil est consultable (clic sur le bouton  $\boxed{\bullet}$ ) ainsi que les éventuels documents associés. Se reporter au §4.2.

#### **Suivi global des recommandations**

Ce menu permet d'effectuer un suivi global de toutes les recommandations par appareil, de consulter le suivi par appareil, les documents téléversés et consulter pour chaque recommandation les pathologies concernées et leurs échéances.

L'utilisateur accède à une grille de recherche. Il a la possibilité de saisir des critères puis il clique sur rechercher et obtient la liste des recommandations rattachées à ses appareils.

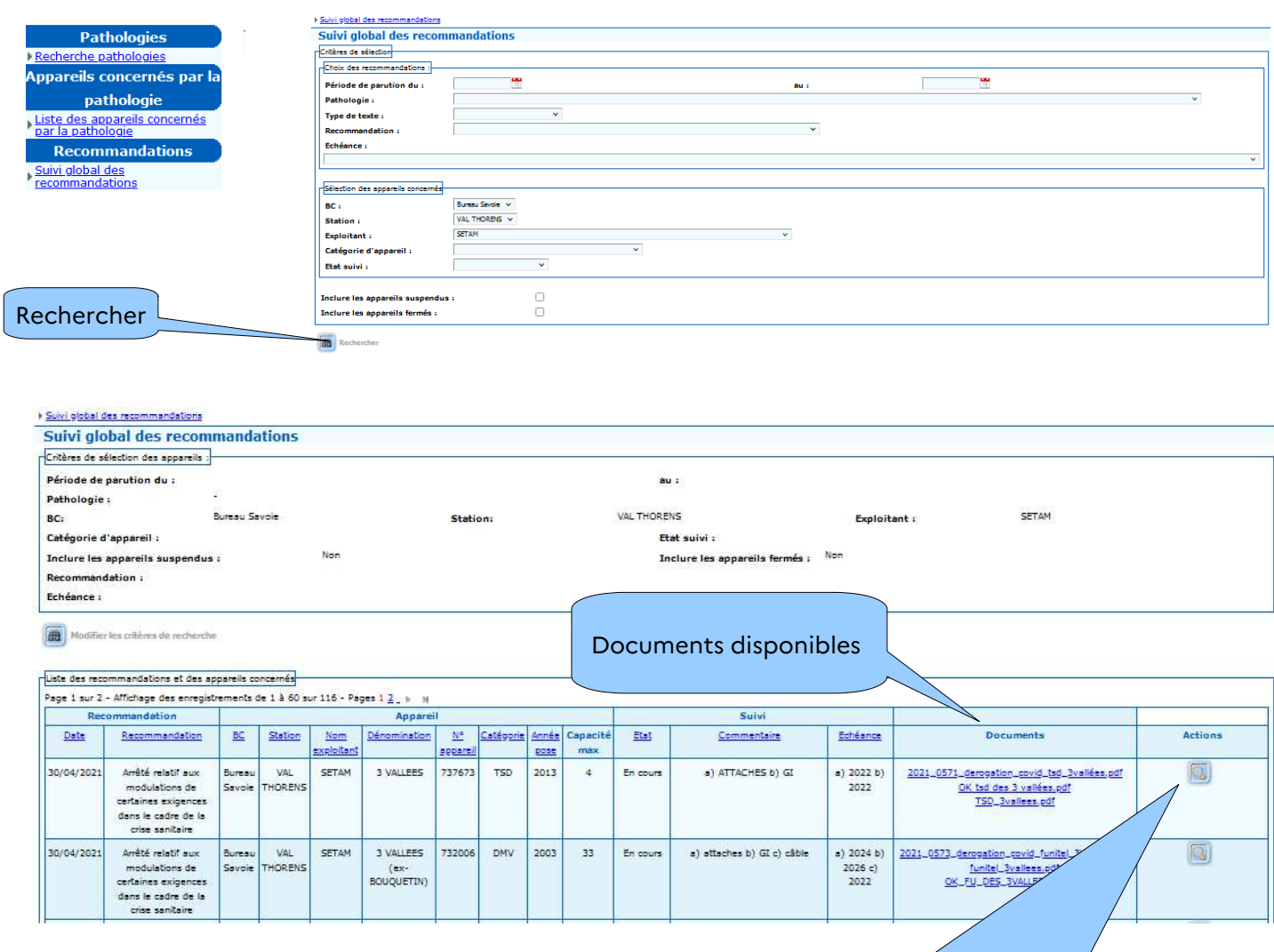

#### Liste des pathologies concernées par la recommandation

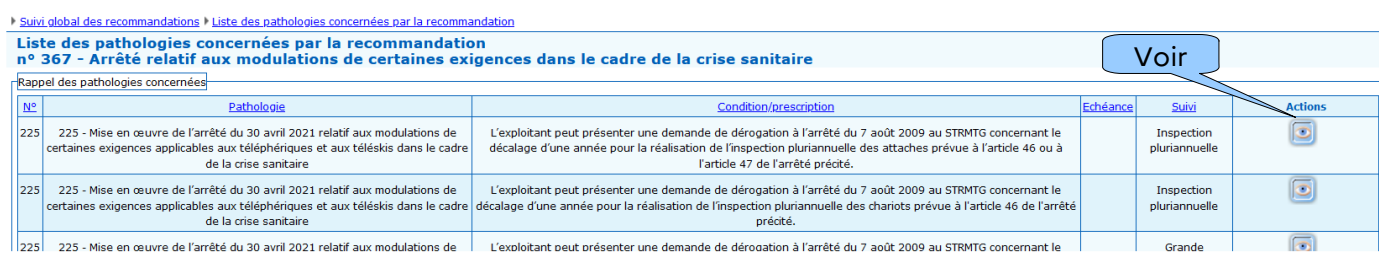

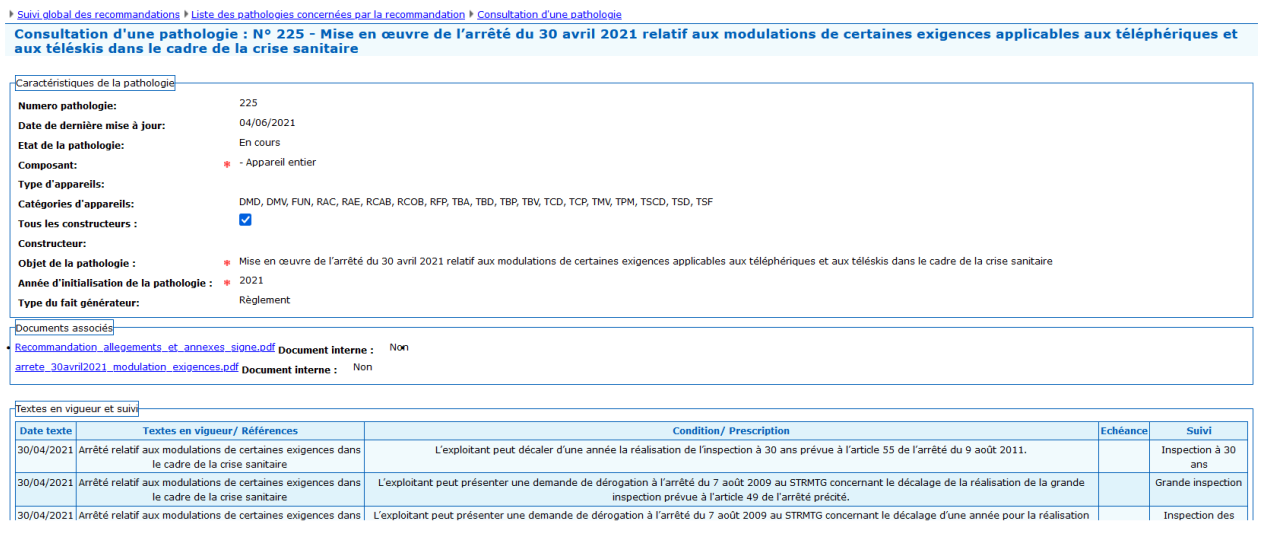

## **6.2 - Déclarations d'accidents – exploitants**

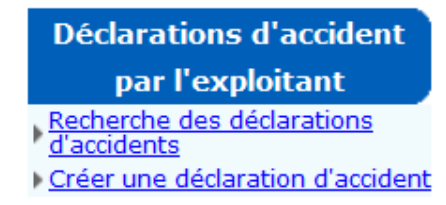

L'utilisateur va pouvoir déclarer de manière dématérialisée un accident. CAIRN reprend la procédure « papier » . Cette dématérialisation représente un gain de temps pour les différents acteurs.

Il va pouvoir renseigner dans Cairn :

- le contenu des CERFA Informations générales n°11512\*03
- le contenu des CERFA Informations relatives à la personne accidentée n°11511\*03

Suite à la saisie de la déclaration et à sa validation (vaut signature), un mail est envoyé à une liste de destinataires avec la déclaration au format .odt en pièce jointe.

L'exploitant pourra si nécessaire modifier une déclaration validée. Dans ce cas une version 2 (ou n+1) de la déclaration est créée. La version initiale est conservée, son état passant de « Validé » à « Archivé ». Ainsi, toutes les modifications sont tracées.

#### **Recherche des déclarations d'accidents**

L'utilisateur accède à une grille de recherche. Il a la possibilité de saisir des critères puis, il clique sur rechercher et obtient les déclarations correspondant à ses critères.

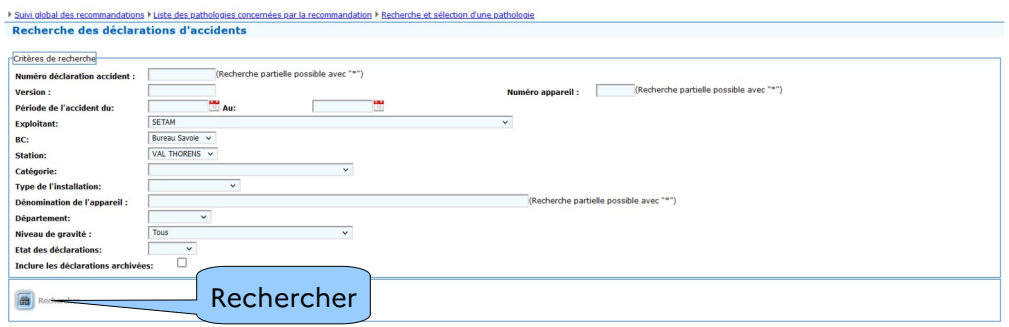

Après avoir sélectionné une déclaration, il peut accéder à sa fiche descriptive ainsi qu'aux documents associés.

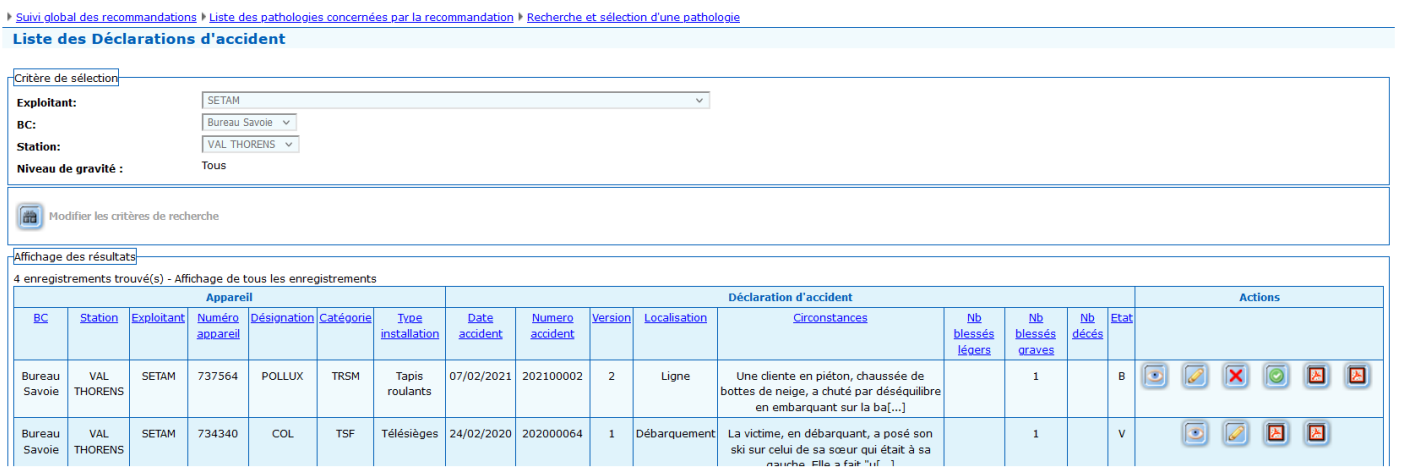

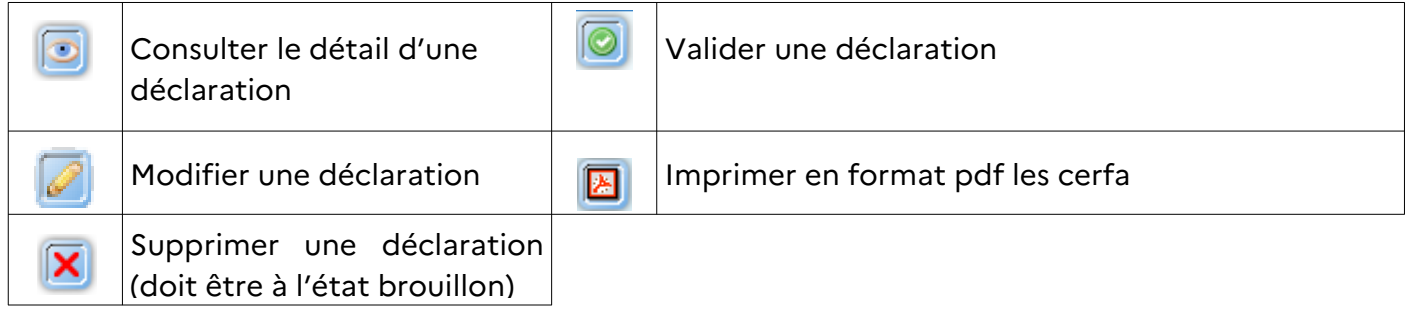

Une extraction de la liste est possible en bas de page

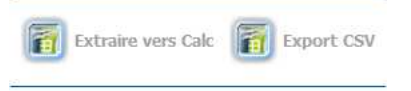

#### **Créer une déclaration d'accident**

L'utilisateur va pouvoir déclarer un accident.

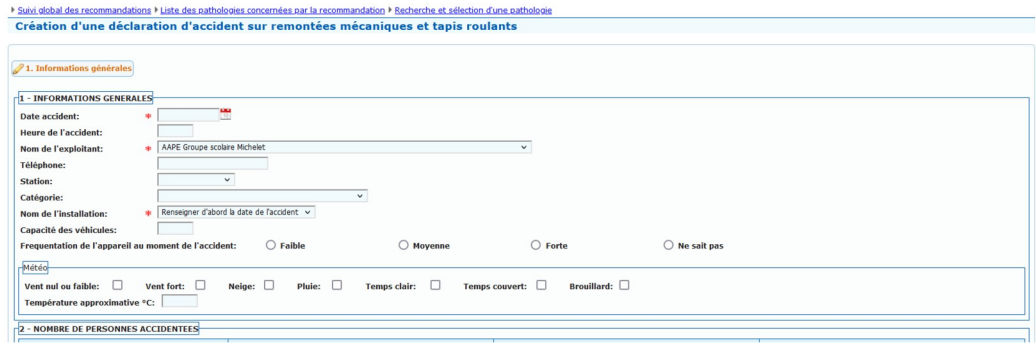

#### **Étape 1 : Renseigner les différents champs (6) de l'onglet « Informations générales ».**

Les champs marqués d'un astérisque rouge\* sont à renseigner obligatoirement pour pouvoir valider la déclaration en fin de saisie. Les autres champs sont à renseigner afin d'être le plus exhaustif, mais ne sont pas bloquants pour la validation.

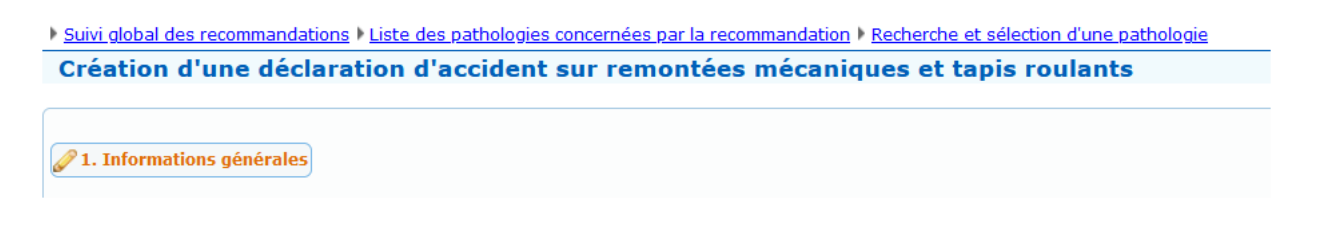

#### Onglet 1- Informations générales

• 1- INFORMATIONS GÉNÉRALES

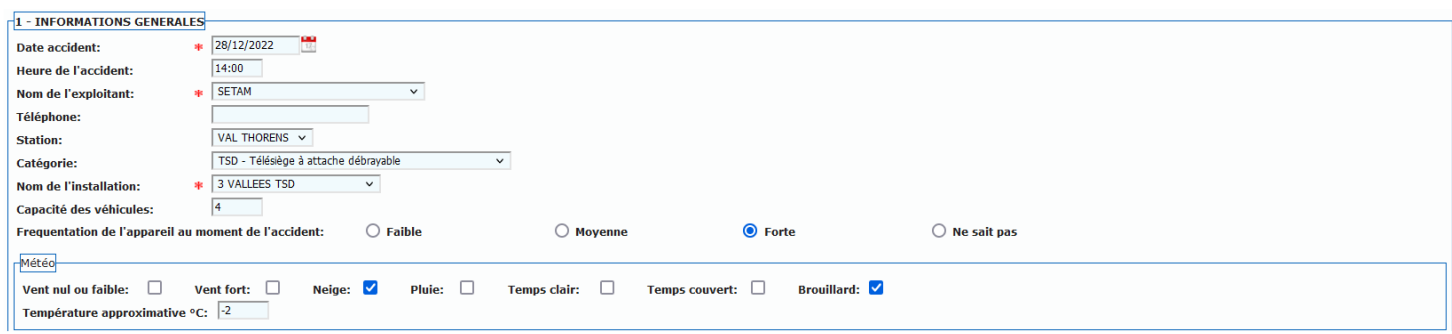

#### • 2- NOMBRE DE PERSONNES ACCIDENTÉES

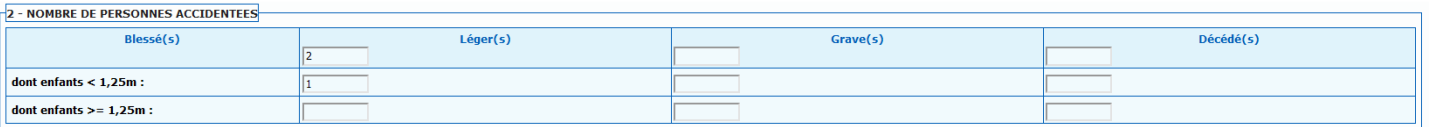

Sur la ligne supérieure il faut mentionner le nombre total de victimes suivant la gravité des blessures.

Sur les deux lignes inférieures il faut indiquer si des enfants figurent parmi les blessés.

Dans l'exemple pris dans le tableau ci-dessus, on dénombre 2 blessés légers, un adulte et un enfant <1,25 m.

Dans l'exemple pris dans le tableau ci-dessous, on dénombre un blessé léger. Un enfant >1,25 m.

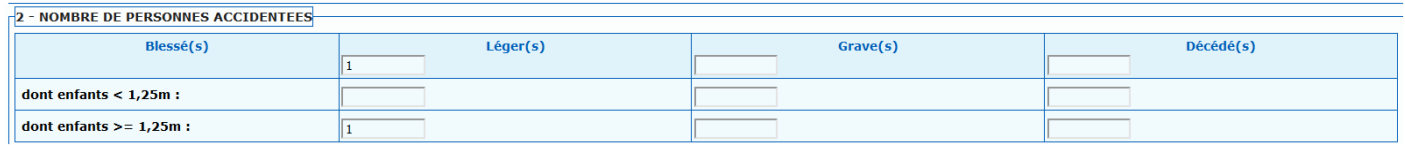

#### • 3- RAPPORT DE GENDARMERIE

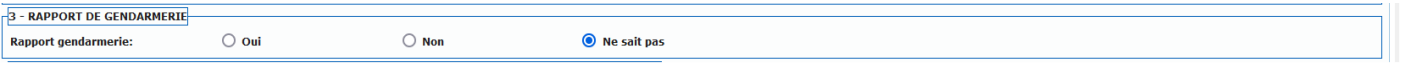

Cocher la case correspondante. Par défaut l'application propose « Ne sait pas ».

• 4- DESCRIPTION DES FAITS ET CIRCONSTANCES DE L'ACCIDENT (et tout élément de nature à expliquer l'accident)

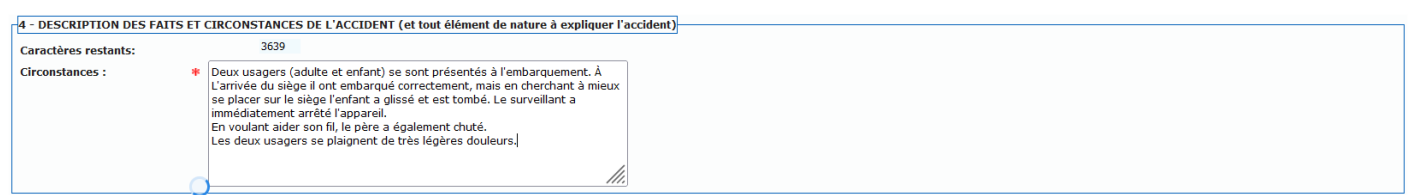

Décrire les faits ayant entraîné l'accident le plus précisément possible. **Ne pas mentionner de nom propre**. Les remplacer par, la victime, l'usager, la personne…

#### • 5- DOMMAGES MATÉRIELS

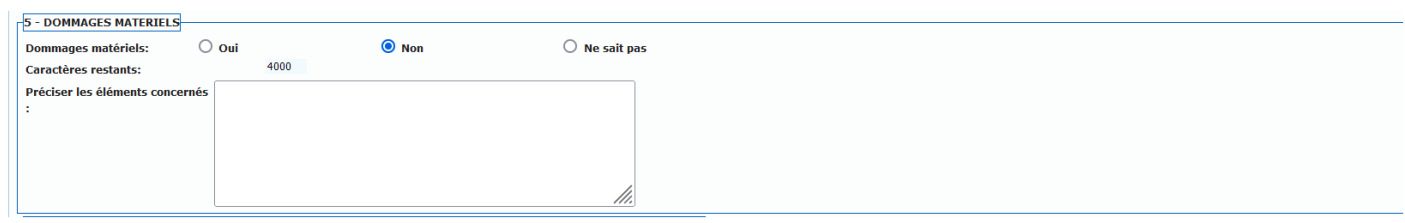

Mentionner si des dommages matériels sont survenus et préciser les éléments concernés.

• 6- MESURES PRISES (ÉVENTUELLEMENT) POUR ÉVITER LA REPRODUCTION D'UN TEL ÉVÉNEMENT

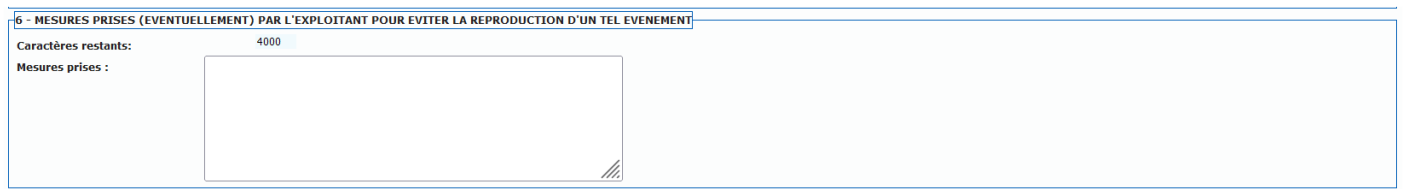

Si des mesures ont été prises les décrire.

**Brouillon** 

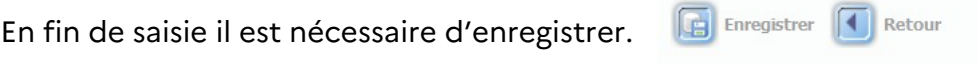

#### **Étape 2 : l'enregistrement a généré deux nouveaux onglets.**

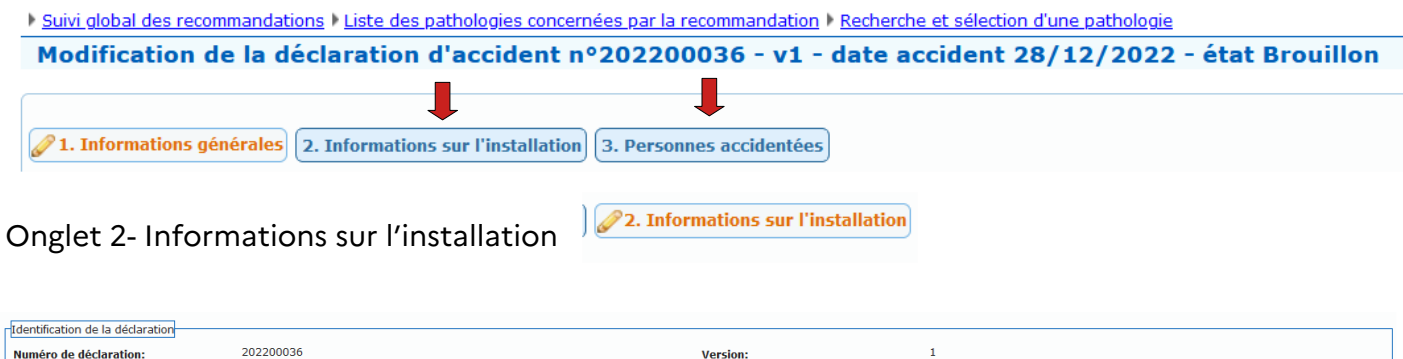

Nom de l'installation - categorie:

3 VALLEES - TSD

Ftat de la déclaration:

#### • 7- TYPE D'INSTALLATION CONCERNÉE

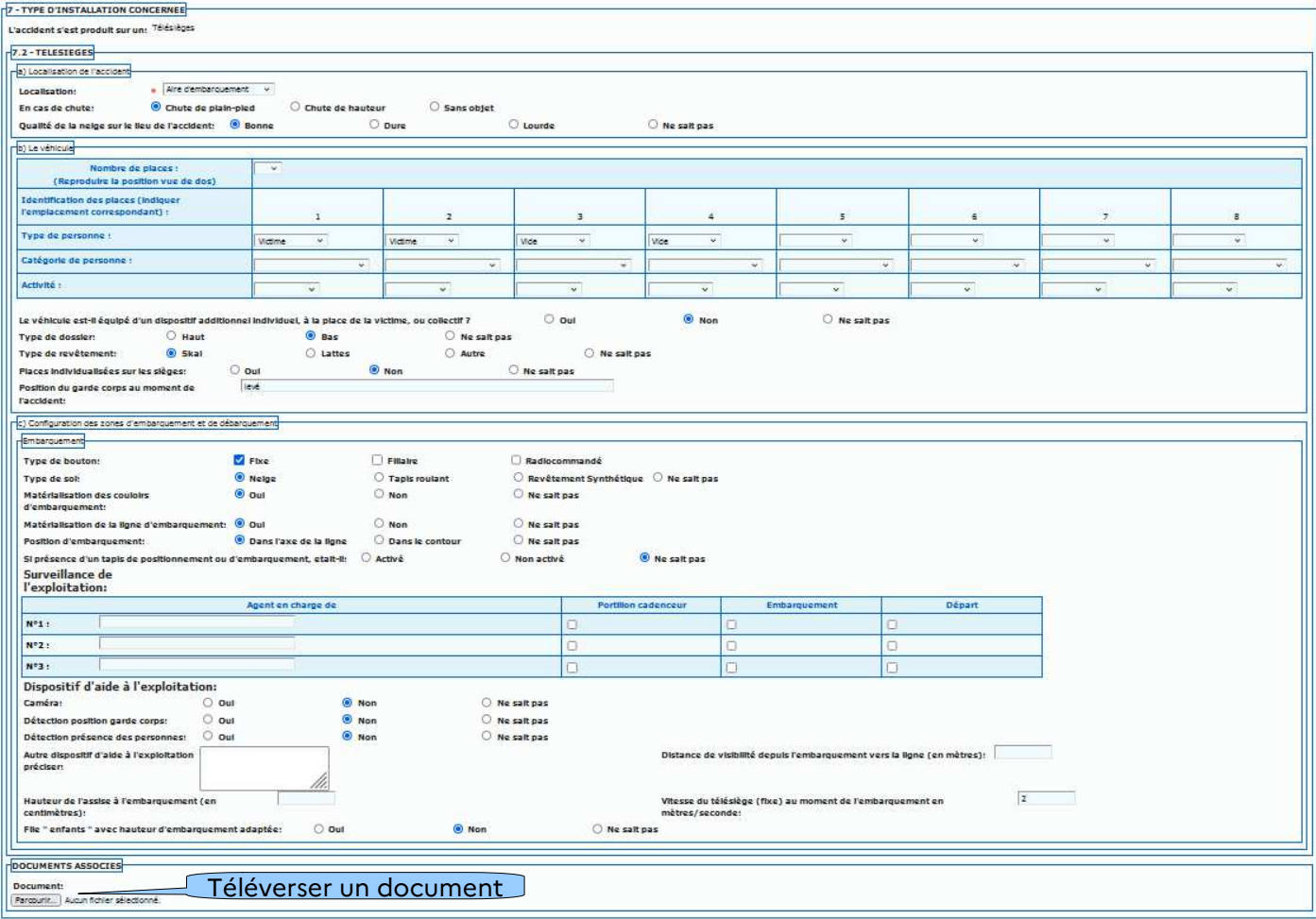

Renseigner les différents champs. Des **documents associés (photos,…)** peuvent être téléversés. Il est nécessaire d « 'enregistrer » à chaque téléversement pour pouvoir téléverser un autre document.

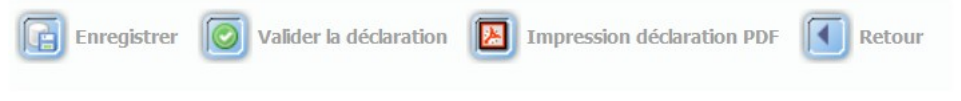

En fin de saisie il est nécessaire d'enregistrer avant de poursuivre dans l'onglet « 3- Personnes accidentées ».

Onglet 3- Personnes accidentées

23. Personnes accidentées

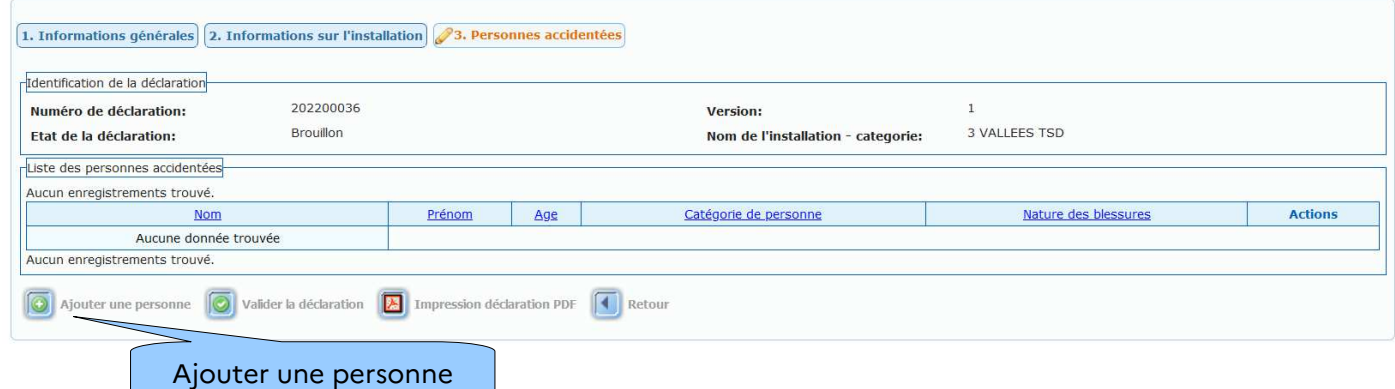

Pour générer le cerfa relatif à la personne accidentée il faut tout d'abord cliquer sur le bouton « Ajouter une personne ».

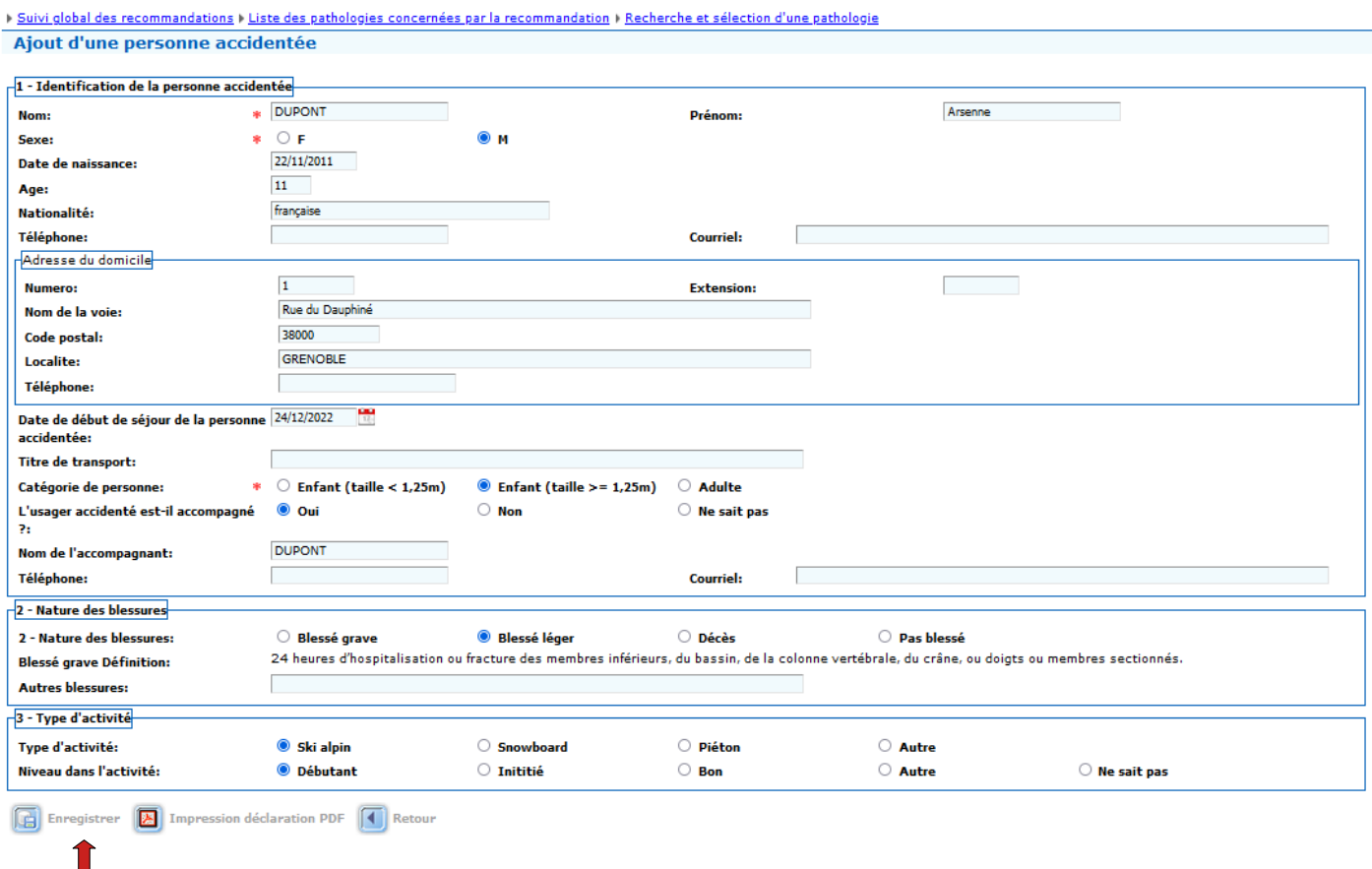

En fin de saisie il est nécessaire d'enregistrer.

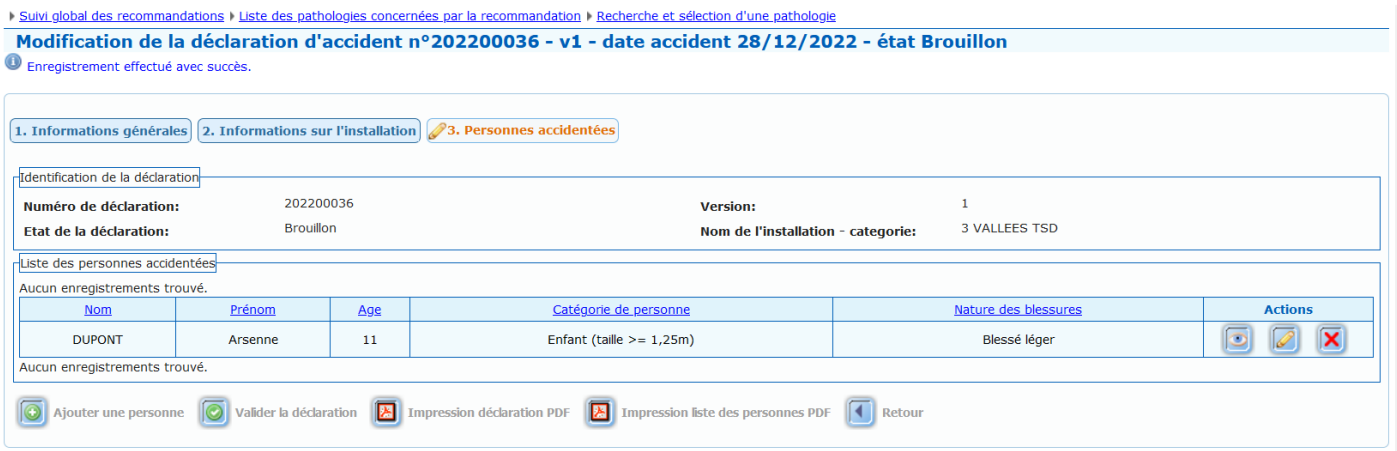

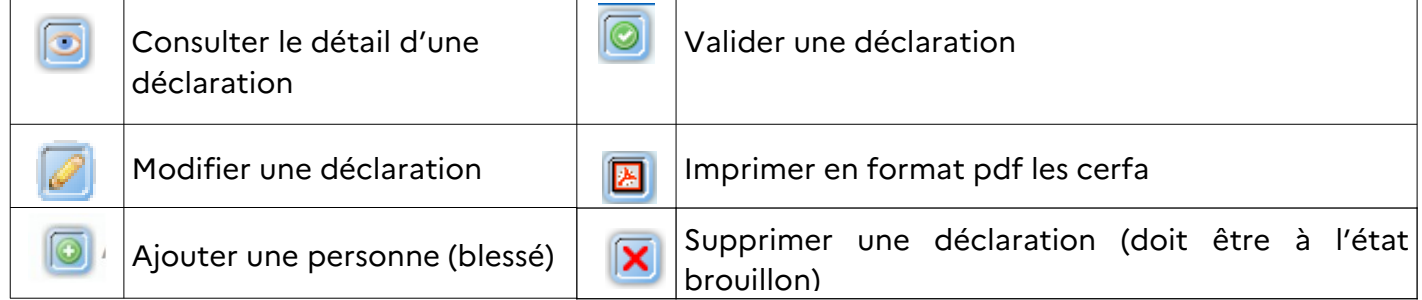

Il est nécessaire de valider la déclaration pour la finaliser et procéder à son envoi.

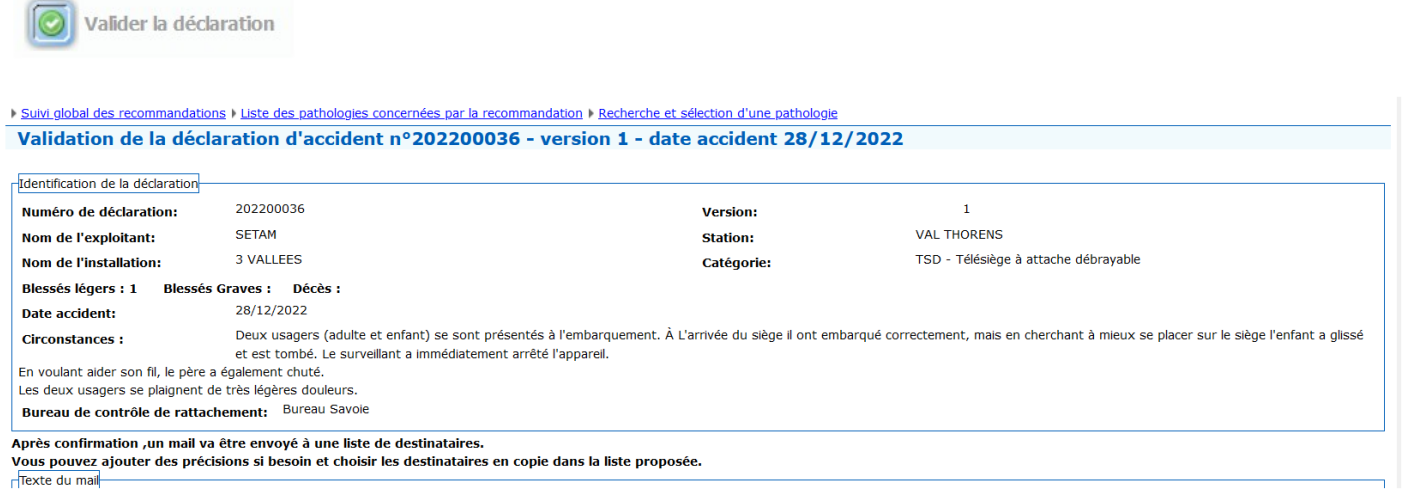

### L'exploitant complète si besoin le formulaire en ajoutant un complément au texte du mail.

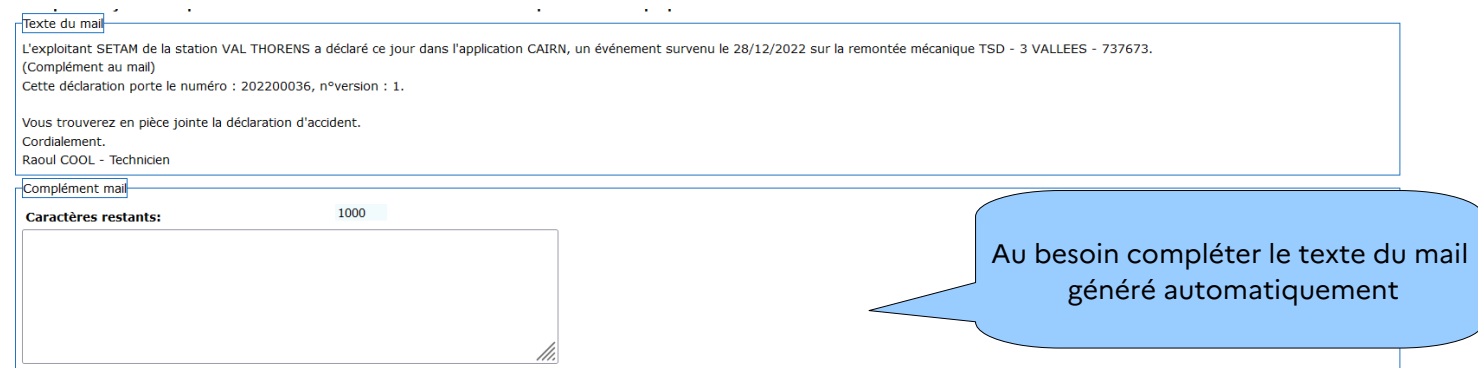

Il est possible également de modifier/compléter la liste des destinataires auxquels le mail sera envoyé. Les destinataires pré-remplis ne sont pas modifiables.

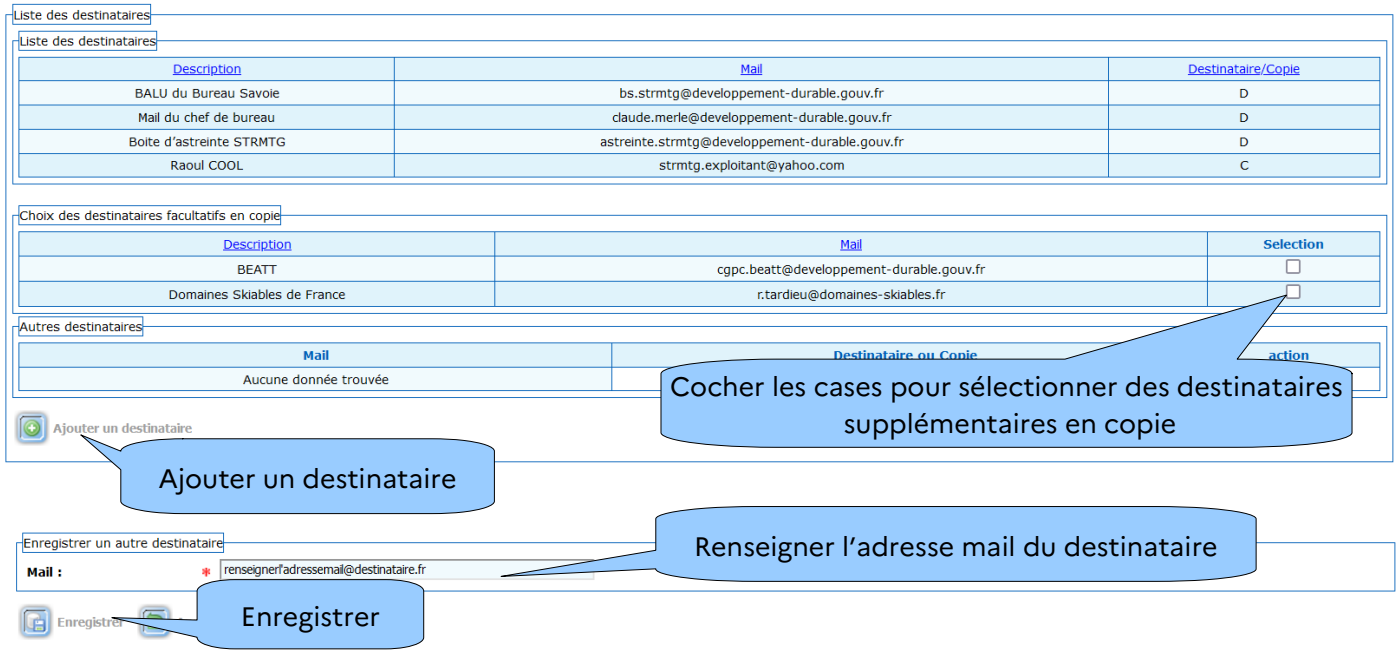

• En toute fin de saisie l'exploitant atteste sur l'honneur de la validité des renseignements saisis (case à cocher) et il valide.

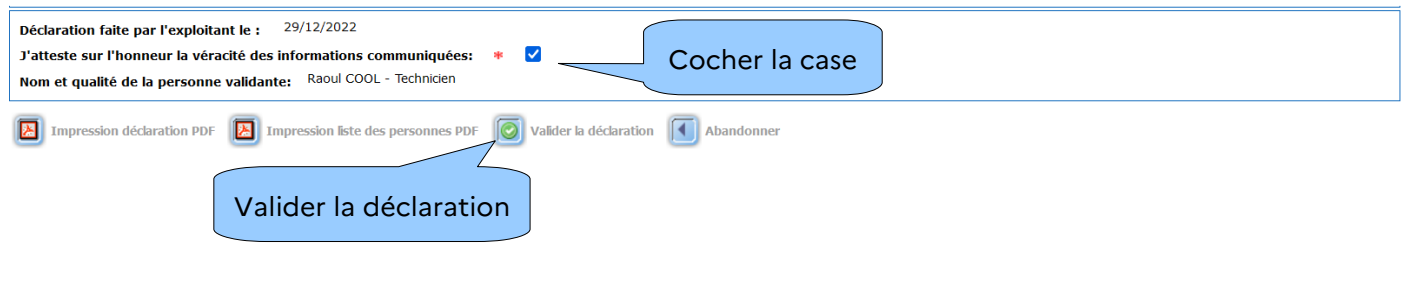

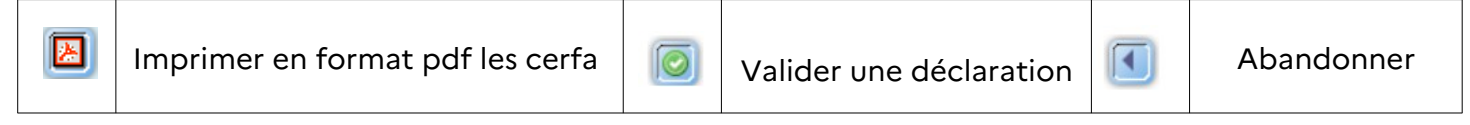

l'application contrôle que l'attestation sur l'honneur est bien cochée et indique que le mail a bien été envoyé.

Le mail envoyé récapitule la déclaration et contient en pièces jointes les cerfa générés automatiquement par l'application. L'exploitant reçoit une copie de ce mail.

Pour quitter la page cliquez sur « Fermer le formulaire »

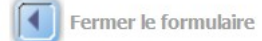

#### **Gestions des déclarations**

Une déclaration peut être rédigée et envoyée comme indiqué dans le paragraphe précédent. CAIRN permet de stocker les déclarations sous forme de brouillon (B) et si une déclaration est validée (V) et donc envoyée, il est tout de même encore possible de la modifier.

#### **Cela crée une nouvelle version de la déclaration**.

L'ancienne version est conservée en état archivé (A) . Elle pourra toujours être consultée (cocher « Inclure les déclarations archivées » dans la liste des critères de recherche ) mais ne pourra plus être modifiée.

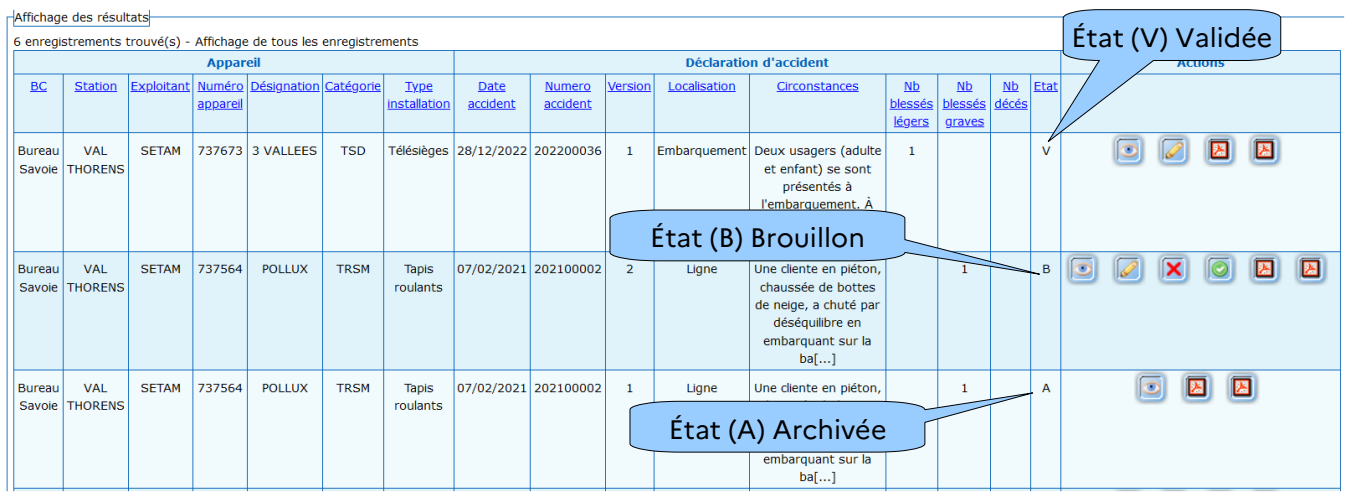

Se reporter au § 6.2. - Recherche des déclarations d'accidents

Seule une déclaration à l'état brouillon (B), peut être supprimée. Les déclarations validées (V) doivent être modifiées si elles sont erronées. Une nouvelle version sera alors créée.

## **7 - Menu EXPLOITANTS**

Audits des Exploitants **Journal des exploitants** des répo es aux **Observations** Suivi global des observations

Ce module permet à l'exploitant de suivre et répondre directement aux constats établis dans le cadre d'audits réalisés par le Bureau de Contrôle ou par un organisme OISGS. Il permet également de répondre aux observations faites par le Bureau de Contrôle.

Diagramme des échanges dans le cas d'un audit réalisé par le BC

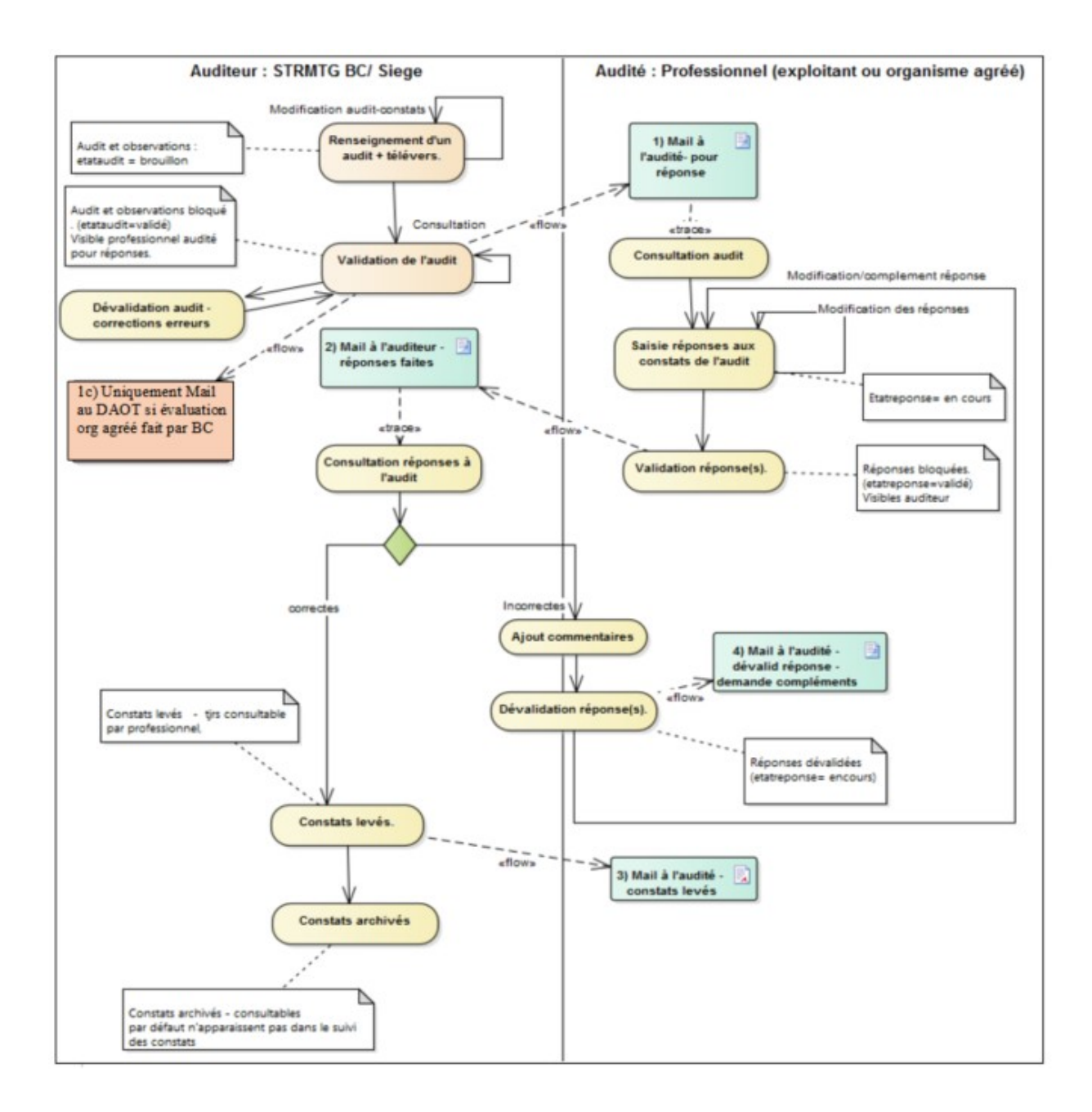

#### Diagramme des échanges dans le cas d'un audit réalisé par un organisme OISGS

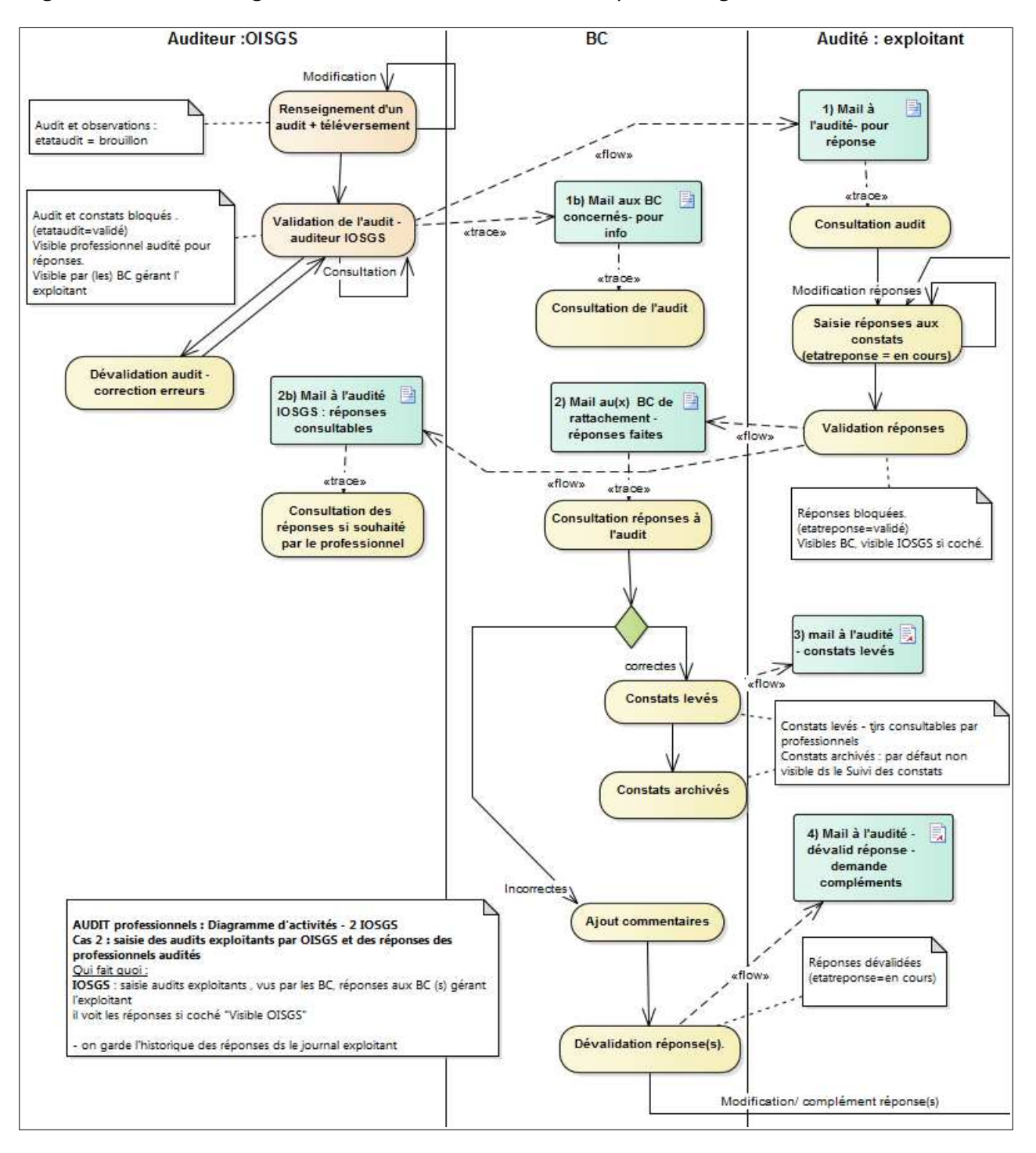

#### **Les différents types de messages envoyés automatiquement par l'application :**

#### **Message type envoyé à l'exploitant ou l'organisme par l'auditeur au moment de la validation de l'audit 1**

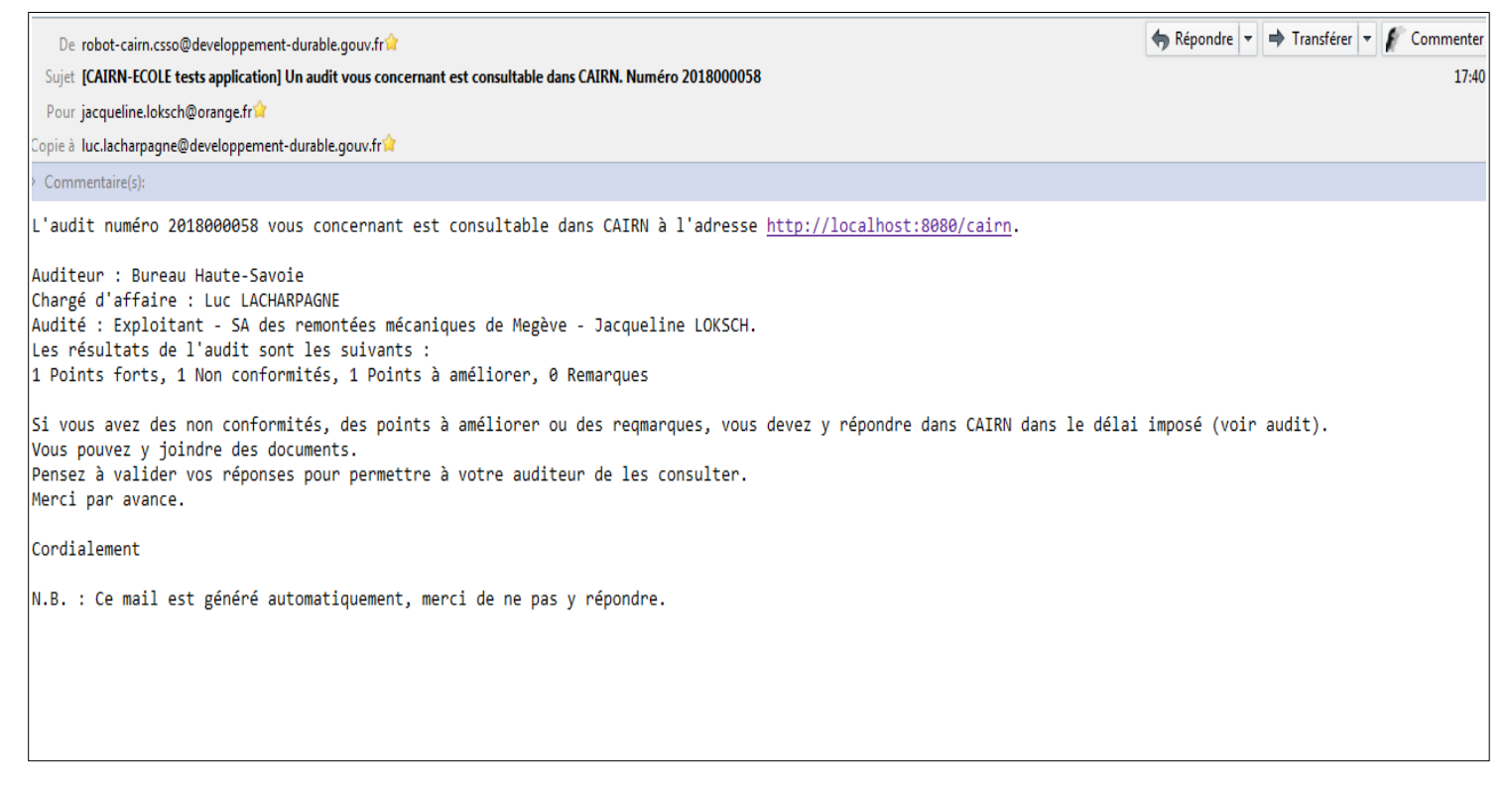

## **Message type envoyé à l'auditeur par l'exploitant ou l'organisme au moment de la validation des 2réponses**

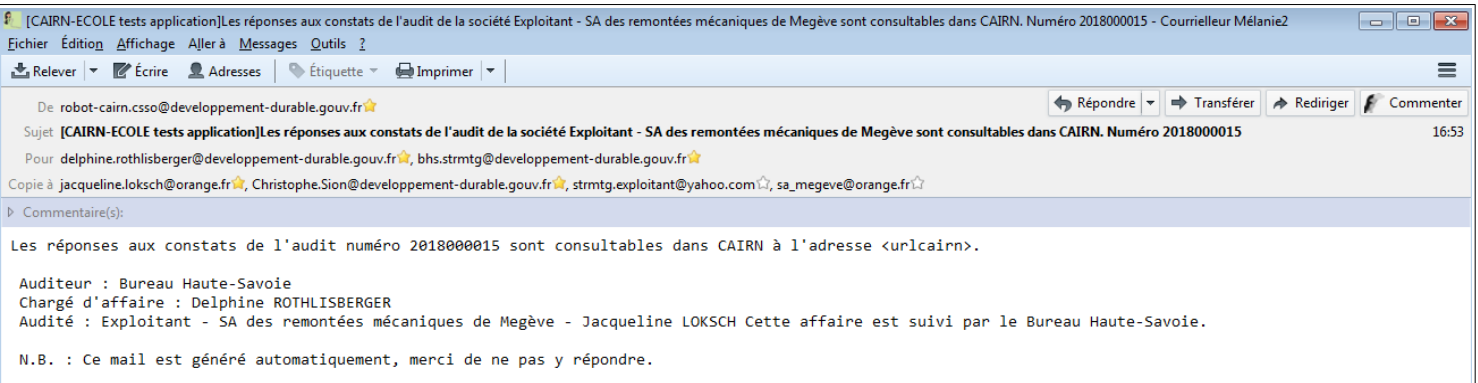

#### **Message type envoyé à l'exploitant ou l'organisme pour une demande de complément 3**

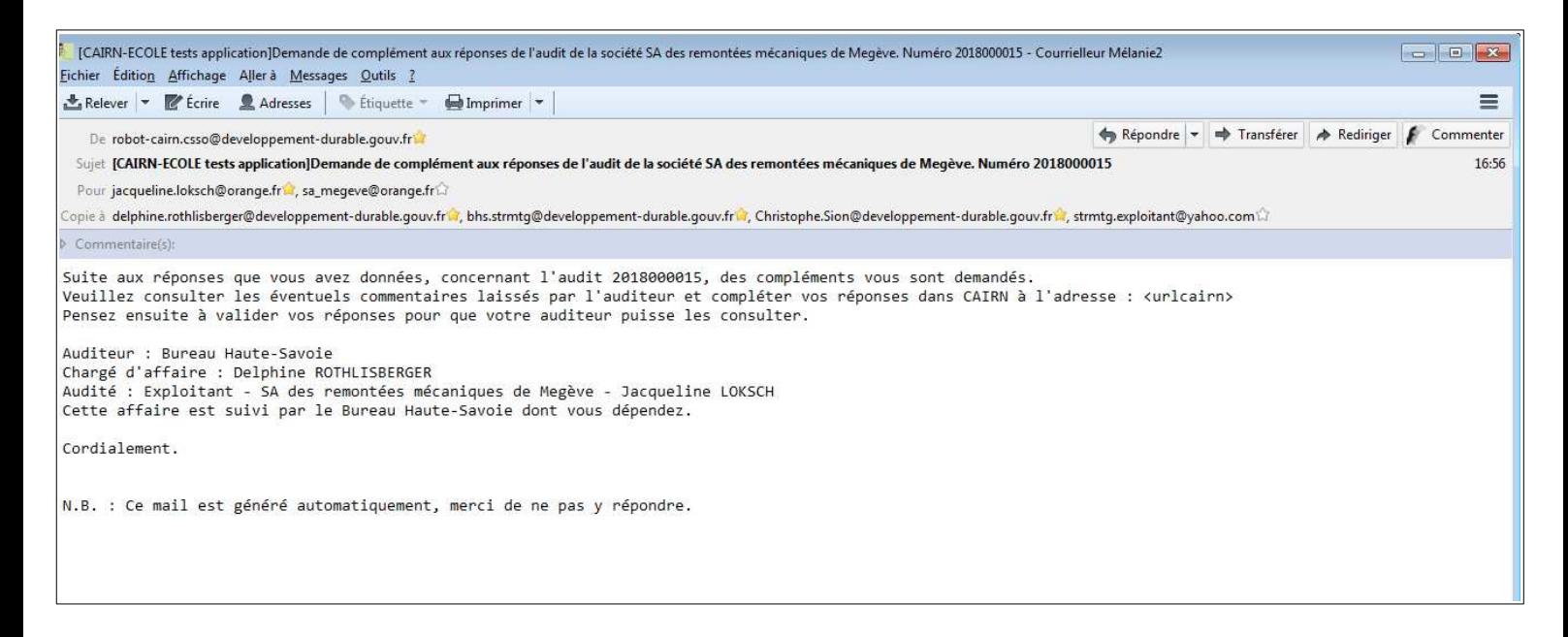

#### **Message type envoyé à l'exploitant ou l'organisme lors de la levée des constats 4**

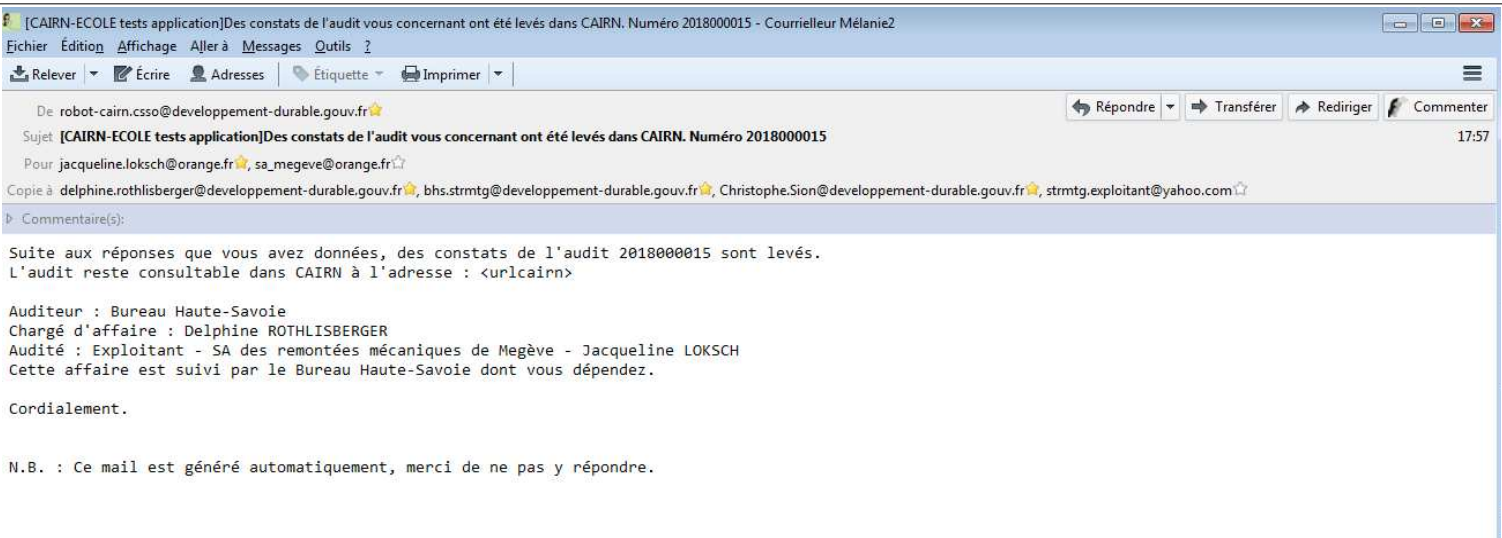

## **7.1 - Menu contextuel – Audits des Exploitants**

### **Réponses aux audits**

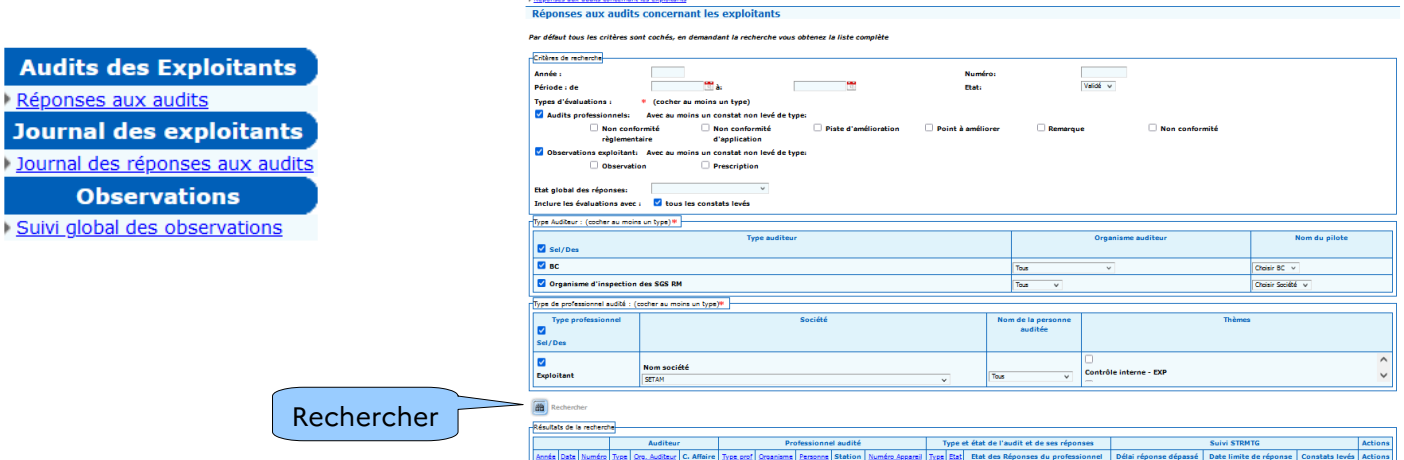

Cliquer sur rechercher ou renseigner les champs, cocher ou décocher les cases, pour affiner la recherche.

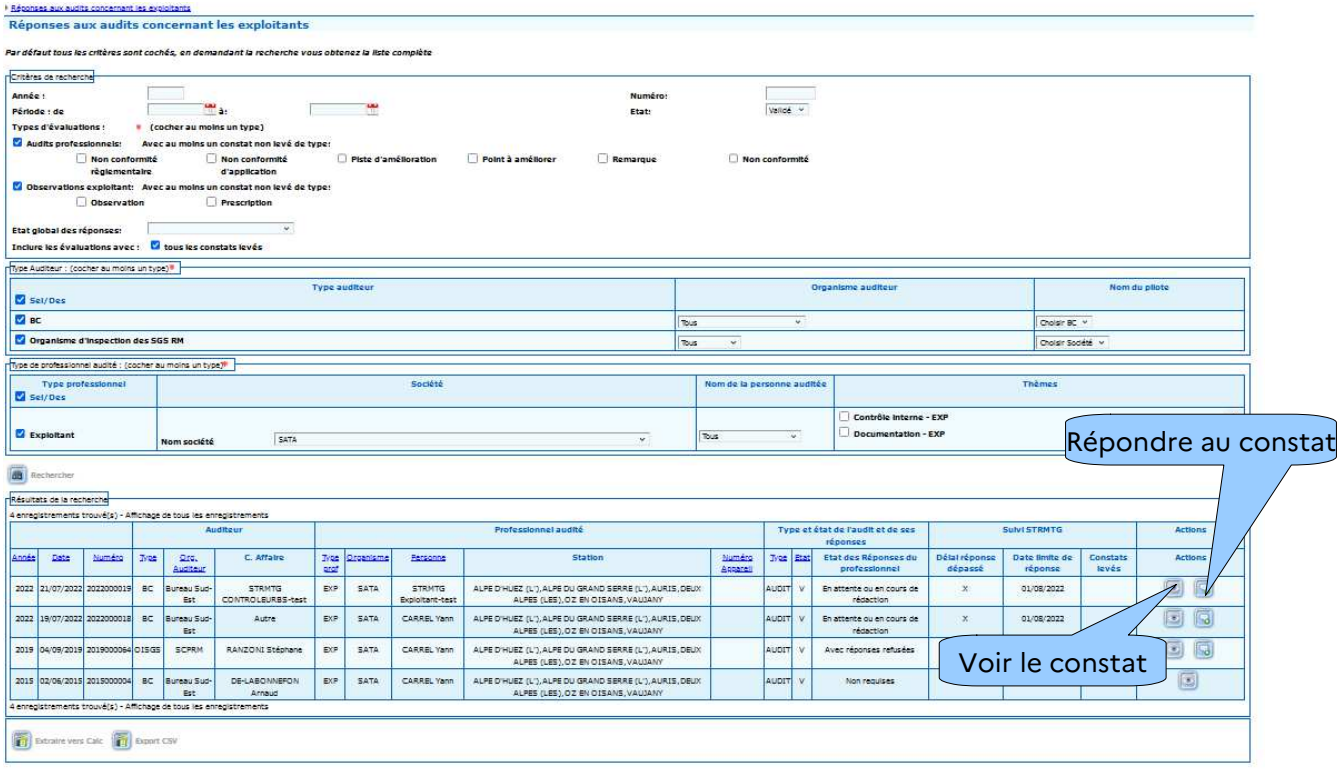

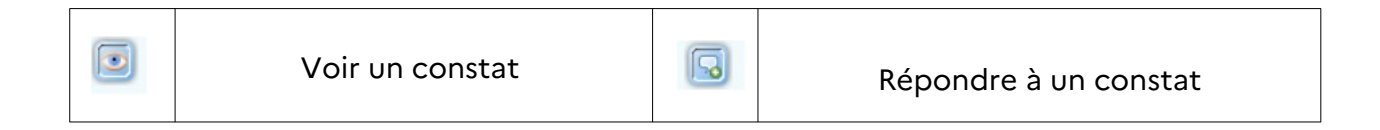

Sur cette page, l'utilisateur a la possibilité d'exporter la liste vers 2 formats de fichier qui sont compatibles avec des tableurs. **For extraire vers Calc.** Export CSV

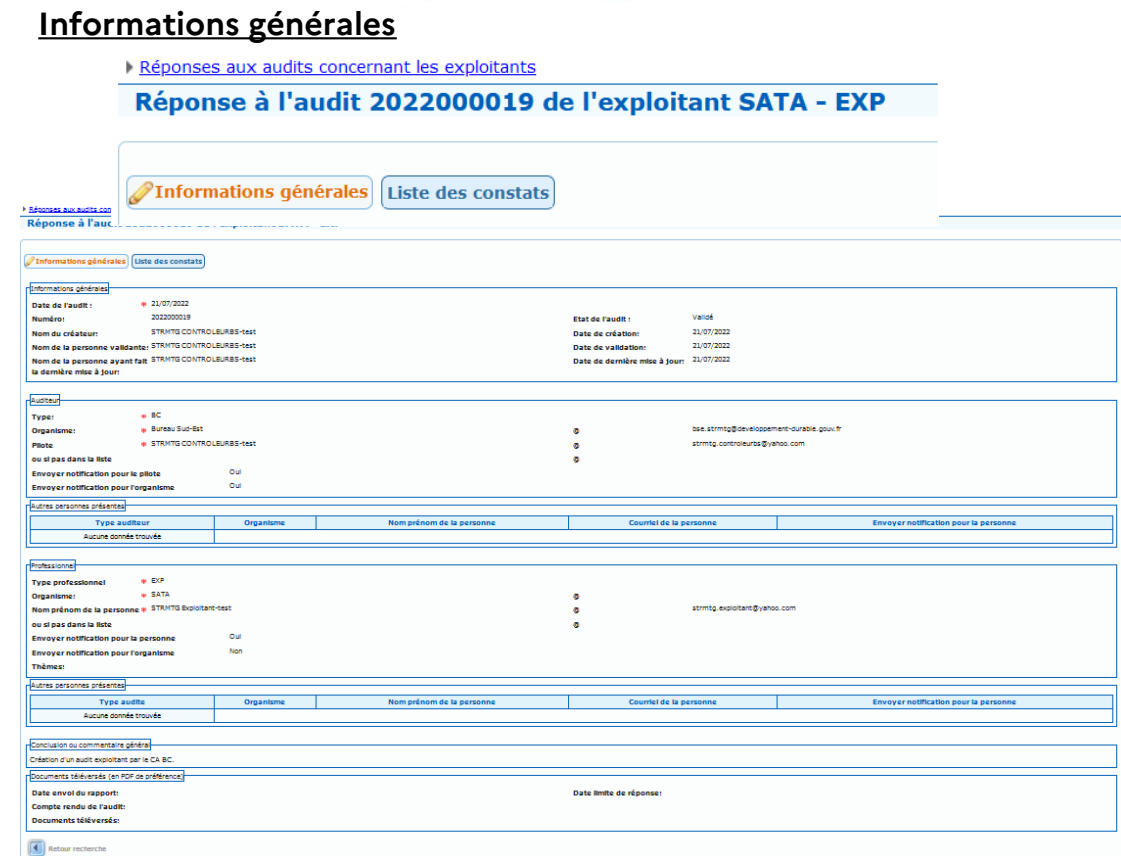

#### **Liste des constats**

- 1 Prendre connaissance des informations de l'audit ou de l'observation.
- 2 Sélectionner l'onglet « Liste des constats »
- 3 Choisir une action pour chaque constat ou observation

#### Réponses aux audits concernant les exploitants Réponse à l'audit 2022000019 de l'exploitant SATA - EXP

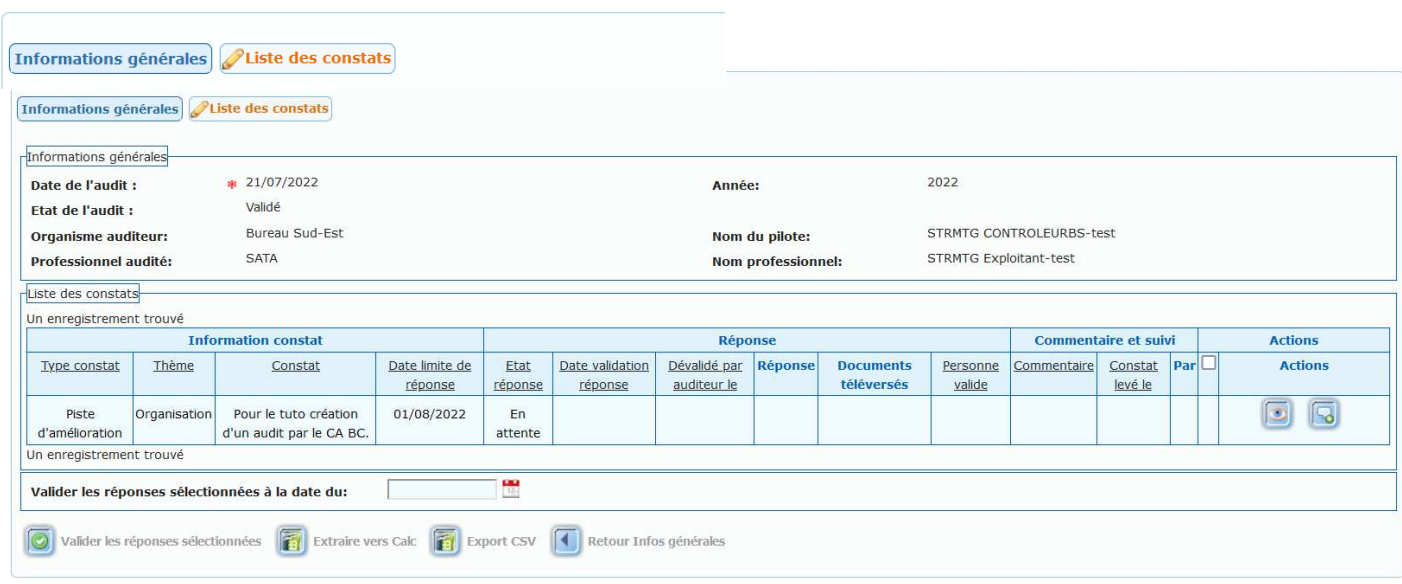

### **Répondre par paquet aux constats**

Il est possible également de répondre à plusieurs constats simultanément.

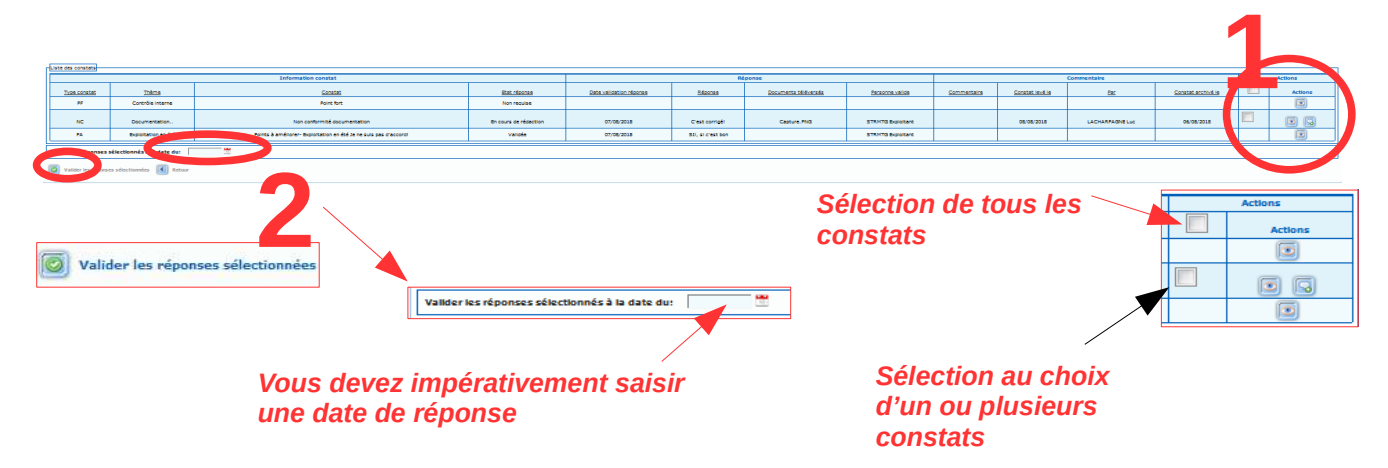

## **7.2 - Menu contextuel – Journal des exploitants**

#### **Journal des réponses aux audits**

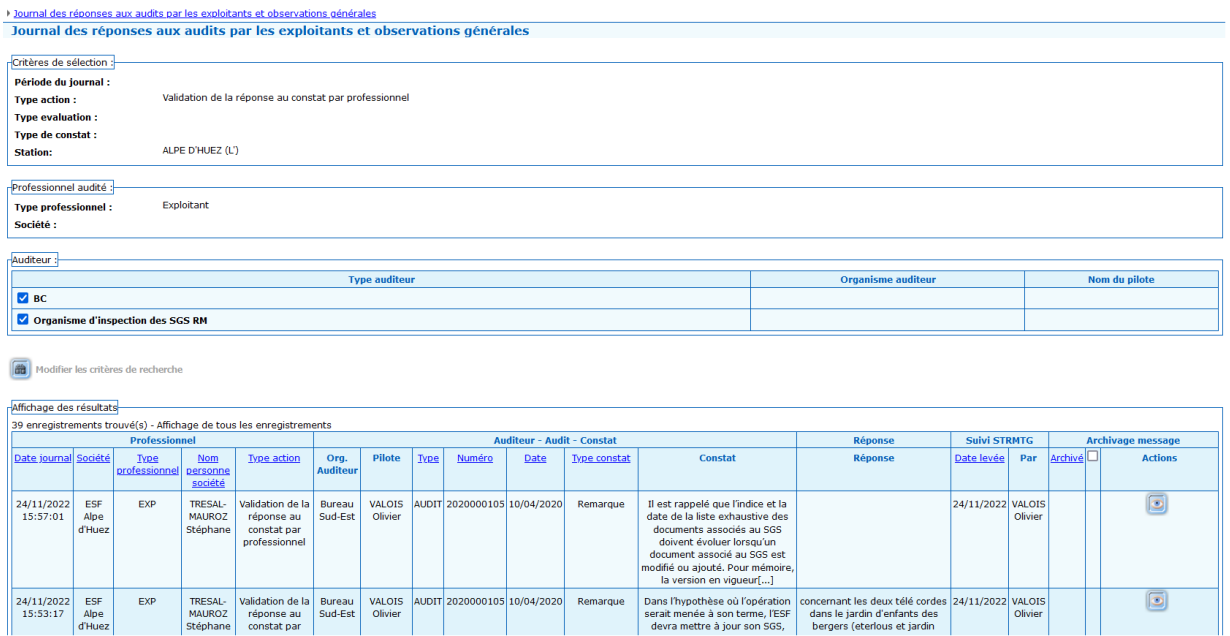

#### **Consultation du constat**

Journal des réponses aux audits par les exploitants et observations générales.

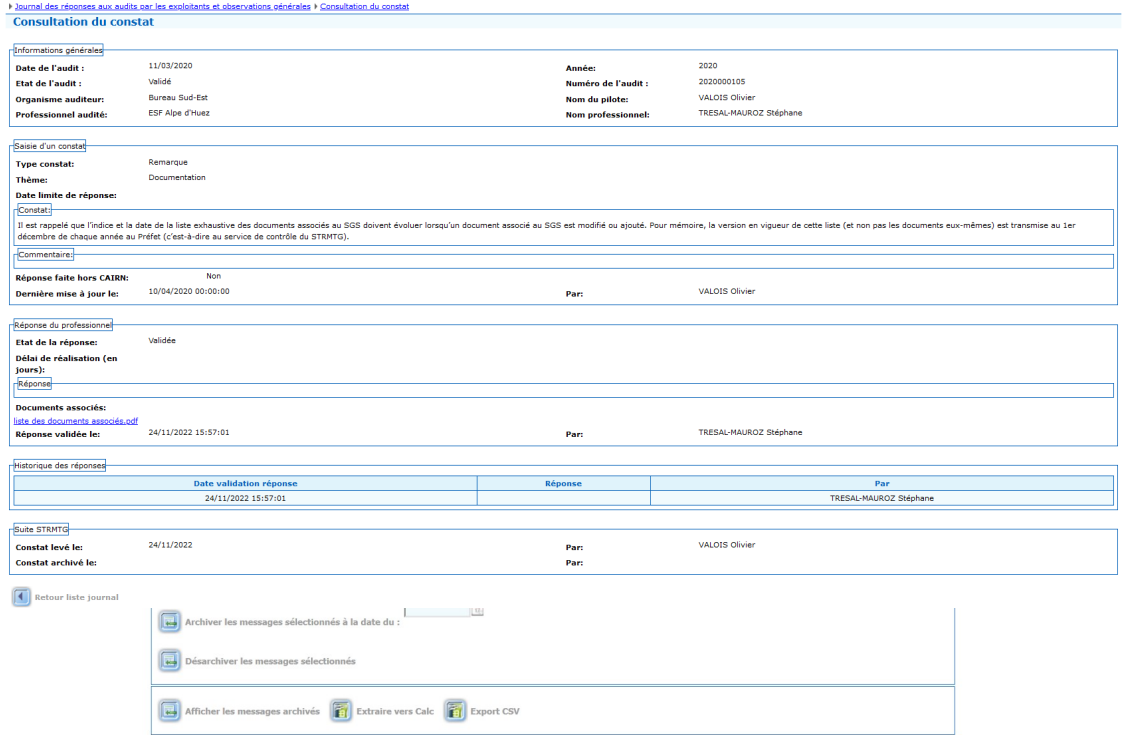

Possibilité d'archiver les messages sélectionnés, de les désarchiver, d'afficher les messages archivés et de faire une extraction aux formats ods et csv.

L'exploitant définit les suites qu'il entend donner aux non-conformités ainsi que leur calendrier de mise en œuvre. Il en informe le service de contrôle (BC) dans un délai de deux mois suivant la réception du rapport de contrôle. De la même manière, l'exploitant informe le service de contrôle des suites qu'il entend donner aux éventuelles pistes d'amélioration dans un délai de deux mois suivant la réception du rapport de contrôle.

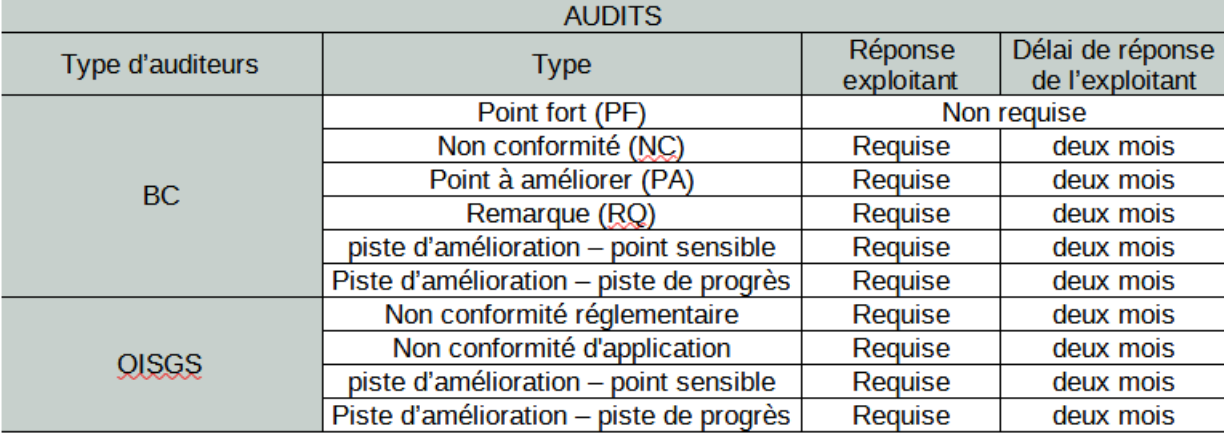

Le cas échéant, le BC fait part de ses observations à l'exploitant concernant les suites données aux constats, dans un délai de deux mois suivant la réception de cette information.

## **7.3 - Menu contextuel - Observations**

#### **Suivi global des observations**

Se reporter au § 4.4 Observations

## **8 - Menu Pilotage**

### **8.1 - Requêtes diverses**

Les requêtes permettent de consulter des informations et/ou d'effectuer des extractions de ces informations sous forme de tableaux aux formats ods ou csv.

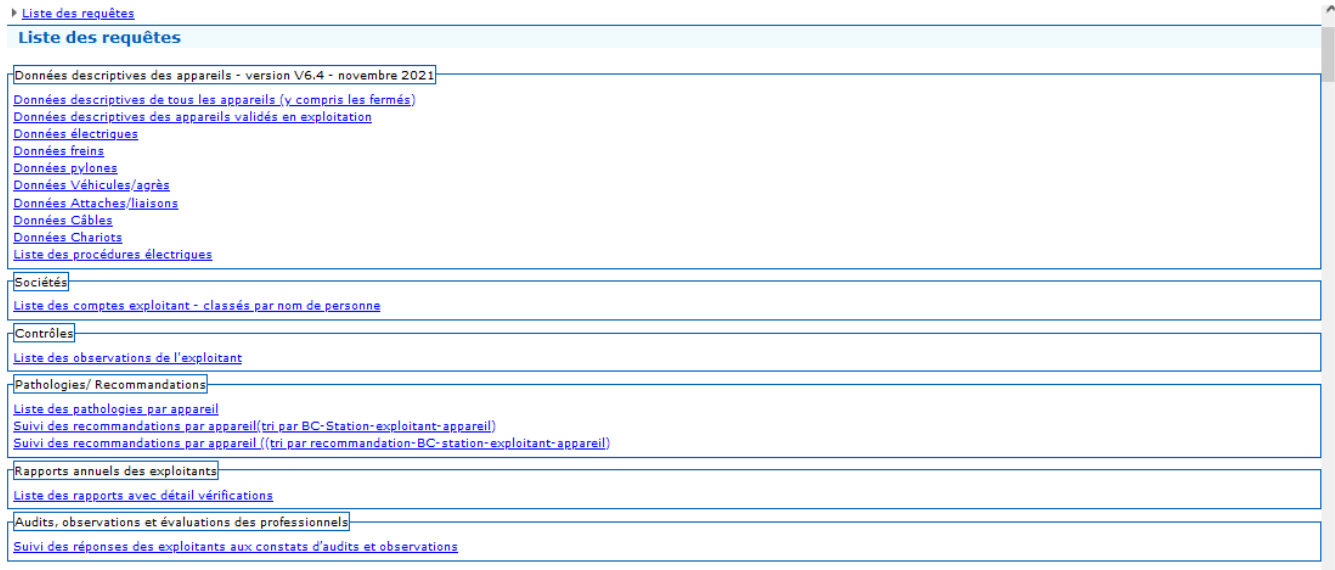

Liste des requêtes disponibles :

#### Données descriptives des appareils

- Données descriptives de tous les appareils (y compris les fermés)
- Données descriptives des appareils validés en exploitation
- Données électriques
- Données freins
- Données pylônes
- Données Véhicules/agrès
- Données Attaches/liaisons
- Données Câbles
- Données Chariots
- Liste des procédures électriques

#### Sociétés

• Liste des comptes exploitant – classés par nom de personnes

Contrôles

• Liste des observations de l'exploitant

#### Pathologies / Recommandations

- Liste des pathologies par appareil
- Suivi des recommandations par appareil (tri par BC -Station exploitant appareil)<br>• Suivi des recommandations par appareil (tri par recommandation BC station ex
- Suivi des recommandations par appareil (tri par recommandation BC station exploitant - appareil

Rapports annuels des exploitants

• Liste des rapports avec détail vérifications

Audits, observations et évaluations des professionnels

• Suivi des réponses des exploitants aux constats d'audits et observations

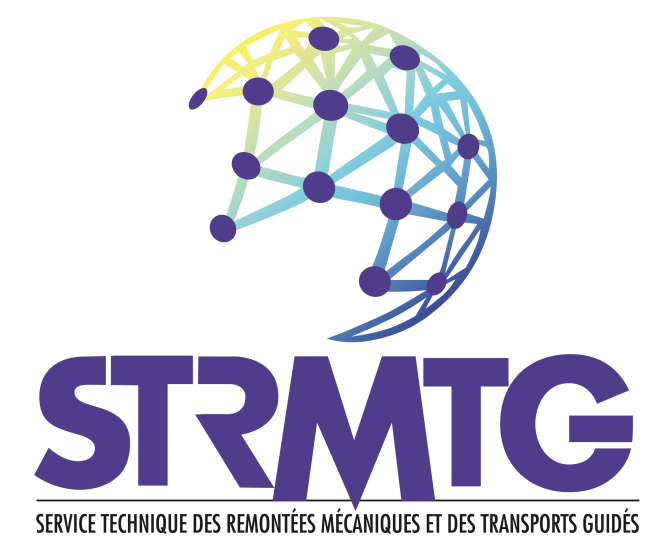

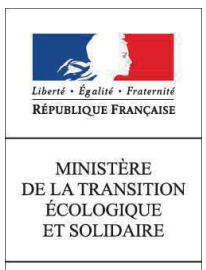

MINISTÈRE<br>CHARGÉ DES<br>TRANSPORTS

Service Technique des Remontés Mécaniques et des Transports Guidés<br>STRMTG

1461 rue de la piscine - Domaine Universitaire<br>38400 Saint Martin d'Hères Tél: 33 (04) 76 63 78 78

www.strmtg.developpement-durable.gouv.fr